# Dell Latitude 7480

Owner's Manual

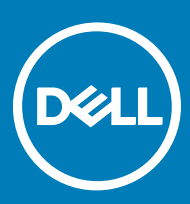

Regulatory Model: P73G Regulatory Type: P73G001

#### Notes, cautions, and warnings

- NOTE: A NOTE indicates important information that helps you make better use of your product.
- A CAUTION: A CAUTION indicates either potential damage to hardware or loss of data and tells you how to avoid the problem.
- MUARNING: A WARNING indicates a potential for property damage, personal injury, or death.

Copyright © 2017 Dell Inc. or its subsidiaries. All rights reserved. Dell, EMC, and other trademarks are trademarks of Dell Inc. or its subsidiaries. Other trademarks may be trademarks of their respective owners.

2017 - 04

# **Contents**

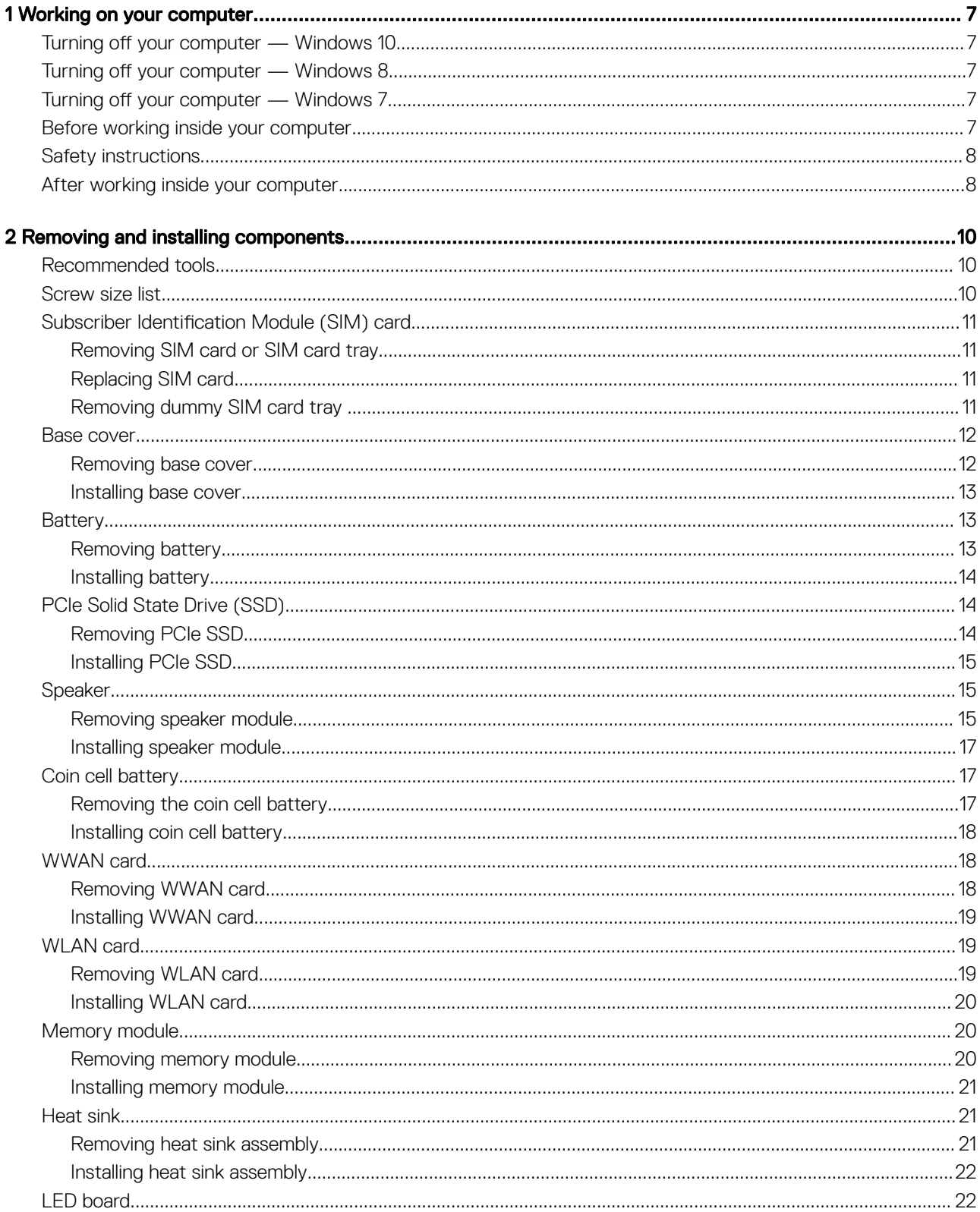

 $(\sim$ 

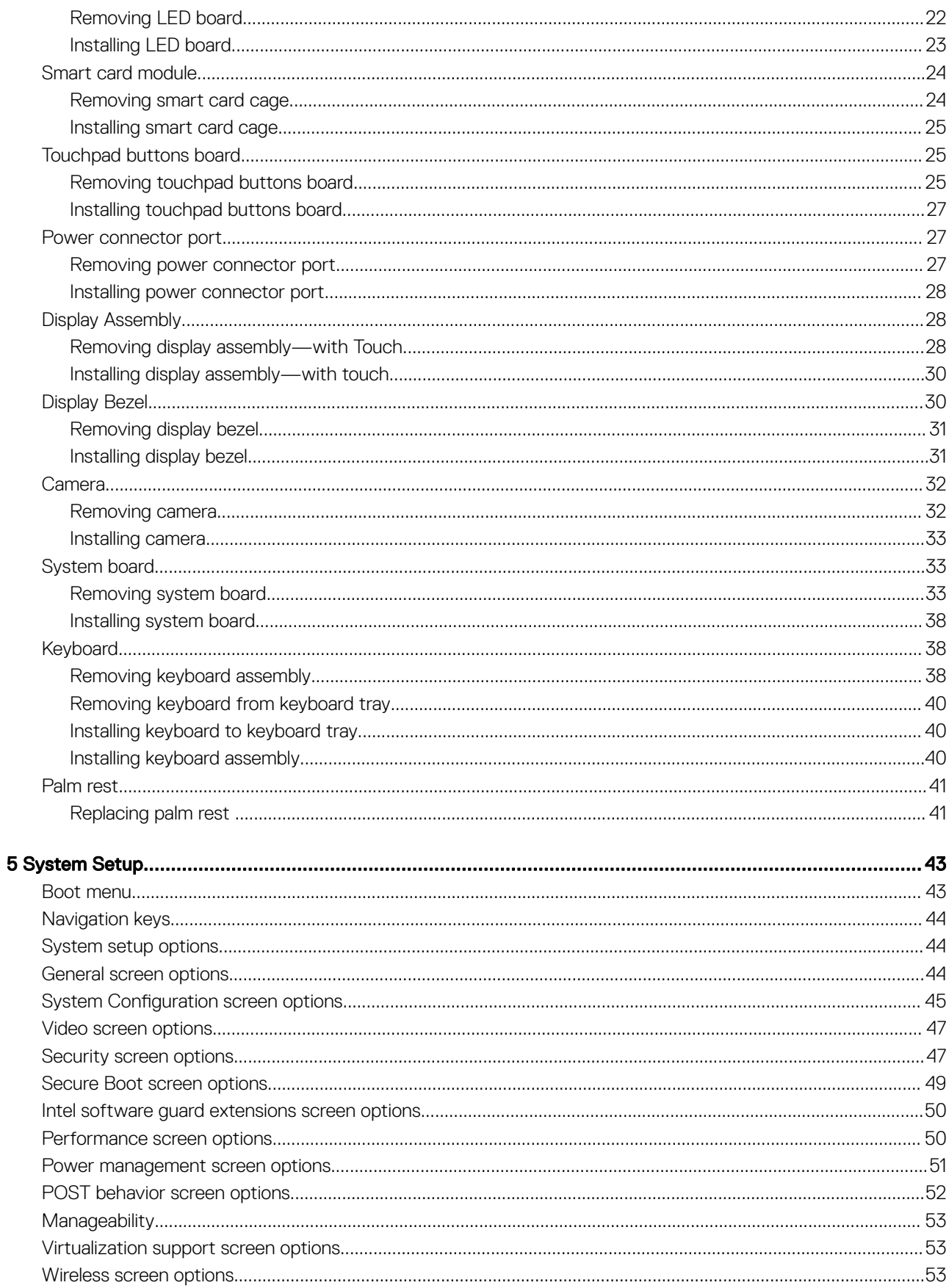

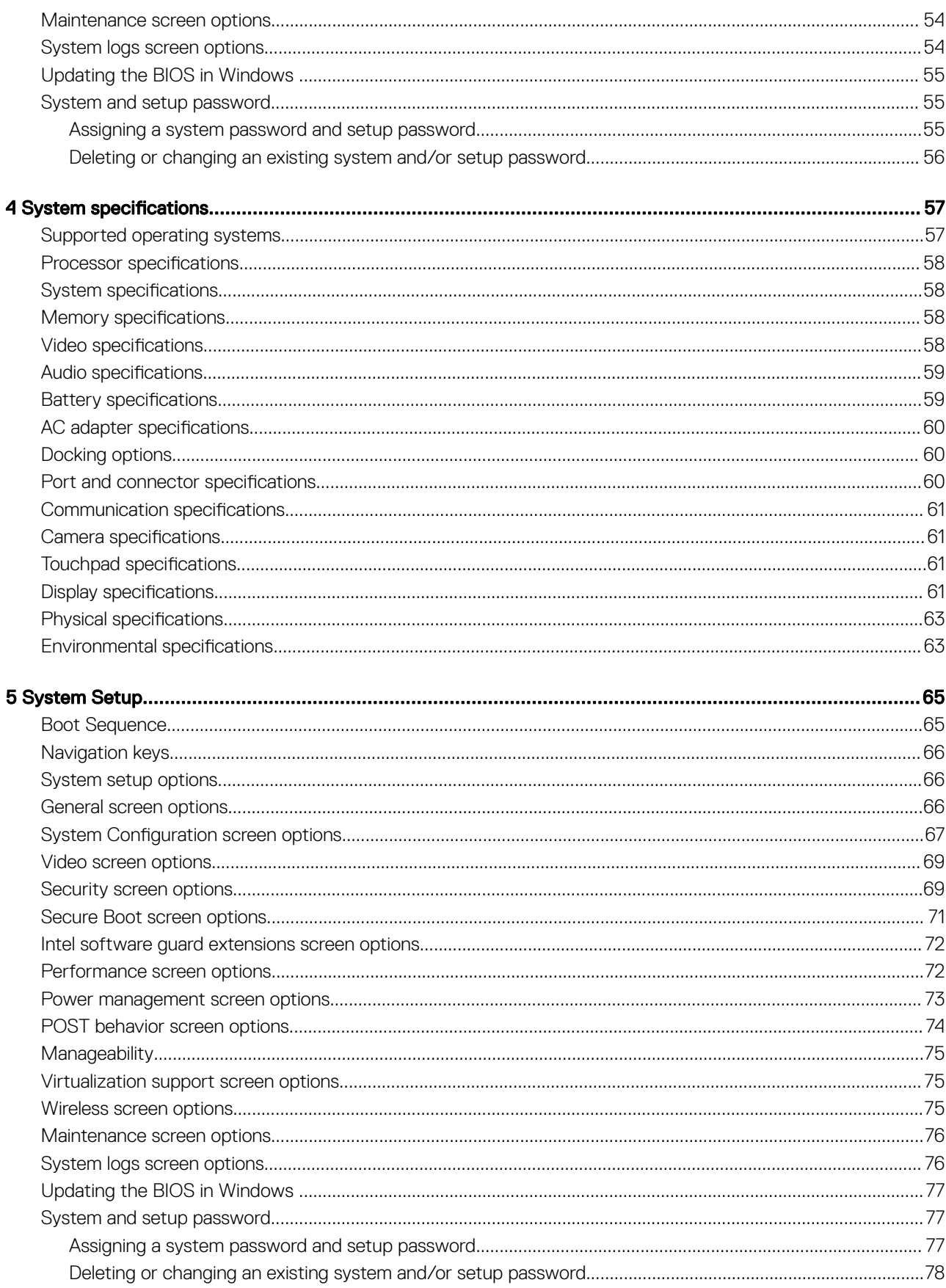

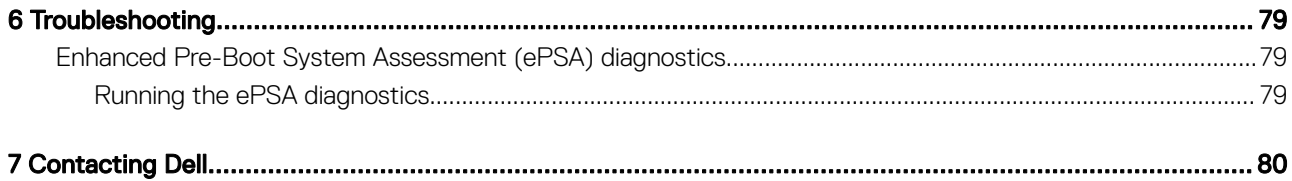

# Working on your computer

# <span id="page-6-0"></span>Turning off your computer — Windows 10

CAUTION: To avoid losing data, save and close all open files and exit all open programs before you turn off your computer.

1 Click or tap  $\mathbf{H}$ 

- 2 Click or tap  $\bigcirc$  and then click or tap **Shut down** 
	- $\odot$  NOTE: Ensure that the computer and all attached devices are turned off. If your computer and attached devices did not automatically turn off when you shut down your operating system, press and hold the power button for about 6 seconds to turn them off.

# Turning off your computer — Windows 8

#### $\triangle|$  CAUTION: To avoid losing data, save and close all open files and exit all open programs before you turn off your computer.

- 1 Turning off your computer:
	- In Windows 8 (using a touch enabled device):
		- 1 Swipe in from the right edge of the screen, opening the **Charms** menu and select **Settings**

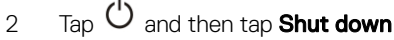

- In Windows 8 (using a mouse):
	- 1 Point to upper-right corner of the screen and click **Settings**.

2 Click  $\mathbf{\ddot{C}}$  and then click **Shut down**.

2 Ensure that the computer and all attached devices are turned off. If your computer and attached devices did not automatically turn off when you shut down your operating system, press and hold the power button for about 6 seconds to turn them off.

# Turning off your computer — Windows 7

#### $\wedge$  CAUTION: To avoid losing data, save and close all open files and exit all open programs before you turn off your computer.

- 1 Click Start.
- 2 Click Shut Down.

 $\textcircled{\scriptsize{1}}$  NOTE: Ensure that the computer and all attached devices are turned off. If your computer and attached devices did not automatically turn off when you shut down your operating system, press and hold the power button for about 6 seconds to turn them off.

# Before working inside your computer

- 1 Ensure that your work surface is flat and clean to prevent the computer cover from being scratched.
- 2 Turn off your computer.

**DEAL** 

- <span id="page-7-0"></span>3 If the computer is connected to a docking device (docked), undock it.
- 4 Disconnect all network cables from the computer (if available).
	- $\triangle$  CAUTION: If your computer has an RJ45 port, disconnect the network cable by first unplugging the cable from your computer.
- 5 Disconnect your computer and all attached devices from their electrical outlets.
- 6 Open the display.
- 7 Press and hold the power button for few seconds, to ground the system board.

 $\triangle|$  CAUTION: To guard against electrical shock unplug your computer from the electrical outlet before performing Step # 8.

 $\triangle$  CAUTION: To avoid electrostatic discharge, ground yourself by using a wrist grounding strap or by periodically touching an unpainted metal surface at the same time as touching a connector on the back of the computer.

8 Remove any installed ExpressCards or Smart Cards from the appropriate slots.

# Safety instructions

Use the following safety guidelines to protect your computer from potential damage and to ensure your personal safety. Unless otherwise noted, each procedure included in this document assumes that the following conditions exist:

- You have read the safety information that shipped with your computer.
- A component can be replaced or, if purchased separately, installed by performing the removal procedure in reverse order.
- ∧ WARNING: Disconnect all power sources before opening the computer cover or panels. After you finish working inside the computer, replace all covers, panels, and screws before connecting to the power source.
- $\wedge$  WARNING: Before working inside your computer, read the safety information that shipped with your computer. For additional safety best practices information, see the Regulatory Compliance Homepage at www.dell.com/regulatory\_compliance
- $\triangle$  CAUTION: Many repairs may only be done by a certified service technician. You should only perform troubleshooting and simple repairs as authorized in your product documentation, or as directed by the online or telephone service and support team. Damage due to servicing that is not authorized by Dell is not covered by your warranty. Read and follow the safety instructions that came with the product.
- $\wedge$  CAUTION: To avoid electrostatic discharge, ground yourself by using a wrist grounding strap or by periodically touching an unpainted metal surface that is grounded to ground yourself before you touch the computer to perform any disassembly tasks.
- $\wedge$  CAUTION: Handle components and cards with care. Do not touch the components or contacts on a card. Hold a card by its edges or by its metal mounting bracket. Hold a component such as a processor by its edges, not by its pins.
- $\triangle$  CAUTION: When you disconnect a cable, pull on its connector or on its pull-tab, not on the cable itself. Some cables have connectors with locking tabs; if you are disconnecting this type of cable, press in on the locking tabs before you disconnect the cable. As you pull connectors apart, keep them evenly aligned to avoid bending any connector pins. Also, before you connect a cable, ensure that both connectors are correctly oriented and aligned.
- (i) NOTE: The color of your computer and certain components may appear differently than shown in this document.

# After working inside your computer

After you complete any replacement procedure, ensure that you connect external devices, cards, and cables before turning on your computer.

#### CAUTION: To avoid damage to the computer, use only the battery designed for this particular Dell computer. Do not use batteries ΛI designed for other Dell computers.

- 1 Connect any external devices, such as a port replicator or media base, and replace any cards, such as an ExpressCard.
- 2 Connect any telephone or network cables to your computer.

#### $\Delta$  CAUTION: To connect a network cable, first plug the cable into the network device and then plug it into the computer.

- 3 Connect your computer and all attached devices to their electrical outlets.
- 4 Turn on your computer.

**D**<sup></sup>

# Removing and installing components

<span id="page-9-0"></span>This section provides detailed information on how to remove or install the components from your computer.

# Recommended tools

The procedures in this document require the following tools:

- Phillips #0 screwdriver
- Phillips #1 screwdriver
- Small plastic scribe

## Screw size list

#### Table 1. Latitude 7480 - Screw size list

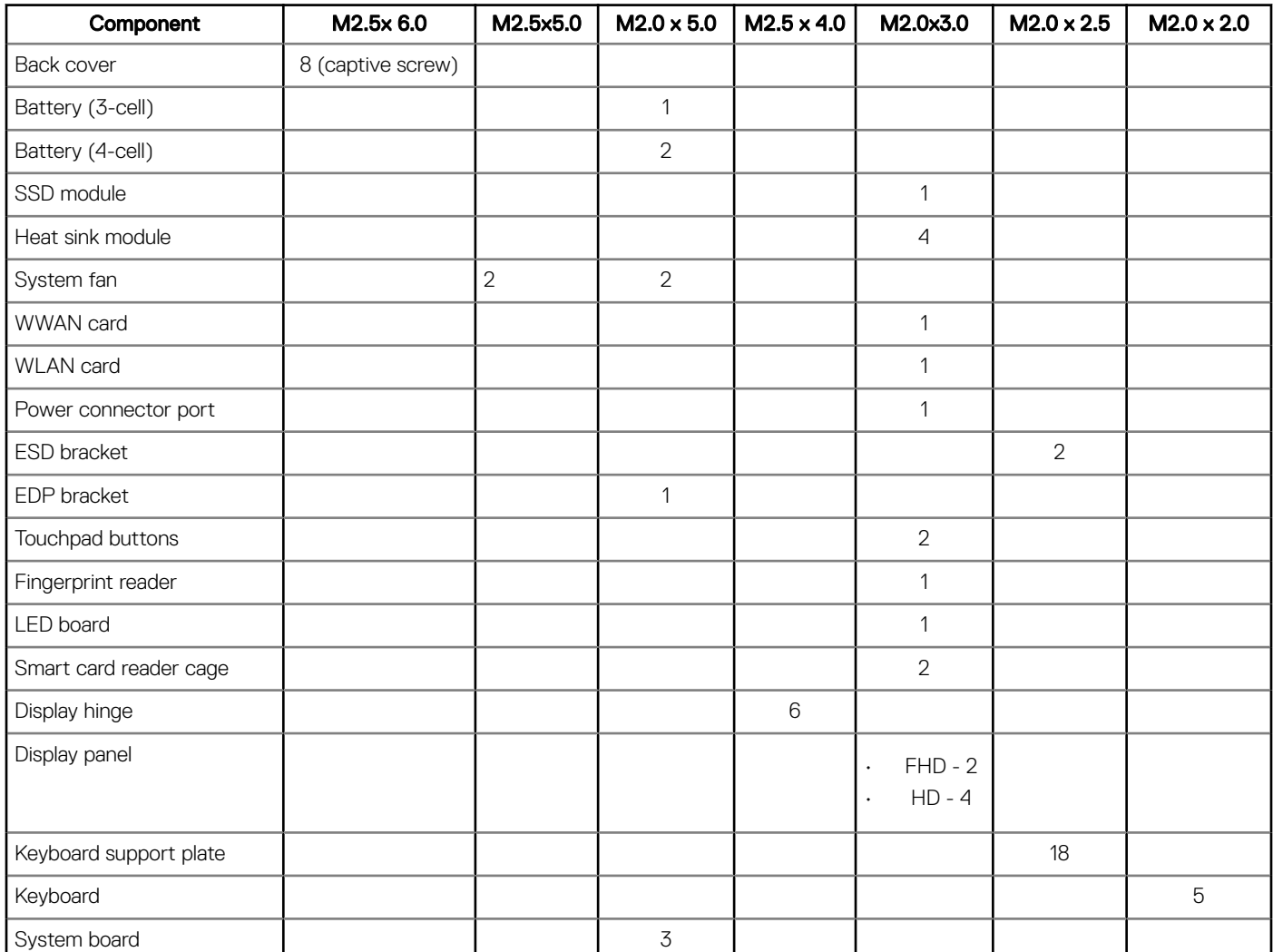

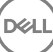

# <span id="page-10-0"></span>Subscriber Identification Module (SIM) card

### Removing SIM card or SIM card tray

- (i) NOTE: SIM card or SIM card tray removal is only available on systems that are shipped with WWAN module. Hence, removing procedure is only applicable for systems that are shipped with WWAN module.
- $\wedge$  CAUTION: Removing the SIM card when the computer is On, may cause data loss or damage the card. Ensure that your computer is turned off or the network connections are disabled.
- 1 Insert a paperclip or a SIM card removal tool into the pinhole on the SIM card tray.
- 2 Use a scribe to pull the SIM card tray.
- 3 If a SIM card is available, remove the SIM card from the SIM card tray.

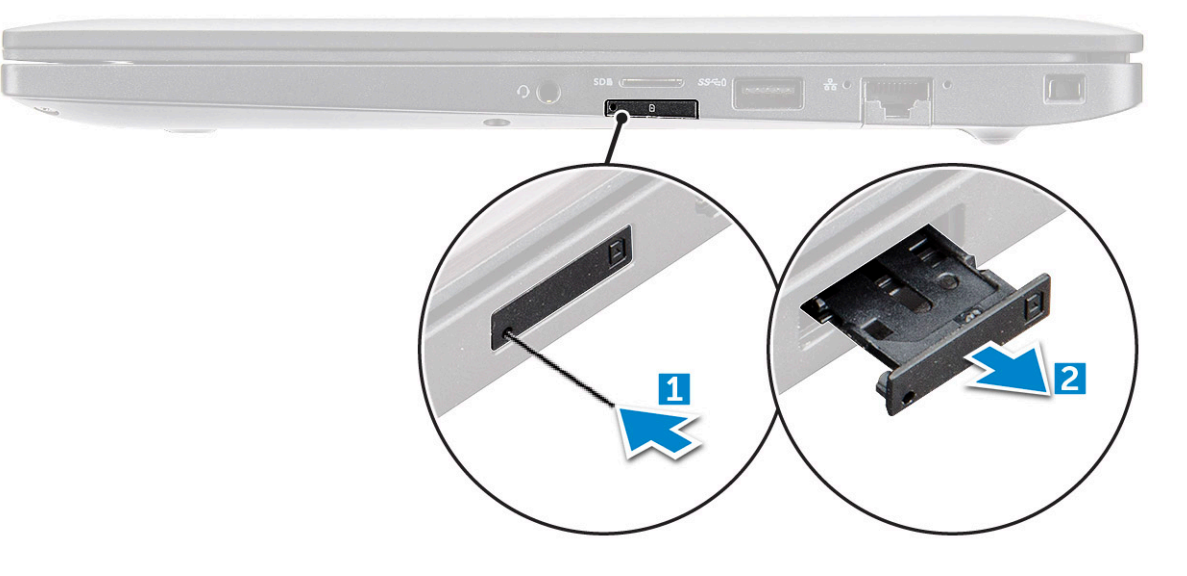

### Replacing SIM card

- 1 Insert a paperclip or a SIM card removal tool into the pinhole on the SIM card tray.
- 2 Use a scribe to pull the SIM card tray
- 3 Place on the SIM card on the tray.
- 4 Insert the SIM card tray into the slot.

### Removing dummy SIM card tray

For models shipped with a WWAN card, the SIM card tray must first be removed from the system before removing the system board. To remove the SIM card tray from the system follow the steps outlined in the disassembly section.

#### (i) NOTE: For models shipped with a wireless card only, a dummy SIM card tray must first be removed from the system before removing the system board. The following are the steps for removing the dummy SIM card tray:

1 Push the release latch on the SIM card slot inwards.

<span id="page-11-0"></span>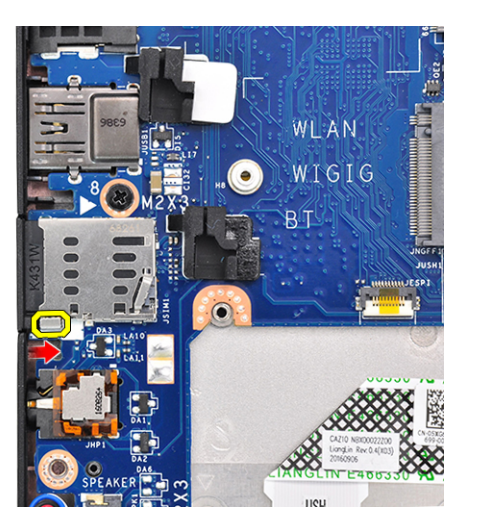

2 Slide the dummy SIM card tray out of the system.

### Base cover

### Removing base cover

- 1 Follow the procedure in [Before working inside your computer](#page-6-0).
- 2 To release the base cover:
	-

a Remember: Exercise caution when loosening the screws. Angle the screw driver to match the head of the screw to avoid a possible stripped screw head.

Loosen the M2.5 x 6.0 captive screws that secure the base cover to the computer [1].

b Use a plastic scribe to release the base cover from the edgeand lift it from the computer [2].

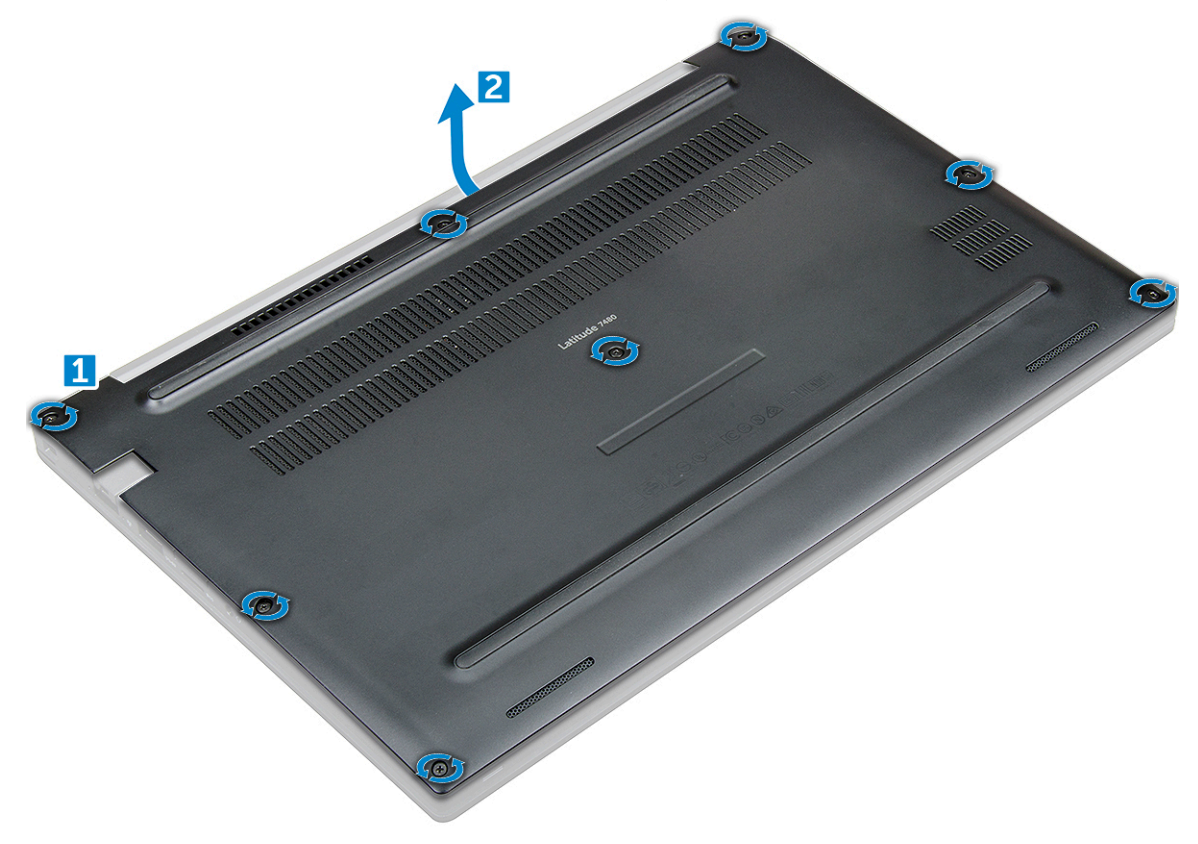

<span id="page-12-0"></span>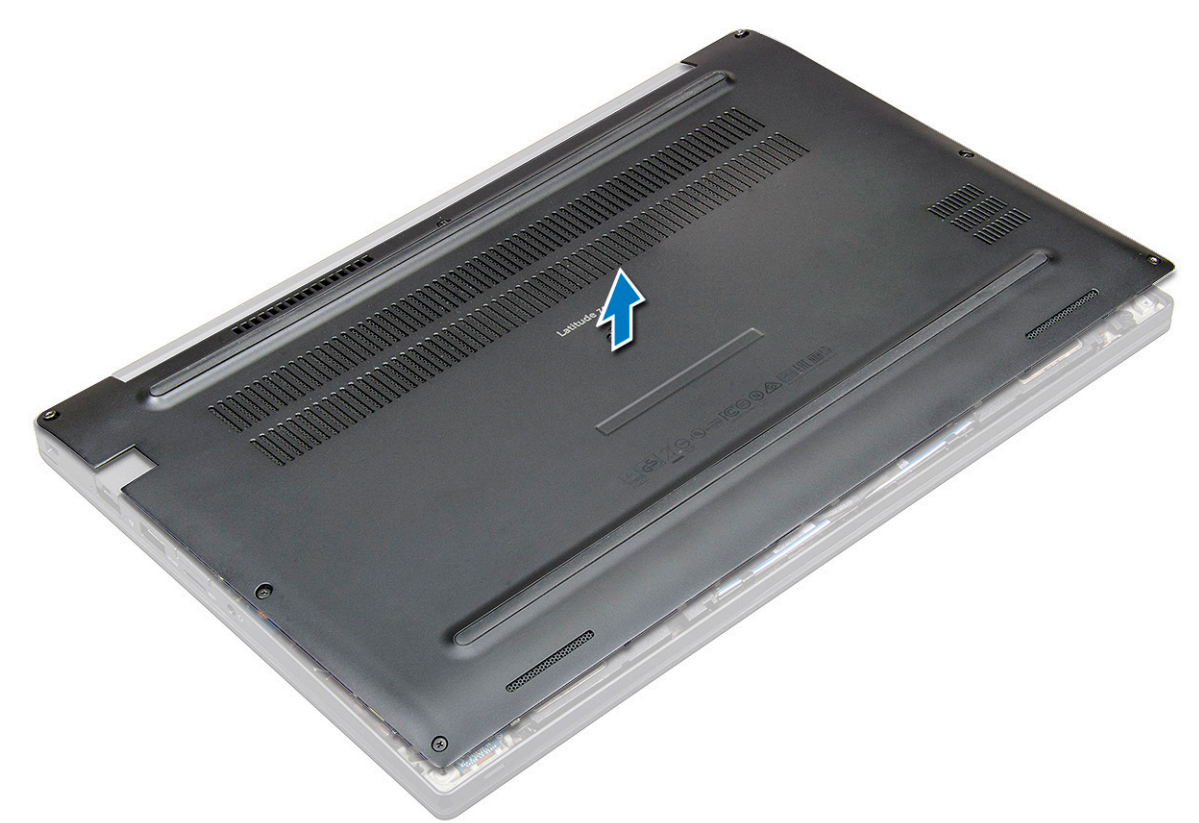

### Installing base cover

- 1 Align the base cover tabs to the slots on the edges of the computer.
- 2 Press the edges of the cover until it clicks into place.
- 3 Tighten the M2.5 x 6.0 captive screws to secure the base cover to the computer.

 $\bigcirc$  Remember: Exercise caution when tightening the screws. Angle the screw driver to match the head of the screw to avoid a possible stripped screw head.

4 Follow the procedure in [After working inside your computer](#page-7-0).

## **Battery**

### Removing battery

- 1 Follow the procedure in [Before working inside your computer](#page-6-0).
- 2 Remove the [base cover](#page-11-0).
- 3 To remove the battery:
	- a Disconnect the battery cable from the connector on the system board [1].
	- b Remove the M2.0 x 5.0 screws that secure the battery to the computer [2].

#### $\bigcirc|$  NOTE: A 3-cell battery has a single screw, and a 4-cell battery has two screws. Hence, the image displayed below is a 4-cell battery.

c Lift the battery from the computer [3].

<span id="page-13-0"></span>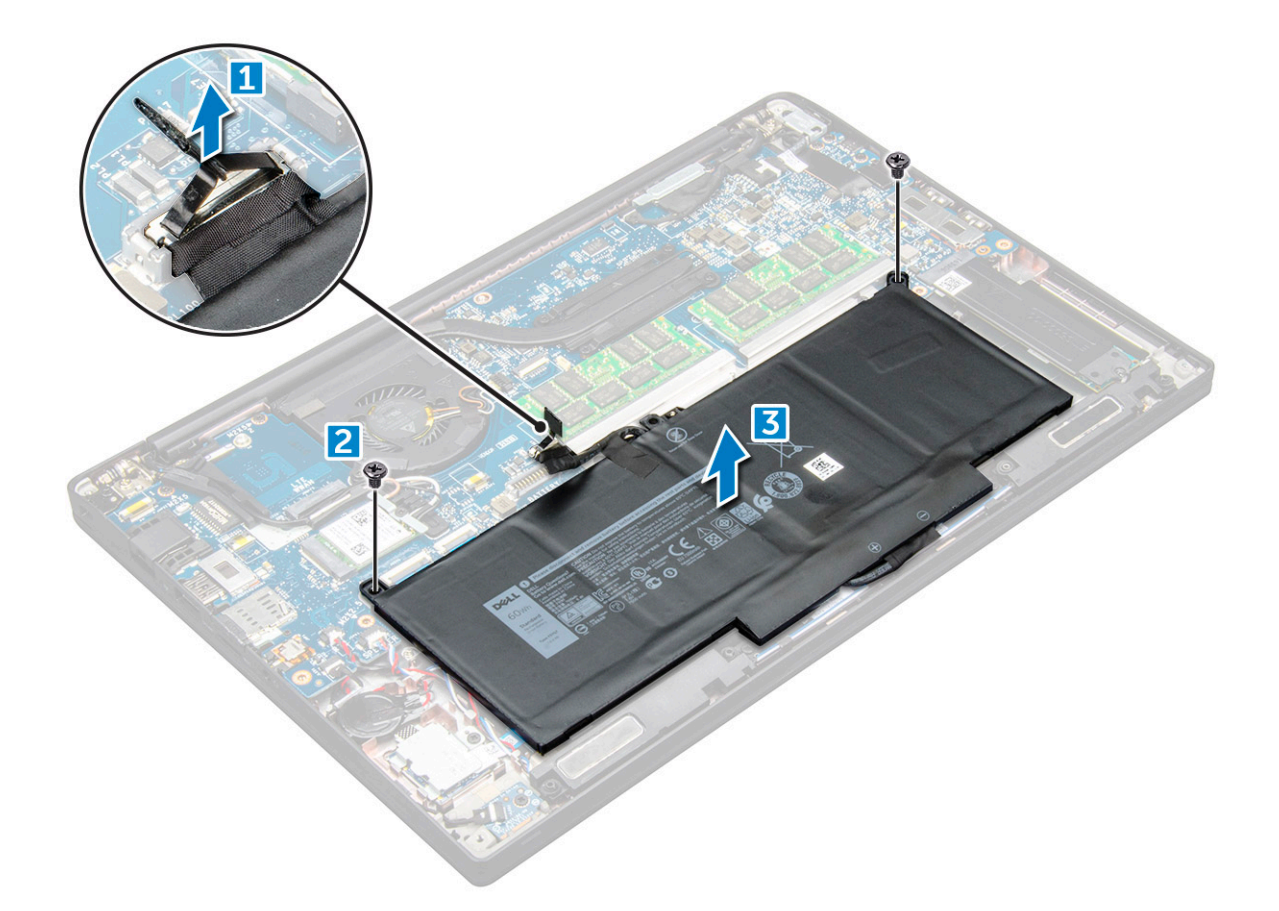

### Installing battery

- 1 Insert the battery into the slot on the computer.
- 2 Route the battery cable through the routing clip and connect the battery cable to the connector on the system board.

#### $\bigcirc$  NOTE: Route the battery cable, if the cable at the base of the battery is un routed.

3 Tighten the M2.0 x 5.0 screws to secure the battery to the computer.

#### $\circled{1}$  NOTE: A small battery (3-cell) has a single screw, a larger battery (4-cell) has two screws.

- 4 Install the [base cover](#page-12-0)
- 5 Follow the procedure in [After working inside your computer](#page-7-0).

# PCIe Solid State Drive (SSD)

### Removing PCIe SSD

- 1 Follow the procedure in [Before working inside your computer](#page-6-0).
- 2 Remove the:
	- a [base cover](#page-11-0)
	- b [battery](#page-12-0)
- 3 To remove the PCIe SSD:
	- a Loosen the M2.0x3.0 captive screws that secure the SSD bracket [1].
	- b Remove the SSD bracket [2].
	- c Remove the PCIe SSD from the computer [3] .

<span id="page-14-0"></span>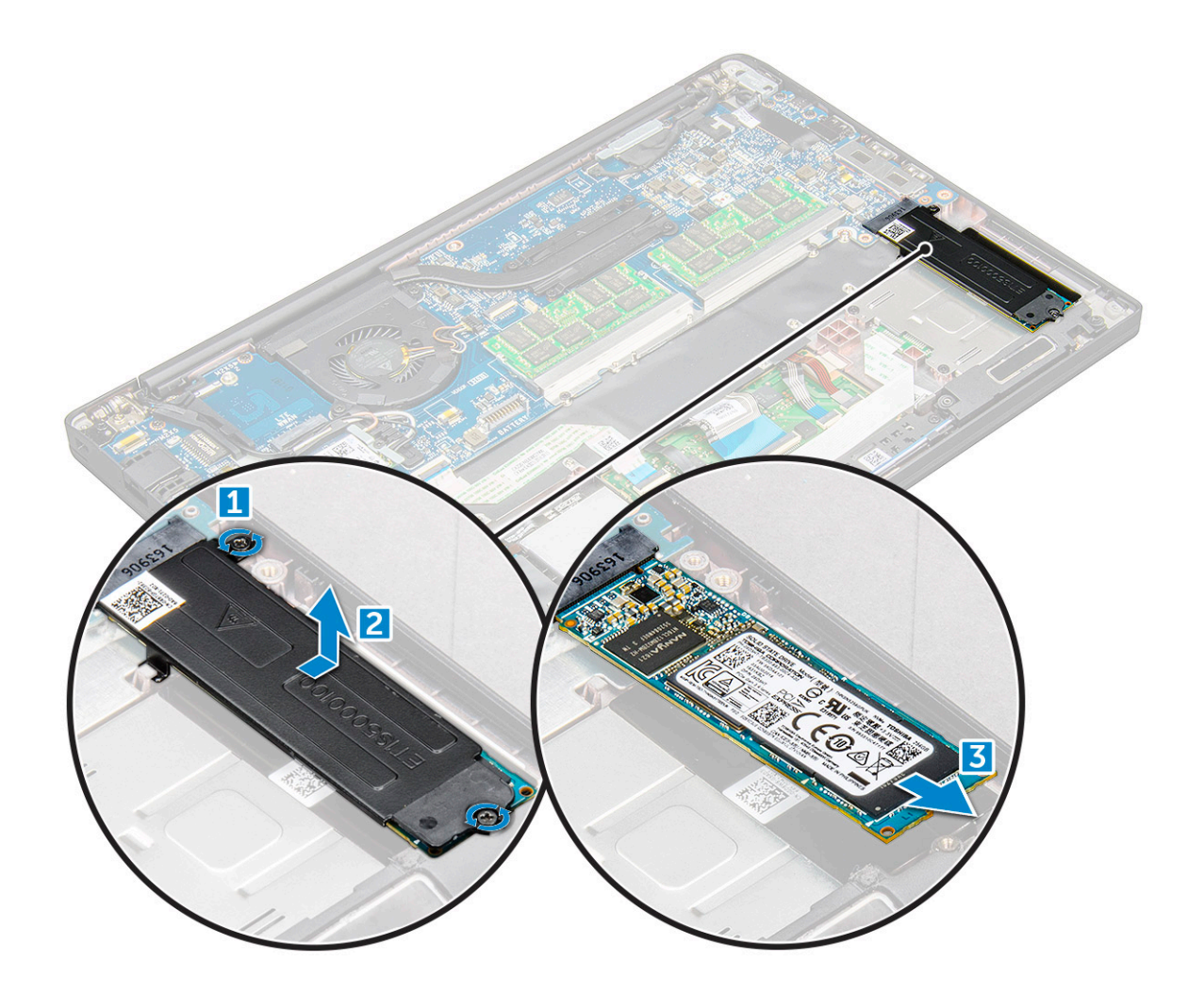

### Installing PCIe SSD

- 1 Insert the PCIe SSD card into the connector.
- 2 Install the SSD bracket over the PCIe SSD card.

#### $\bigcirc|$  NOTE: When installing the SSD bracket, ensure that the tab on the bracket is held securely with the tab on the palm rest.

- 3 Tighten the M2.0x3.0 screws to secure it the SSD bracket.
- 4 Install the:
	- a [base cover](#page-12-0)
- 5 Follow the procedure in [After working iinside your computer.](#page-7-0)

# Speaker

## Removing speaker module

- 1 Follow the procedure in [Before working inside your computer](#page-6-0).
- 2 Remove the:
	- a [base cover](#page-11-0)
	- b [battery](#page-12-0)
- 3 To release the speaker module:
- a Disconnect the speaker cable from the connector on the system board [1].
- b Un-route the speaker cable from the routing clips on the computer [2].
- c Remove the tape that secures the speaker cables to the computer [3].

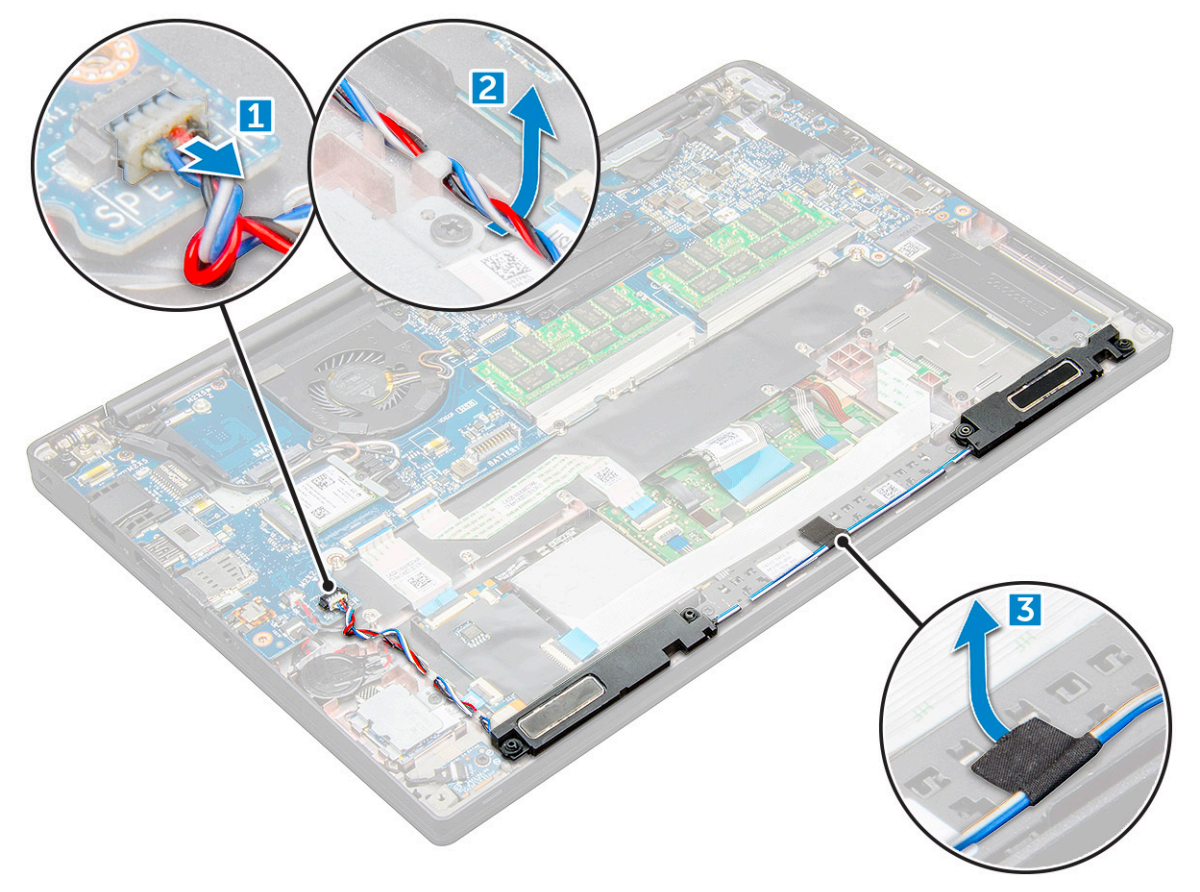

- 4 To remove the speaker module:
	- a Lift the speaker module from the computer .

<span id="page-16-0"></span>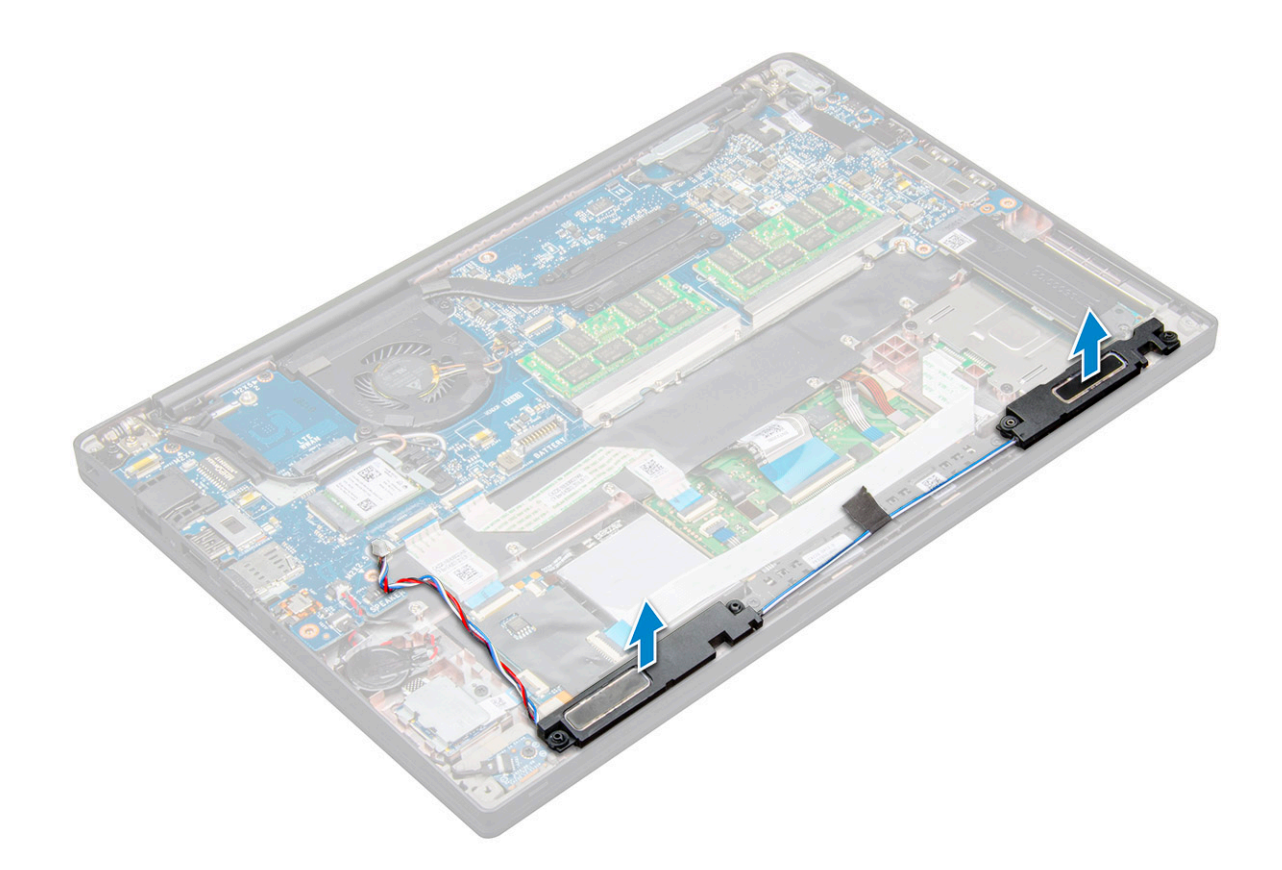

### Installing speaker module

- 1 Place the speaker module into the slots on the computer.
- 2 Route the speaker cable through the retention clips on the computer.
- 3 Connect the speaker cable to the connector on the system board.
- 4 Install the:
	- a [battery](#page-13-0)
	- b [base cover](#page-12-0)
- 5 Follow the procedure in [After working inside your computer](#page-7-0).

## Coin cell battery

### Removing the coin cell battery

- 1 Follow the procedure in [Before working inside your computer](#page-6-0).
- 2 Remove the:
	- a [base cover](#page-11-0)
	- b [battery](#page-12-0)
- 3 To remove the coin cell battery:
	- a Disconnect the coin cell battery cable from the connector on the system board [1].

#### $\bigcirc$  NOTE: You must un-route the coin cell battery cable from the routing channel.

b Lift the coin cell battery to release it from the adhesive [2].

<span id="page-17-0"></span>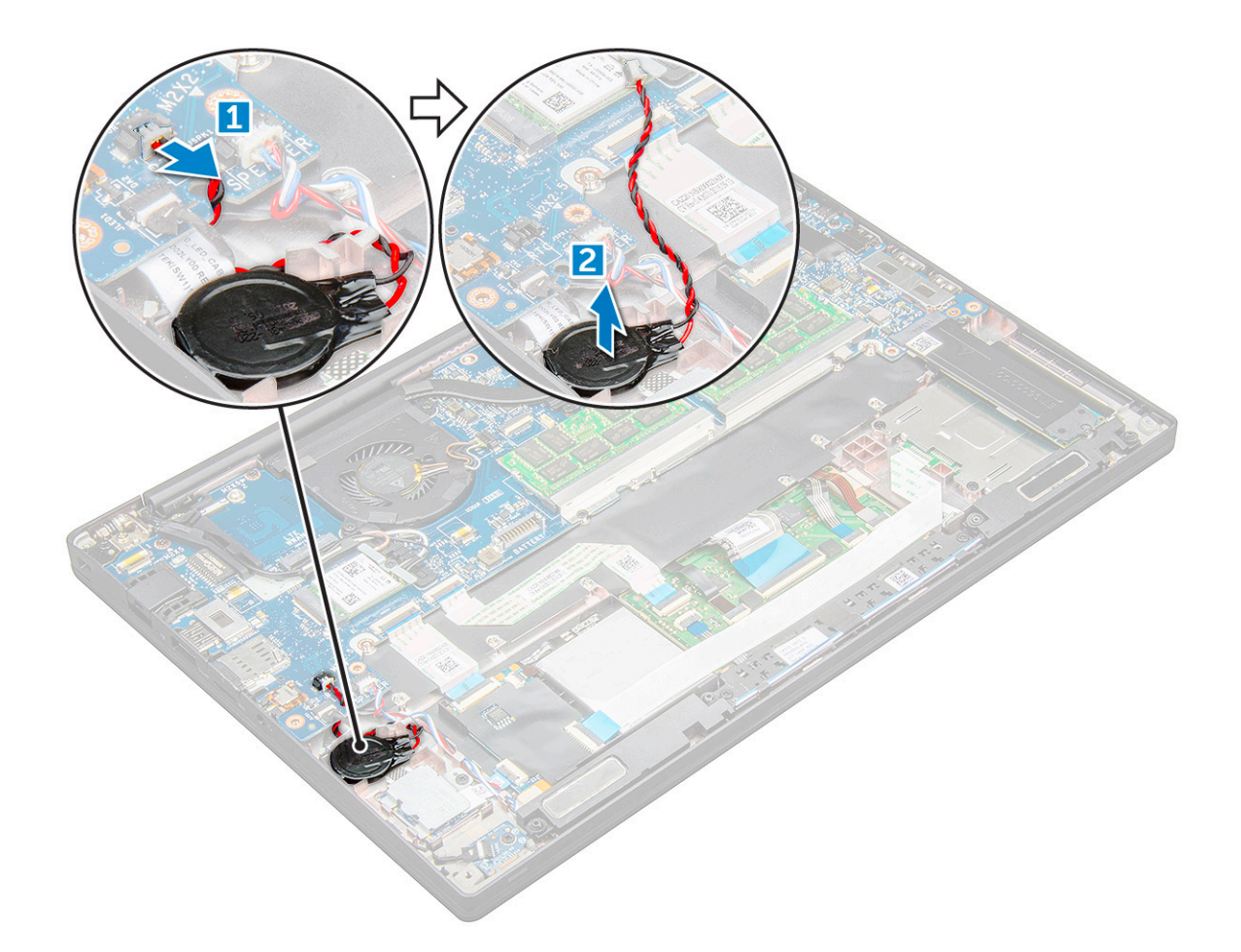

#### Installing coin cell battery

- 1 Affix the coin cell battery on the slot inside the computer.
- 2 Route the coin cell battery cable through the routing channel before connecting the cable.
- 3 Connect the coin cell battery cable to the connector on the system board.
- 4 Install the:
	- a [battery](#page-13-0)
	- b [base cover](#page-12-0)
- 5 Follow the procedure in [After working inside your computer](#page-7-0).

# WWAN card

### Removing WWAN card

- 1 Follow the procedure in [Before working inside your computer](#page-6-0).
- 2 Remove the:
	- a [base cover](#page-11-0)
	- b [battery](#page-12-0)
- 3 To remove the WWAN card:
	- a Remove the M2.0 x 3.0 screw that secures the metal bracket to the WWAN card .
	- b Lift the metal bracket that secures the WWAN card .
	- c Disconnect the WWAN cables from the connectors on the WWAN card .

<span id="page-18-0"></span>d Lift the WWAN card from the computer .

# Installing WWAN card

- 1 Insert the WWAN card into the connector on the system board.
- 2 Connect the WWAN cables to the connectors on the WWAN card.
- 3 Place the metal bracket and tighten the M2.0 x 3.0 screw to secure it to the computer.
- 4 Install the:
	- a [battery](#page-13-0)
	- b [base cover](#page-12-0)
- 5 Follow the procedure in [After working iinside your computer.](#page-7-0)

 $\circled{1}$  NOTE: The IMEI number can also be found on the WWAN card.

# WLAN card

## Removing WLAN card

- 1 Follow the procedure in [Before working inside your computer](#page-6-0).
- 2 Remove the:
	- a [base cover](#page-11-0)
	- b [battery](#page-12-0)
- 3 To remove the WLAN card:
	- a Remove the M2.0 x 3.0 screw that secures the metal bracket to the WLAN card [1].
	- b Lift the metal bracket [2].
	- c Disconnect the WLAN cables from the connectors on the WLAN card [3].
	- d Remove the WLAN card from the computer [4].

<span id="page-19-0"></span>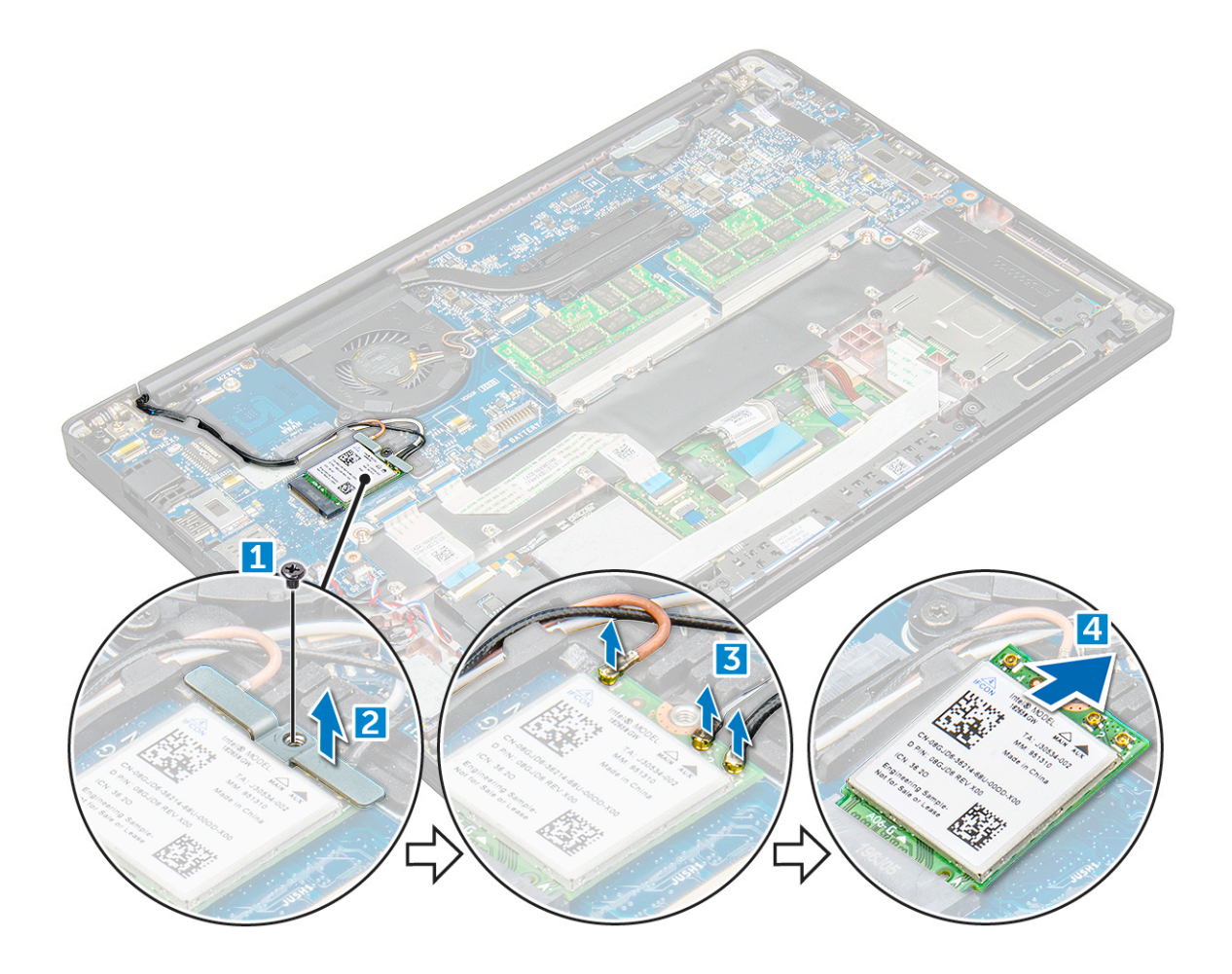

### Installing WLAN card

- 1 Insert the WLAN card into the connector on the system board.
- 2 Connect the WLAN cables to the connectors on the WLAN card.
- 3 Place the metal bracket and tighten the M2.0 x 3.0 screw to secure it to the computer.
- 4 Install the:
	- a [battery](#page-13-0)
	- b [base cover](#page-12-0)
- 5 Follow the procedure in [After working iinside your computer.](#page-7-0)

## Memory module

### Removing memory module

- 1 Follow the procedure in [Before working inside your computer](#page-6-0).
- 2 Remove the:
	- a [base cover](#page-11-0)
	- b [battery](#page-12-0)
- 3 To remove the memory module:
	- a Pull the clips securing the memory module until the module snaps-out [1].
	- b Remove the memory module from the connector on the system board [2].

<span id="page-20-0"></span>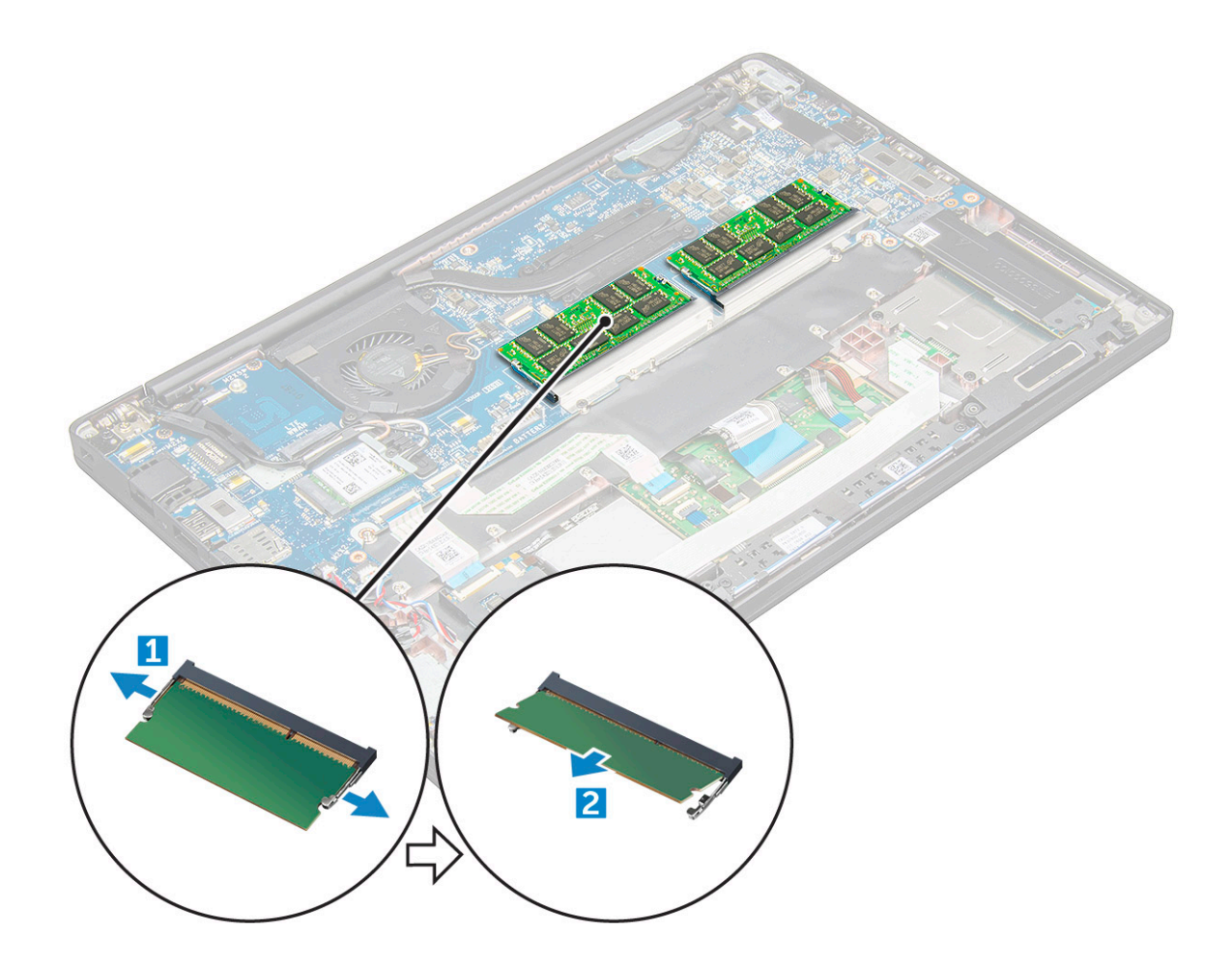

### Installing memory module

- 1 Insert the memory module into the connector until snaps in.
- 2 Install the:
	- a [battery](#page-13-0)
	- b [base cover](#page-12-0)
- 3 Follow the procedures in [After working inside your computer](#page-7-0).

# Heat sink

### Removing heat sink assembly

Heat sink assembly comprises of heat sink and the system fan.

- 1 Follow the procedure in [Before working inside your computer](#page-6-0).
- 2 Remove the:
	- a [base cover](#page-11-0)
	- b [battery](#page-12-0)

**DEAT** 

3 To remove the heat sink assembly:

#### $\circled{1}$  NOTE: To identify the number of screws, see .[screw list.](#page-9-0)

a Disconnect the fan cable from the system board [1].

<span id="page-21-0"></span>b Remove the M2.0  $\times$  5.0 screws that secure the heat sink assembly to the system board [2].

 $\bigcirc$  NOTE: Remove the screws in the order of the callout numbers [1, 2, 3, 4] as indicated on the heat sink.

c Lift the heat sink assembly from the system board [3].

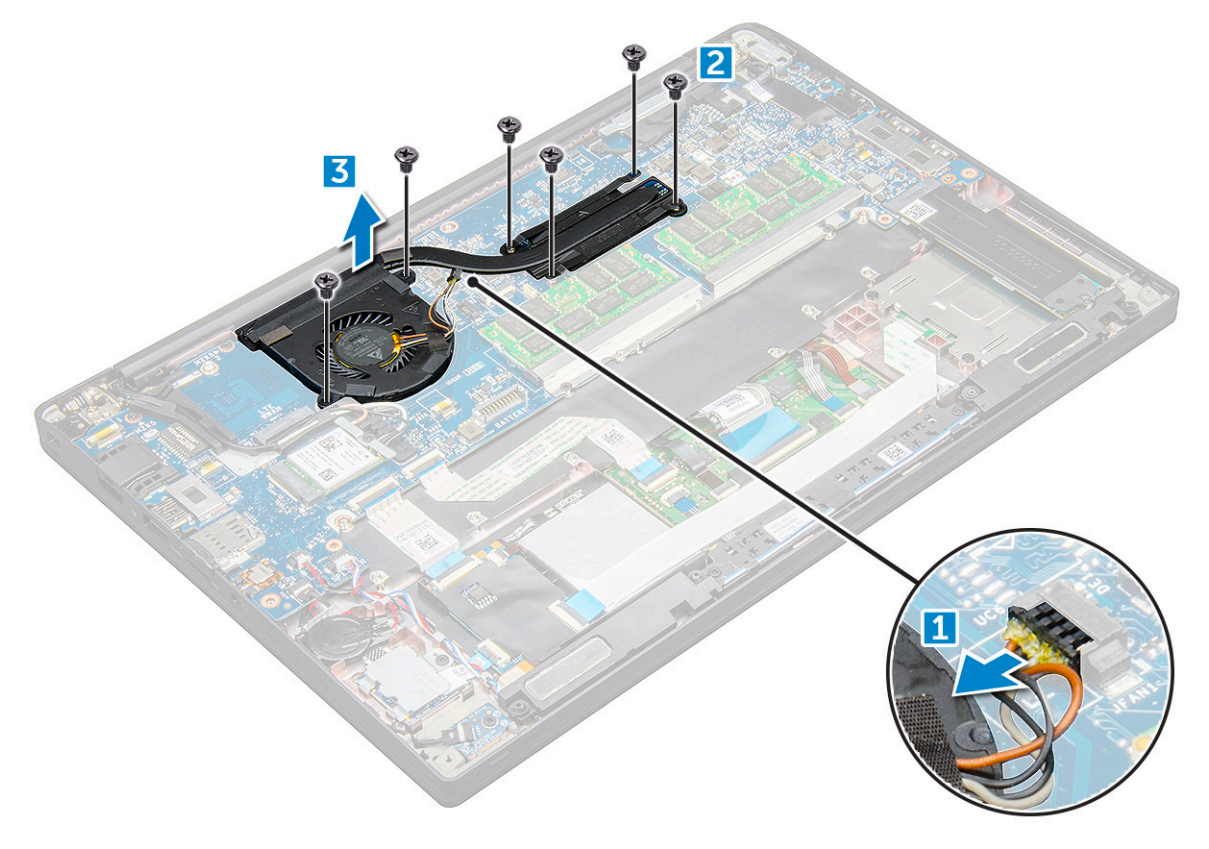

### Installing heat sink assembly

Heat sink assembly comprises of heat sink and the system fan.

- 1 Align the heat sink assembly with screw holders on the system board.
- 2 Tighten the M2.0 x 3.0 screws to secure the heat sink assembly to the system board.

#### $\circled{0}$  NOTE: Tighten the screws in the order of the callout numbers [1, 2, 3, 4] as indicated on the heat sink.

- 3 Connect the fan cable to the connector on the system board.
- 4 Install the:
	- a [battery](#page-13-0)
	- b [base cover](#page-12-0)
- 5 Follow the procedure in [After working inside your computer](#page-7-0).

# LED board

## Removing LED board

- 1 Follow the procedure in [Before working inside your computer](#page-6-0).
- 2 Remove the:
	- a [base cover](#page-11-0)
	- b [battery](#page-12-0)

#### <span id="page-22-0"></span>3 To remove the LED board:

a Disconnect the LED cable from the LED board [1].

#### $\triangle$  CAUTION: Avoid pulling the cable as it would result in breaking the cable connector. Instead, use a scribe to push the edges of the cable connector to release the LED cable.

- b Remove the M2.0 x 3.0 screw that secures the LED board to the computer [2].
- c Lift the LED board from the computer [3].

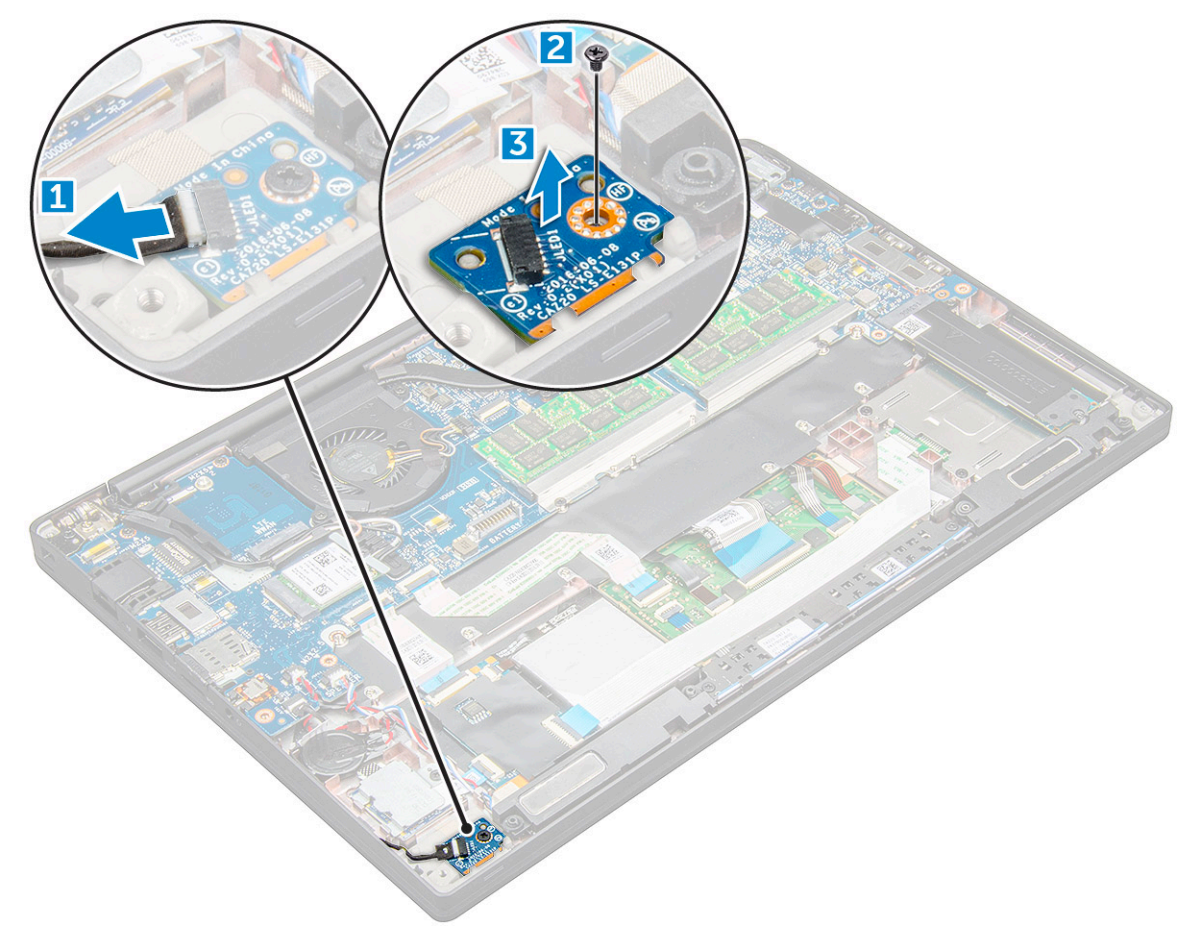

### Installing LED board

- 1 Insert the LED board into the slot on the computer.
- 2 Tighten the M2.0 x 3.0screw to secure the LED board.
- 3 Connect the LED cable to the LED board.
- 4 Install the:
	- a [battery](#page-13-0)
	- b [base cover](#page-12-0)
- 5 Follow the procedure in [After working inside your computer](#page-7-0).

# <span id="page-23-0"></span>Smart card module

# Removing smart card cage

- 1 Follow the procedure in [Before working inside your computer](#page-6-0).
- 2 Remove the:
	- a [base cover](#page-11-0)
	- b [battery](#page-12-0)
	- c [PCIe SSD card](#page-13-0)
- 3 To disconnect the smart card cable:
	- a Disconnect the smart card cable [1].
	- b Lift the smart cable that is affixed to the computer [2].

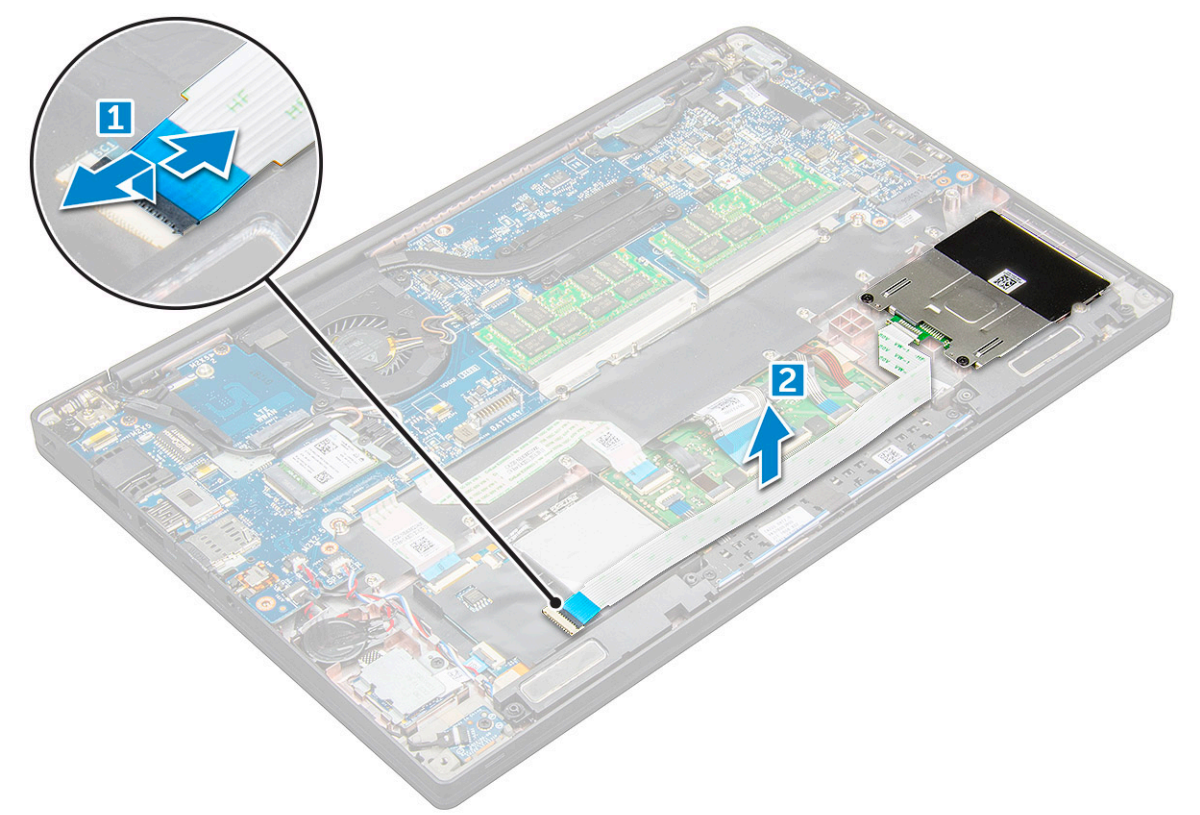

4 To remove the smart card cage:

#### $\circled{1}$  NOTE: To identify the number of screws, see [screw list](#page-9-0)

- a Remove the M2.0 x 3.0 screws that secure the smart card cage to the computer [1].
- b Slide and lift the smart card cage from the computer [2].

<span id="page-24-0"></span>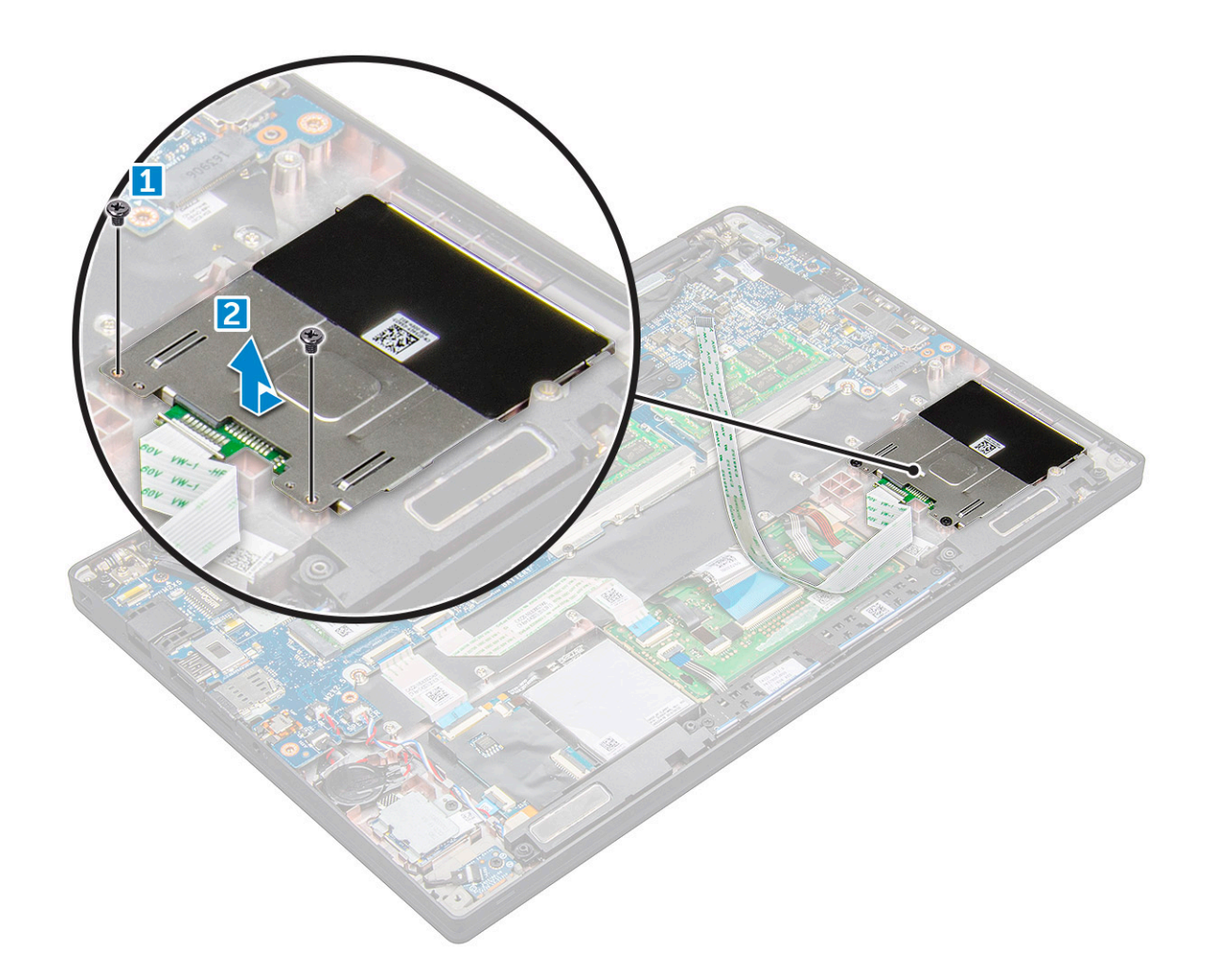

### Installing smart card cage

- 1 Slide the smart card cage into the slot to align with the tabs on the computer.
- 2 Tighten the M2.0 x 3.0 screws to secure the smart card cage to the computer.
- 3 Affix the smart card cable and connect it to the connector on the computer .
- 4 Install the:
	- a [PCIe SSD card](#page-14-0)
	- b [battery](#page-13-0)
	- c [base cover](#page-12-0)
- 5 Follow the procedure in [After working inside your computer](#page-7-0).

# Touchpad buttons board

## Removing touchpad buttons board

- 1 Follow the procedure in [Before working inside your computer](#page-6-0).
- 2 Remove the:
	- a [base cover](#page-11-0)
	- b [battery](#page-12-0)
	- c speaker

#### 3 To disconnect the smart card cable:

- a Disconnect the smart card cable [1].
- b Lift the smart card cable that is affixed to the computer [2] to reveal the touchpad buttons board cable.

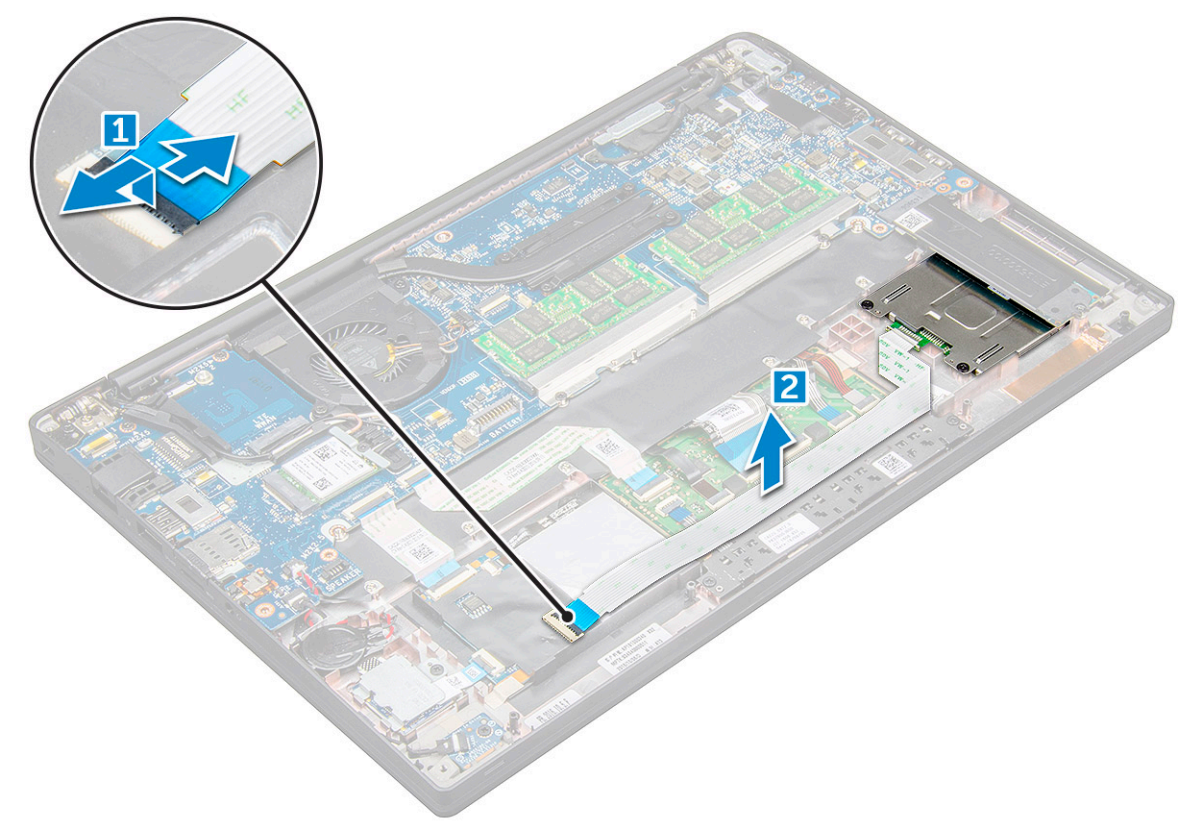

- 4 To remove the touchpad buttons board:
	- a Disconnect the touchpad buttons board cable from the touchpad board [1].

#### NOTE: The touchpad buttons board cable is below the smart card cable.

b Remove M2.0 x 3.0 screws that secure the touchpad buttons board [2].

#### $\circled{1}$  NOTE: To identify the screws, see[screw list.](#page-9-0)

c Lift the touchpad buttons board from the computer [3].

<span id="page-26-0"></span>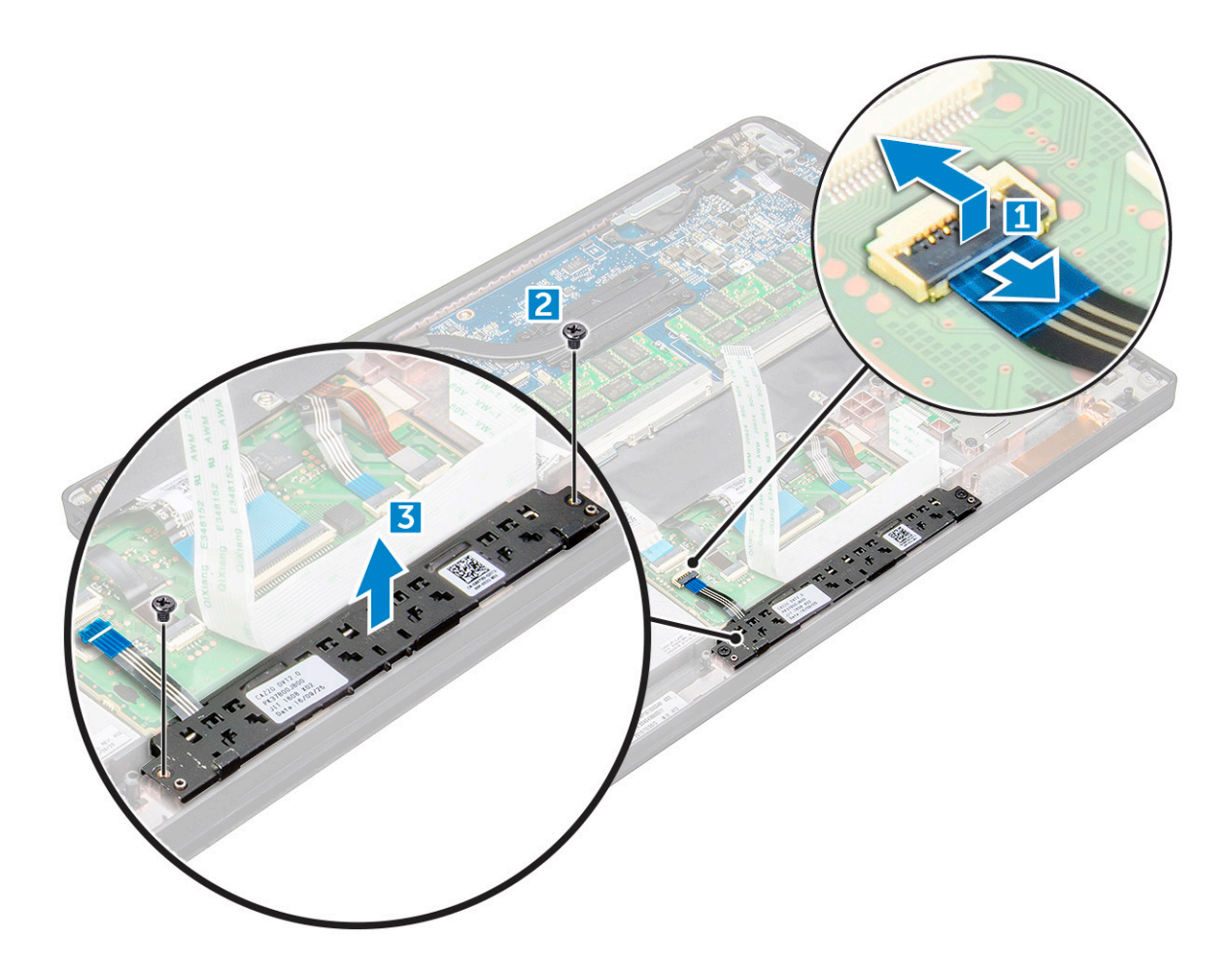

### Installing touchpad buttons board

- 1 Insert the touchpad buttons board into the slot to align the tabs with the grooves on the computer.
- 2 Tighten the M2.0 x 3.0screws to secure the touchpad buttons board to the computer.
- 3 Connect the touchpad buttons board cable to the connector on the touchpad board.
- 4 Affix the smart card cable and connect it to the connector on the computer
- 5 Install the:
	- a [speaker](#page-16-0)
	- b [battery](#page-13-0)
	- c [base cover](#page-12-0)
- 6 Follow the procedure in [After working inside your computer](#page-7-0).

### Power connector port

### Removing power connector port

- 1 Follow the procedure in [Before working inside your computer](#page-6-0).
- 2 Remove the:
	- a [base cover](#page-11-0)
	- b [battery](#page-12-0)
- 3 To remove the power connector port:
	- a Disconnect the power connector port cable from the system board [1].
- <span id="page-27-0"></span>b Remove the M2.0x3.0 screw to release the metal bracket on the power connector port [2].
- c Lift the metal bracket from the computer [3].
- d Remove the power connector port from the computer [4].

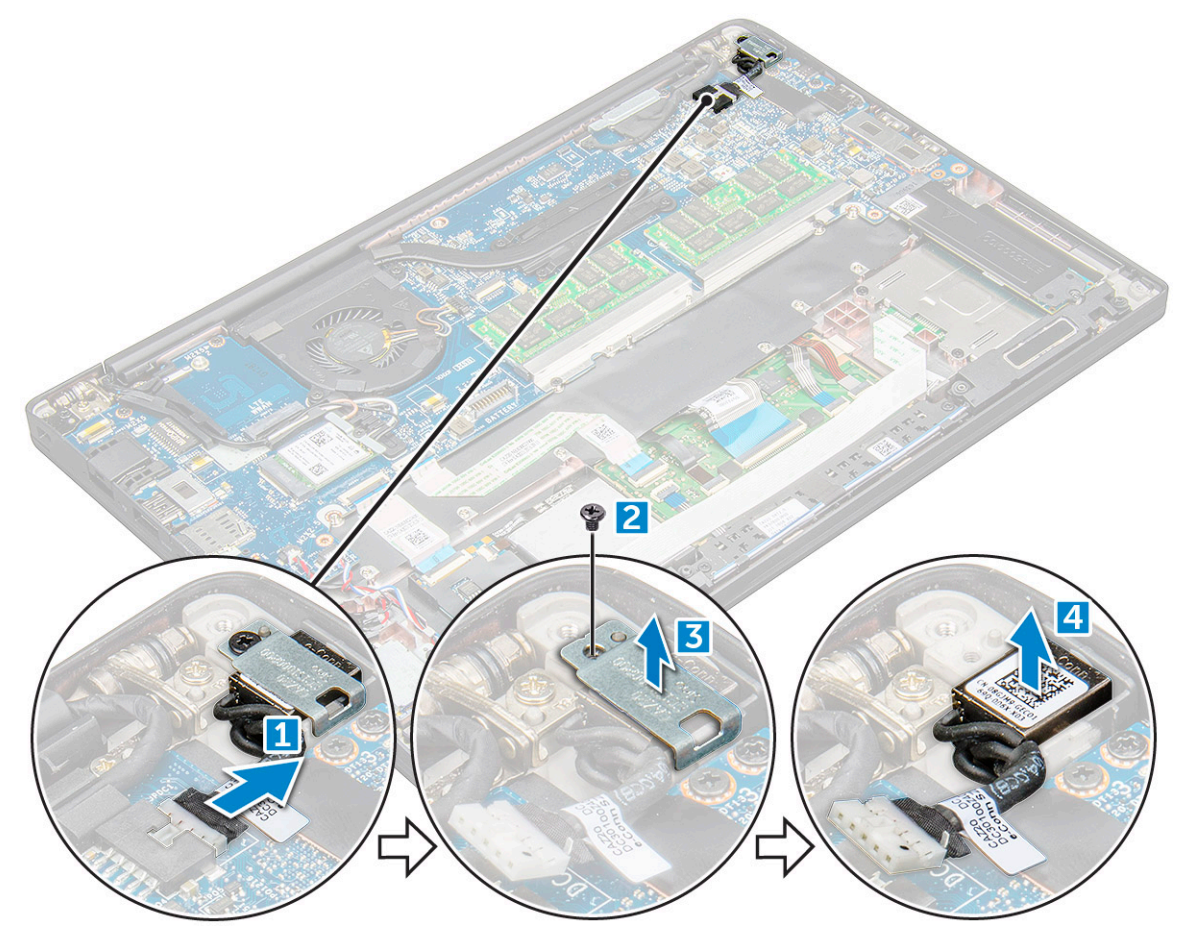

#### Installing power connector port

- 1 Install the power connector port into the slot on the computer.
- 2 Place the metal bracket on the power connector port.
- 3 Tighten the M2.0x3.0 screw to secure the power connector port to the computer.
- 4 Connect the power connector port cable to the connector on the system board.
- 5 Install the:
	- a [battery](#page-13-0)
	- b [base cover](#page-12-0)
- 6 Follow the procedure in [After working inside your computer](#page-7-0).

# Display Assembly

# Removing display assembly—with Touch

- 1 Follow the procedure in [Before working inside your computer](#page-6-0).
- 2 Remove the:
	- a [base cover](#page-11-0)
- b [battery](#page-12-0)
- c [WLAN card](#page-18-0)
- d [WWAN card](#page-17-0)

#### $\circled{1}$  NOTE: To identify the number of screws, see [screw list](#page-9-0)

- 3 To remove the display assembly:
	- a Un route the WLAN and WWAN cables from the routing channels [1].
	- b Disconnect the IR camera cable from the system board [2].
	- c Remove the M2.0x3.0 screws that secures the eDP bracket [3].
	- d Lift the eDP bracket from the eDP cable [4].
	- e Lift the eDP cable to disconnect it from the connector on the system board [5].
	- f Un route the eDP cable from the routing channel [6].

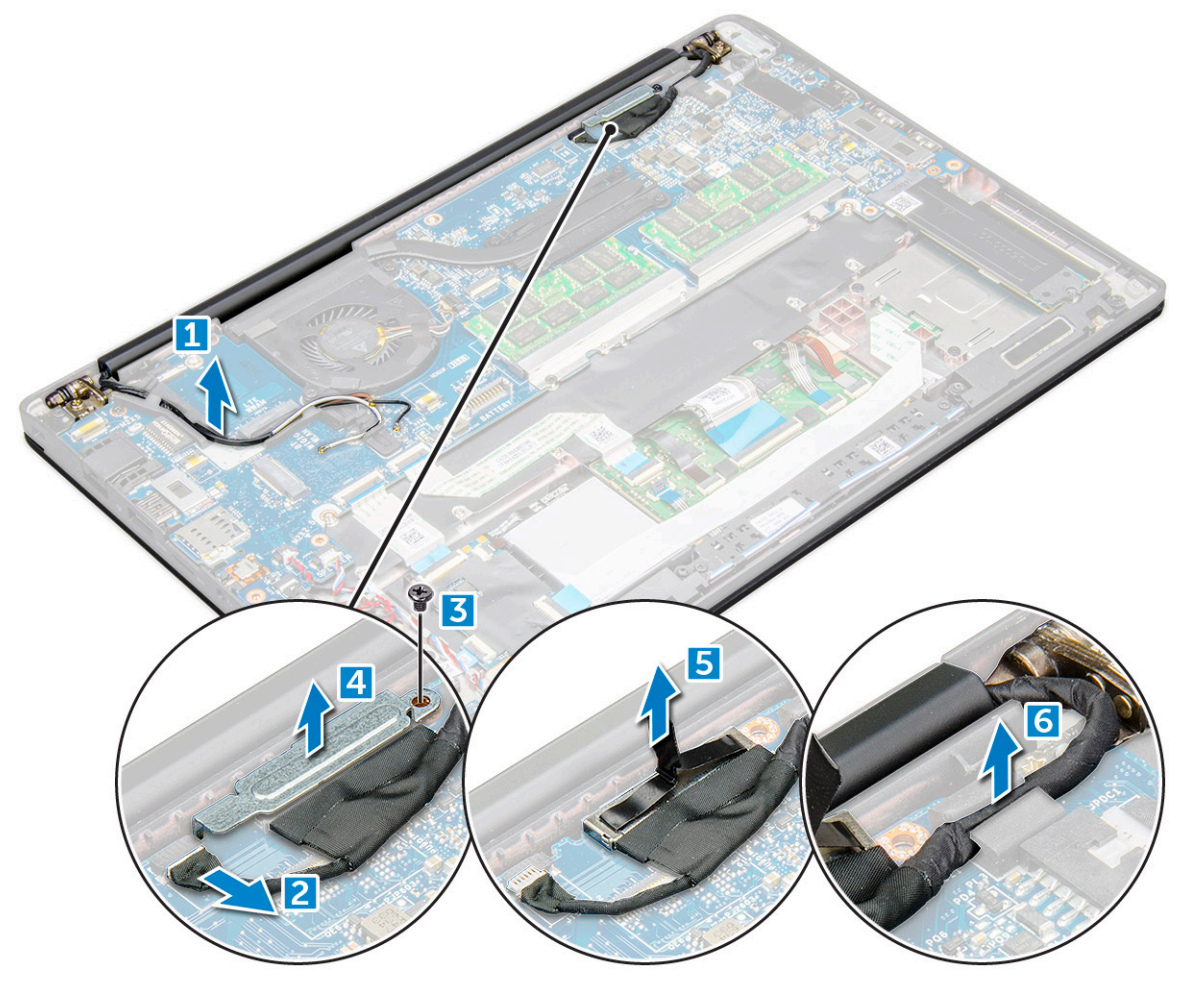

- 4 To remove the display assembly:
	- a Open the display of the computer and lay it on a flat surface at 180 degree angle
	- b Remove the M2.5 x 4.0 screws that secure the display hinge to the display assembly [1].
	- c Lift the display assembly from the computer.

<span id="page-29-0"></span>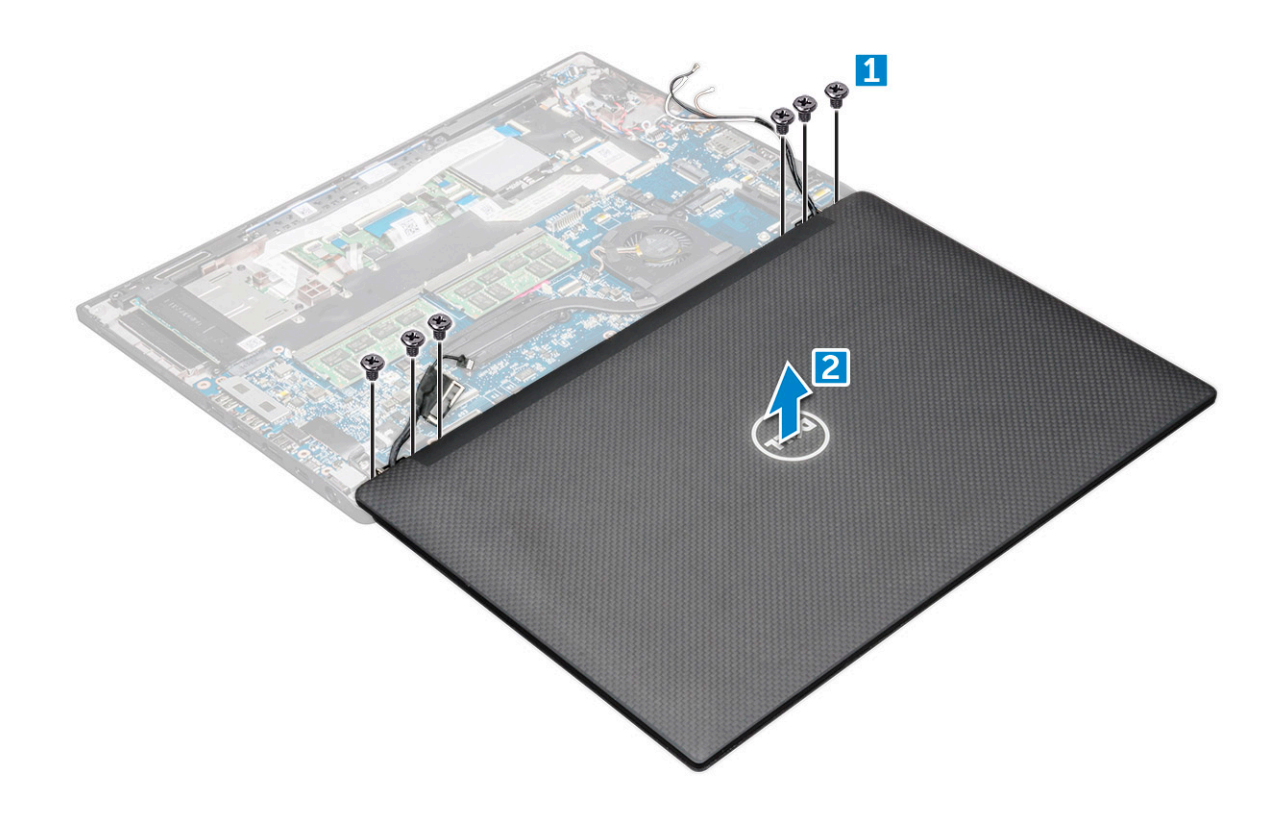

### Installing display assembly—with touch

- 1 Place the base of the computer on a plane surface of a table and position it closer to the edge of the table.
- 2 Install the display assembly to align it with the display hinge holders on the system.
- 3 Holding the display assembly, tighten the M2.5 x 4.0 screws to secure the display hinges on the system display assembly with the system unit.
- 4 Affix the tapes to secure the eDP cable (display cable).
- 5 Connect the eDP cable to the connector on the system board.
- 6 Install the eDP metal bracket on the eDP cable and tighten the M2.0x3.0 screws.
- 7 Connect the IR camera cable to the system board.
- 8 Route the WLAN and WWAN cables through the routing channels.
- 9 Install the:
	- a [WLAN card](#page-19-0)
	- b [WWAN card](#page-18-0)
	- c [battery](#page-13-0)
	- d [base cover](#page-12-0)
- 10 Follow the procedure in [After working inside your computer](#page-7-0).

# Display Bezel

## <span id="page-30-0"></span>Removing display bezel

#### (i) NOTE: The display bezel removal procedure is applicable only for non-touch systems.

- 1 Follow the procedure in [Before working inside your computer](#page-6-0).
- 2 Remove the:
	- a [base cover](#page-11-0)
	- b [battery](#page-12-0)
	- c [WLAN card](#page-18-0)
	- d [WWAN card](#page-17-0)
	- e [display assembly](#page-27-0)
- 3 To remove the display bezel:
	- a Use a plastic scribe to loosen the bottom edge of the display [1].
	- b Loosen the tabs on the edges of the display [2].

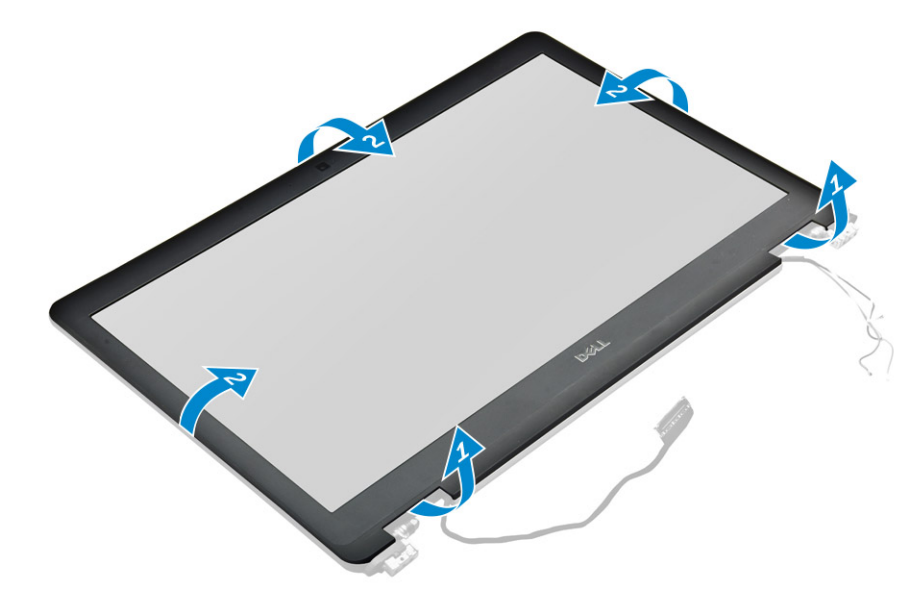

 $\circled{1}$  NOTE: Adhesive is used to secure the display bezel to the display panel.

4 Remove the display bezel from the display assembly.

## Installing display bezel

#### (i) NOTE: The display bezel installation procedure is applicable only for non-touch systems.

- 1 Place the display bezel on the display assembly.
- 2 Press the edges of the display bezel until it clicks onto the display assembly.

#### $\circled{1}$  NOTE: Adhesive is used to secure the display bezel to the display panel.

3 Install the:

DØI I

- a [display assembly](#page-29-0)
- b [WLAN card](#page-19-0)
- c [WWAN card](#page-18-0)
- d [battery](#page-13-0)
- e [base cover](#page-12-0)
- 4 Follow the procedure in [After working inside your computer](#page-7-0).

# <span id="page-31-0"></span>**Camera**

## Removing camera

The removal procedure of the camera is only for a touch display.

- 1 Follow the procedure in [Before working inside your computer](#page-6-0).
- 2 Remove the:
	- a [base cover](#page-11-0)
	- b [WLAN card](#page-18-0)
	- c [WWAN card](#page-17-0)
	- d [battery](#page-12-0)
	- e [display assembly](#page-27-0)
	- f [display bezel](#page-30-0)
- 3 To remove the camera module:
	- a Lift the plastic bracket to disconnect the camera cable [1].
	- b Lift the camera from the display [2] .

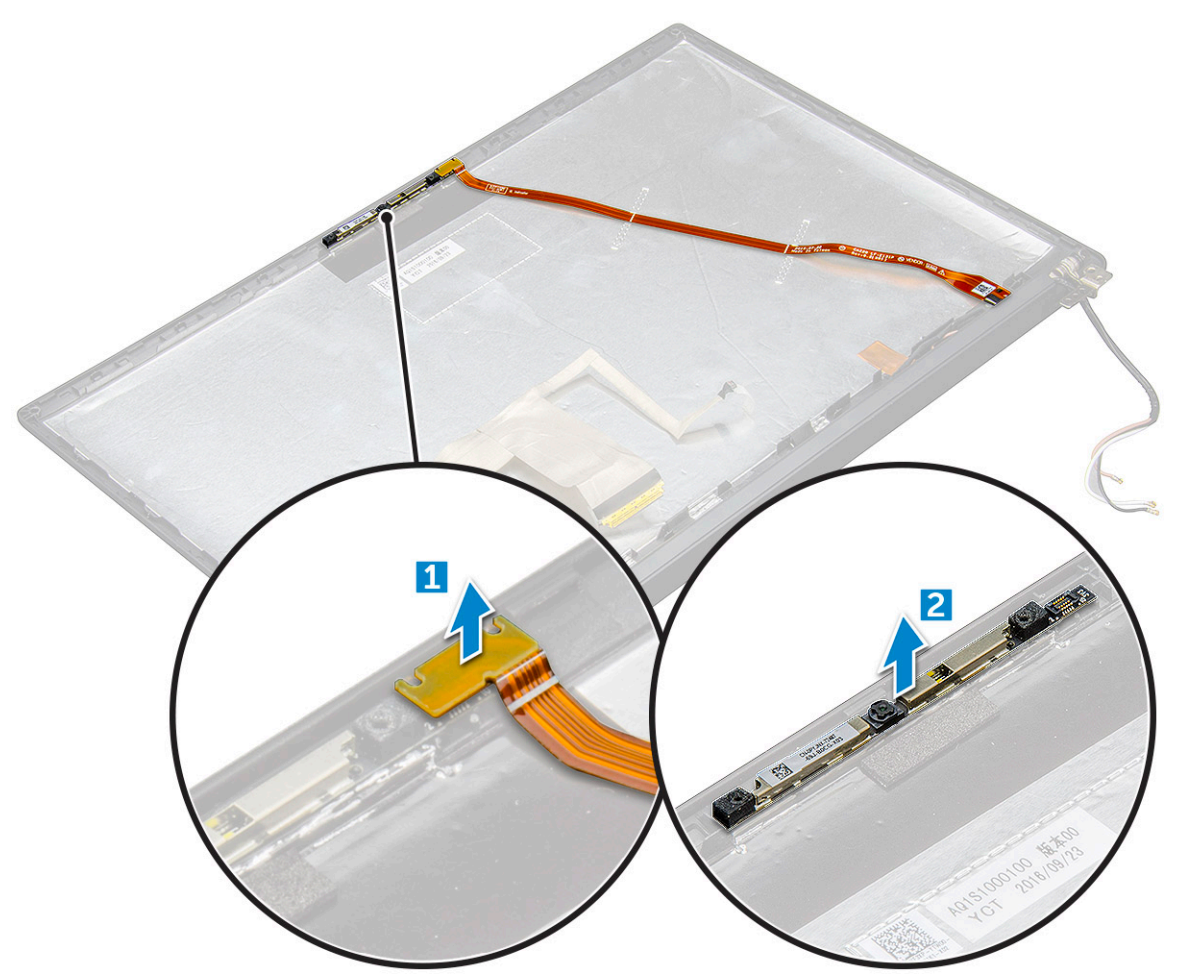

## <span id="page-32-0"></span>Installing camera

The installation procedure is applicable only for systems shipping with touch display assembly.

- 1 Insert the camera module into the slot on the display assembly.
- 2 Connect the camera cable.
- 3 Install the:
	- a [display bezel](#page-30-0)
	- b [display assembly](#page-29-0)
	- c [WLAN card](#page-19-0)
	- d [WWAN card](#page-18-0)
	- e [battery](#page-13-0)
	- f [base cover](#page-12-0)
- 4 Follow the procedure in [After working inside your computer](#page-7-0).

## System board

### Removing system board

- 1 Follow the procedure in [Before working inside your computer](#page-6-0).
- 1 If your computer is shipped with a WWAN card, then the removal of a blank SIM card tray is a requirement.
- 2 Remove the:
	- a [SIM card](#page-10-0)
	- b [dummy SIM card tray](#page-10-0)
	- c [base cover](#page-11-0)
	- d [battery](#page-12-0)
	- e [memory module](#page-19-0)
	- f [PCIe SSD](#page-13-0)
	- g [WLAN card](#page-18-0)
	- h [WWAN card](#page-17-0)
	- i [heat sink assembly](#page-20-0)
	- j [coin cell battery](#page-16-0)
- 2 To identify the screws, see[screw list](#page-9-0)
- 3 Remove the M2.0 x 3.0 screws that secure memory module bracket to the system board [1].

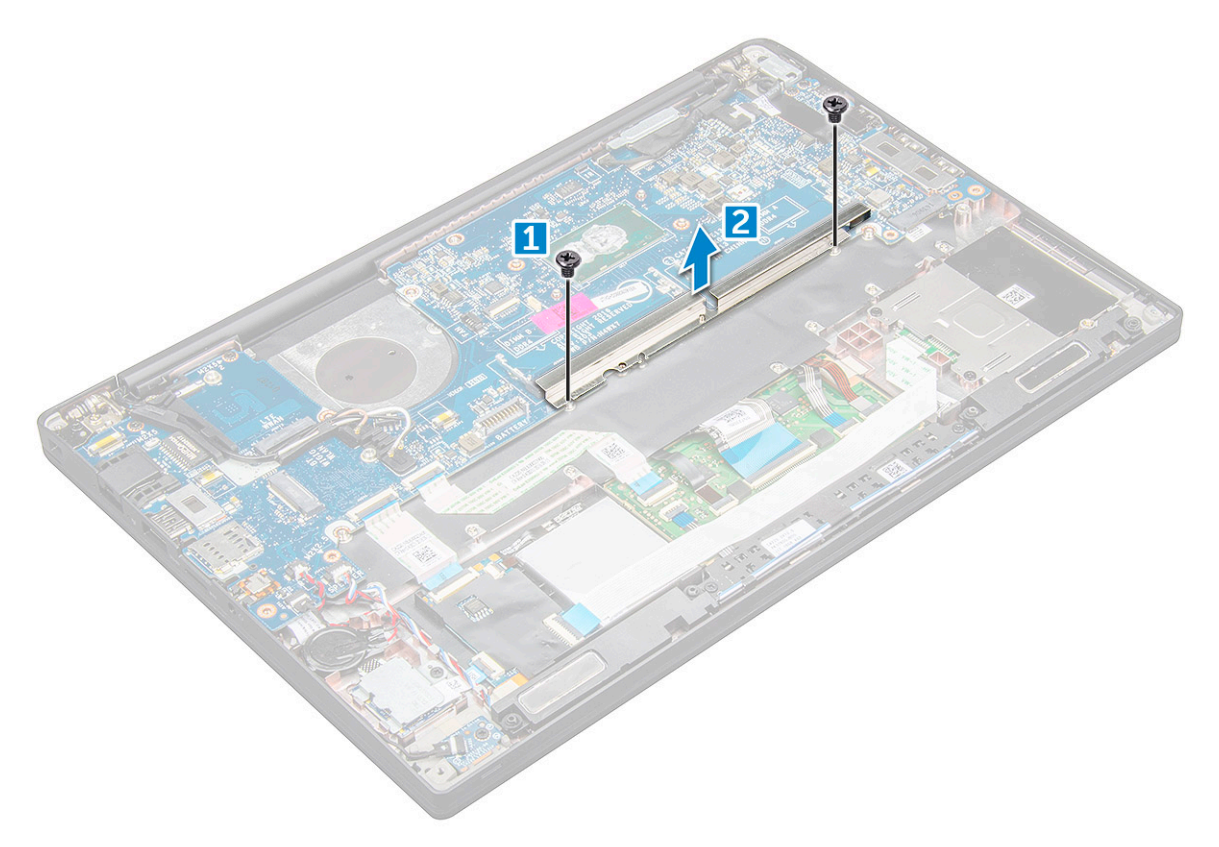

- 4 To disconnect the eDP cable:
	- a Un route the WLAN and WWAN cables from the routing channels [1].
	- b Disconnect the IR cable from the system board [2].
	- c Remove the M2.0 x 3.0 screw that secures the eDP cable [3].
	- d Remove the eDP cable bracket [4].
	- e Disconnect the eDP cable from the system board [5].
	- f Un route the eDP cable from the routing clip [6].

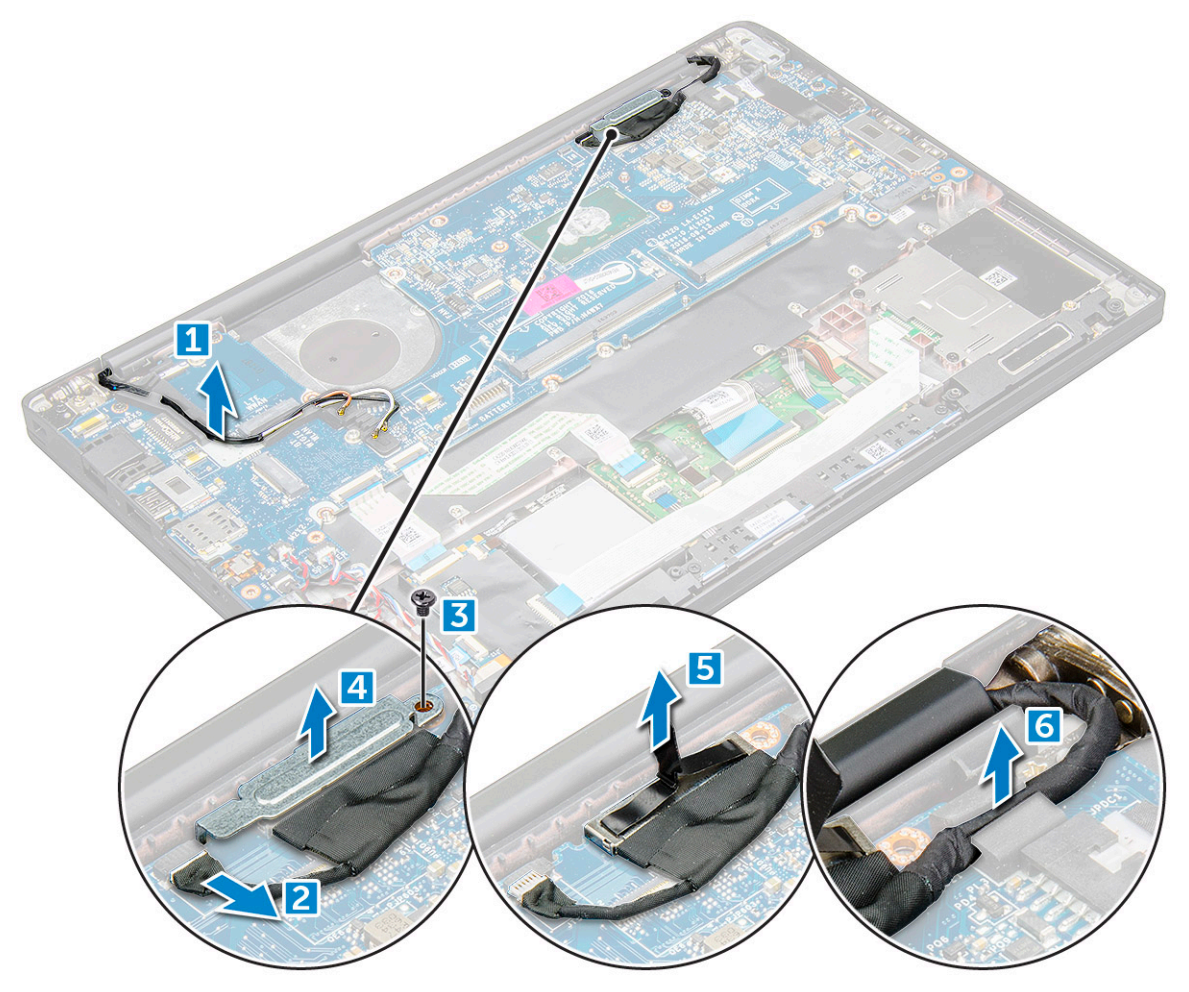

- 5 To disconnect the cables:
	- $\bigcirc|$  NOTE: To disconnect the speaker, LED board, coin cell battery and the power connector port cables, use a plastic scribe to release the cables from the connectors. Do not pull the cable as it may result in breakage
	- a speaker cable [1]

**D**<sup></sup>

- b LED board cable [2]
- c coin cell battery cable [3]
- d touchpad cable and USH board cable [4]
- e power connector port [5]

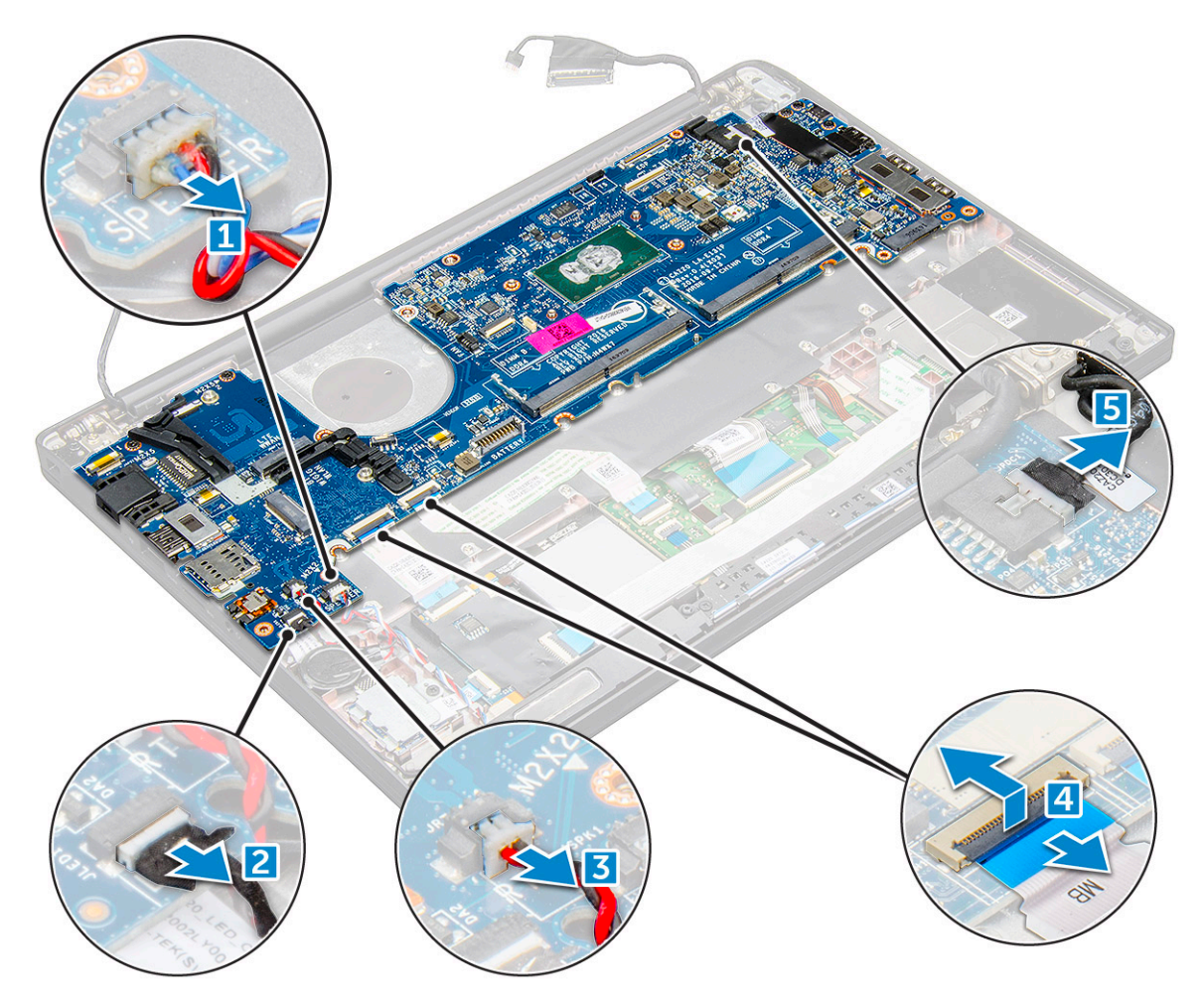

- 6 To remove the system board:
	- a Remove the USB type-C bracket. Image does not display the USB type-C bracket removal.
	- b Remove the M2.0 x 5.0 screws that secure the system board [1].
	- c Lift the system board away from the computer.
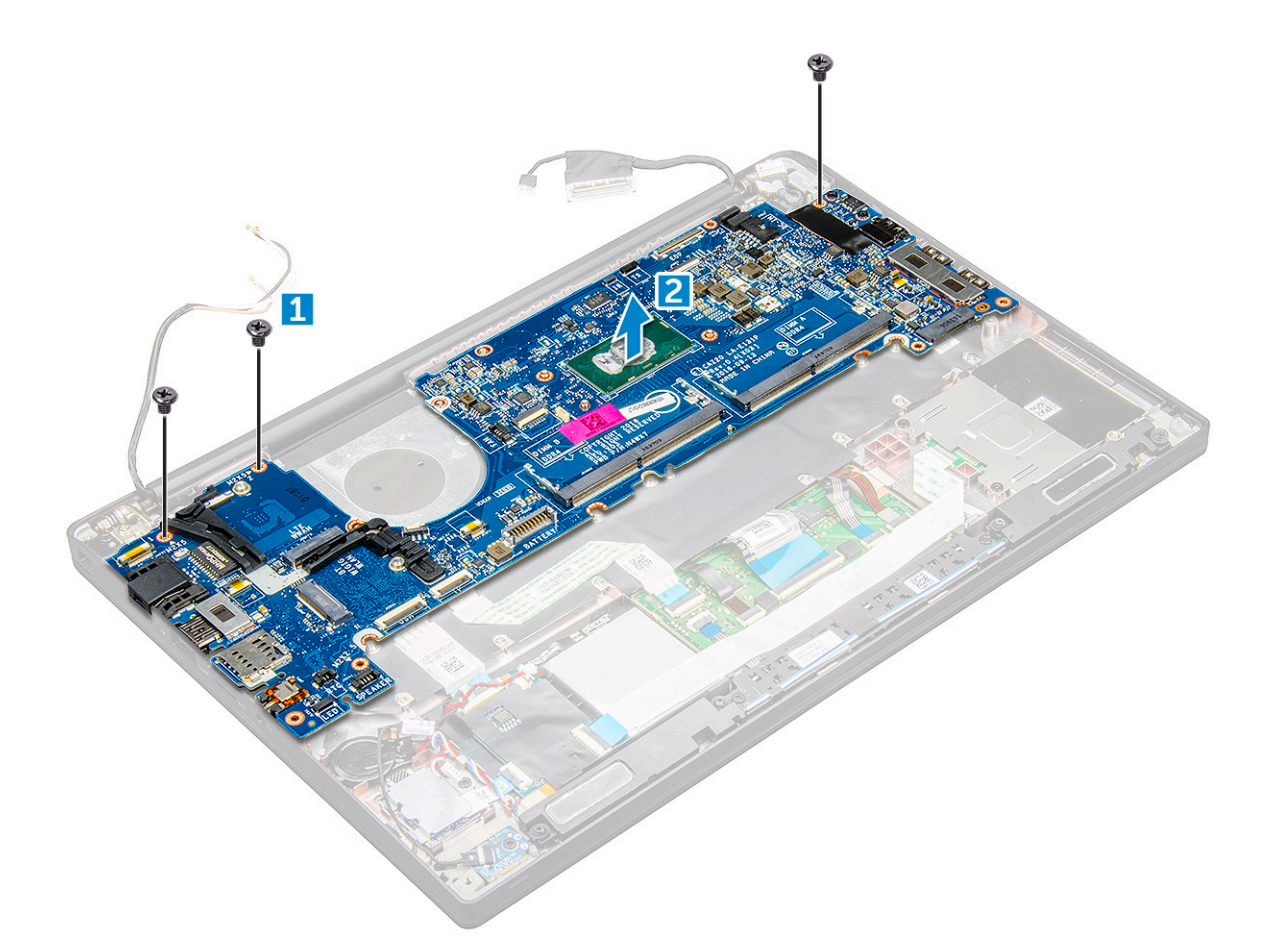

7 Remove the M2.0x5.0 screws that secure the USB Type-C bracket.

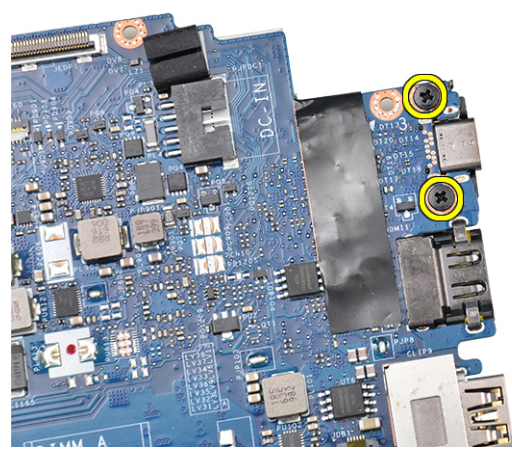

**D**<sup></sup>

8 Flip the system board, peel off the tapes securing the bracket and remove the USB Type-C port from the system board.

<span id="page-37-0"></span>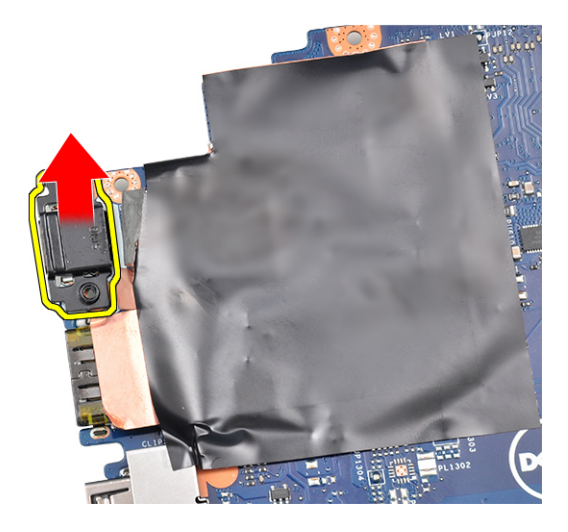

#### Installing system board

- 1 Place the USB Type-C port along with the bracket in the slot on the system board.
- 2 Affix the tape to secure the Type-C port bracket.
- 3 Flip the system board and tighten the M2.0x5.0 screws to secure the USB type-C port.
- 4 Align the system board with the screw holders on the computer.
- 5 Tighten the M2.0 x 5.0 screws to secure the system board to the computer.
- 6 Connect the speaker, power connector, LED board, touchpad, and USH cables to the connectors on the system board.
- 7 Connect the eDP cable to the connector on the system board.
- 8 Place the metal bracket over the eDP cable and tighten the M2.0 x 5.0 screws to secure it.
- 9 Remove the metal bracket from the memory module connectors of the system board that was removed.
- 10 Place the metal bracket over the memory module connectors and tighten the M2.0 x 3.0 screws to secure it to the computer.

#### $\circled{0}$  NOTE: If your computer has a WWAN card, then SIM card tray installation is a requirement.

- 11 Install the:
	- a [coin cell battery](#page-17-0)
	- b [heat sink](#page-21-0)
	- c [WLAN card](#page-19-0)
	- d [WWAN card](#page-18-0)
	- e [SSD card](#page-14-0)
	- f [memory module](#page-20-0)
	- g [battery](#page-13-0)
	- h [base cover](#page-12-0)
- 12 Follow the procedure in [After working inside your computer](#page-7-0).

# **Keyboard**

### Removing keyboard assembly

#### NOTE: The keyboard and the keyboard tray together are called the keyboard assembly.

- 1 Follow the procedure in [Before working inside your computer](#page-6-0).
- 2 Remove:
	- a [base cover](#page-11-0)
	- b [battery](#page-12-0)
- c [memory module](#page-19-0)
- d [PCIe SSD](#page-13-0)
- e [WLAN card](#page-18-0)
- f [WWAN card](#page-17-0)
- g [heat sink assembly](#page-20-0)
- h [system board](#page-32-0)
- 3 Disconnect the cables from the palmrest end:
	- a keyboard cable [1]
	- b keyboard backlight cable [2]
	- c Touchpad and USH board cables [3,4]

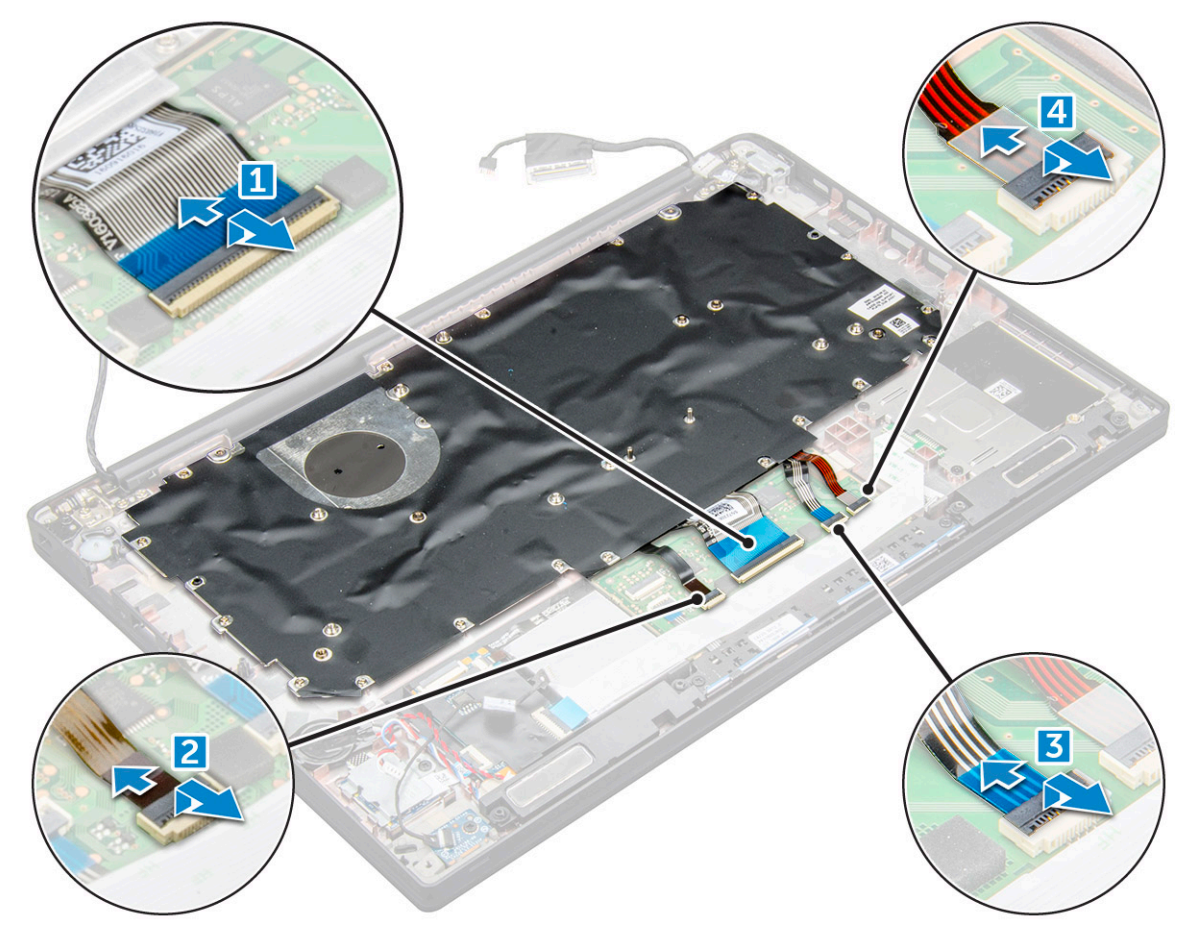

4 To remove the keyboard assembly:

**D**ELL

#### $\circled{1}$  NOTE: To identify the screws, see [screw list](#page-9-0)

- a Remove the M2.0 x 2.5 screws that secure the keyboard [1].
- b Lift the keyboard assembly from the chassis [2].

<span id="page-39-0"></span>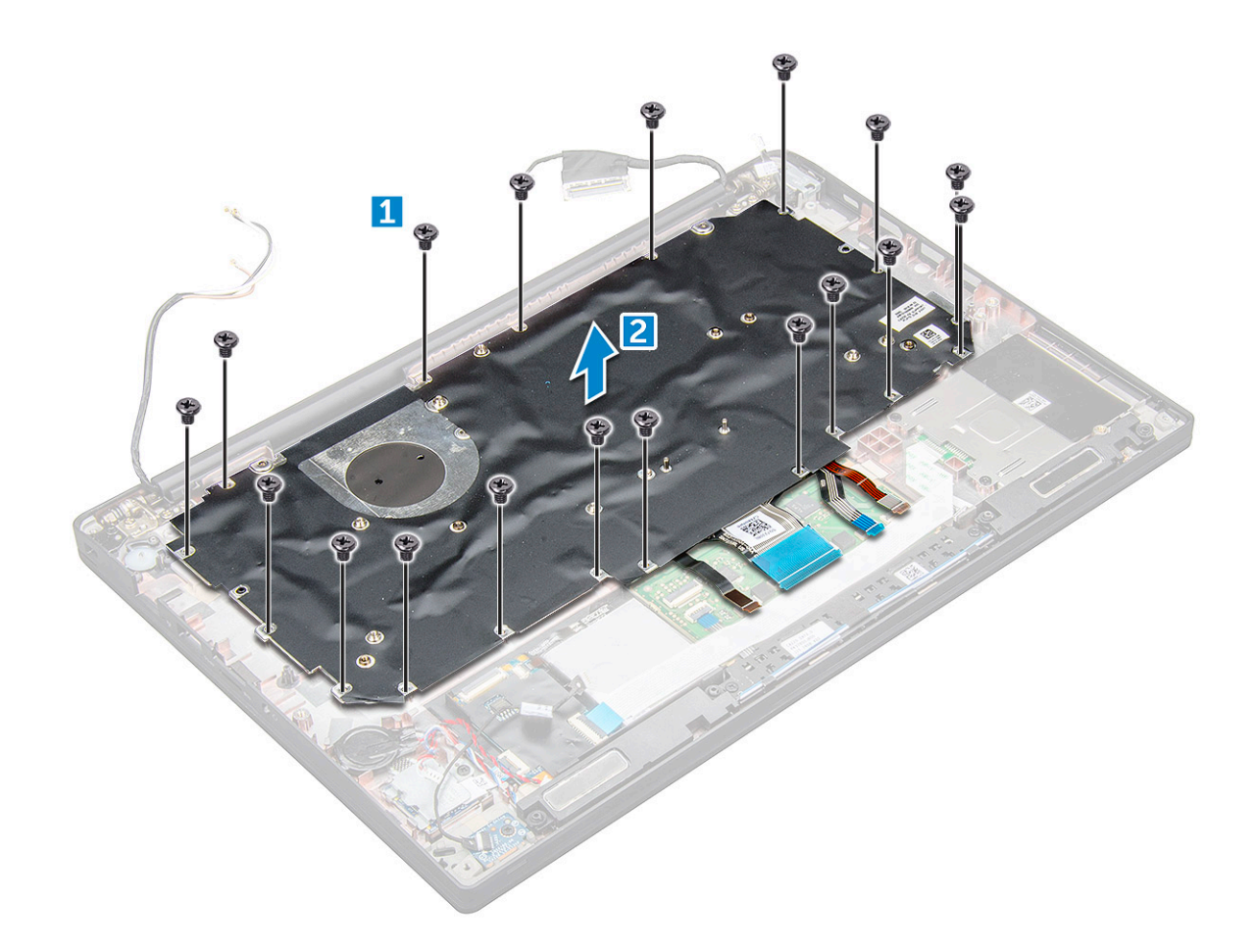

#### Removing keyboard from keyboard tray

- 1 Follow the procedure in [Before working inside your computer](#page-6-0).
- 2 Remove the [keyboard assembly](#page-37-0)
- 3 Remove the M2.0 x 2.0 screws that secure the keyboard to the keyboard assembly [1].
- 4 Lift the keyboard away from the keyboard tray [2].

#### Installing keyboard to keyboard tray

- 1 Align the keyboard with the screw holders on the keyboard tray.
- 2 Tighten the M2.0 x 2.0 screws to secure the keyboard to the keyboard tray.
- 3 Install the keyboard assembly.

#### Installing keyboard assembly

#### NOTE: The keyboard and the keyboard tray together are called the keyboard assembly.

- 1 Align the keyboard assembly with the screw holders on the computer.
- 2 Tighten the M2.0 x 2.5 screws that secure the keyboard to the chassis.
- 3 Connect the keyboard cable, keyboard backlight cable, andtouchpad cable cable to the connectors on the touchpad buttons board.
- 4 Install the:
- a [system board](#page-37-0)
- b [heat sink](#page-21-0)
- c [WLAN card](#page-19-0)
- d [WWAN card](#page-18-0)
- e [SSD card](#page-14-0)
- f [memory module](#page-20-0)
- g [battery](#page-13-0)
- h [base cover](#page-12-0)
- 5 Follow the procedure in [After working inside your computer](#page-7-0).

# Palm rest

### Replacing palm rest

- 1 Follow the procedure in [Before working inside your computer](#page-6-0).
- 2 Remove the:
	- a [base cover](#page-11-0)
		- b [battery](#page-12-0)
		- c [memory module](#page-19-0)
		- d [PCIe SSD](#page-13-0)
		- e [WLAN card](#page-18-0)
		- f [WWAN card](#page-17-0)
		- g [power connector port](#page-26-0)
		- h [heat sink assembly](#page-20-0)
		- i [coin cell battery](#page-16-0)
		- j [speaker](#page-14-0)
		- k [display assembly](#page-29-0)
		- l [system board](#page-32-0)
		- m [keyboard](#page-37-0)

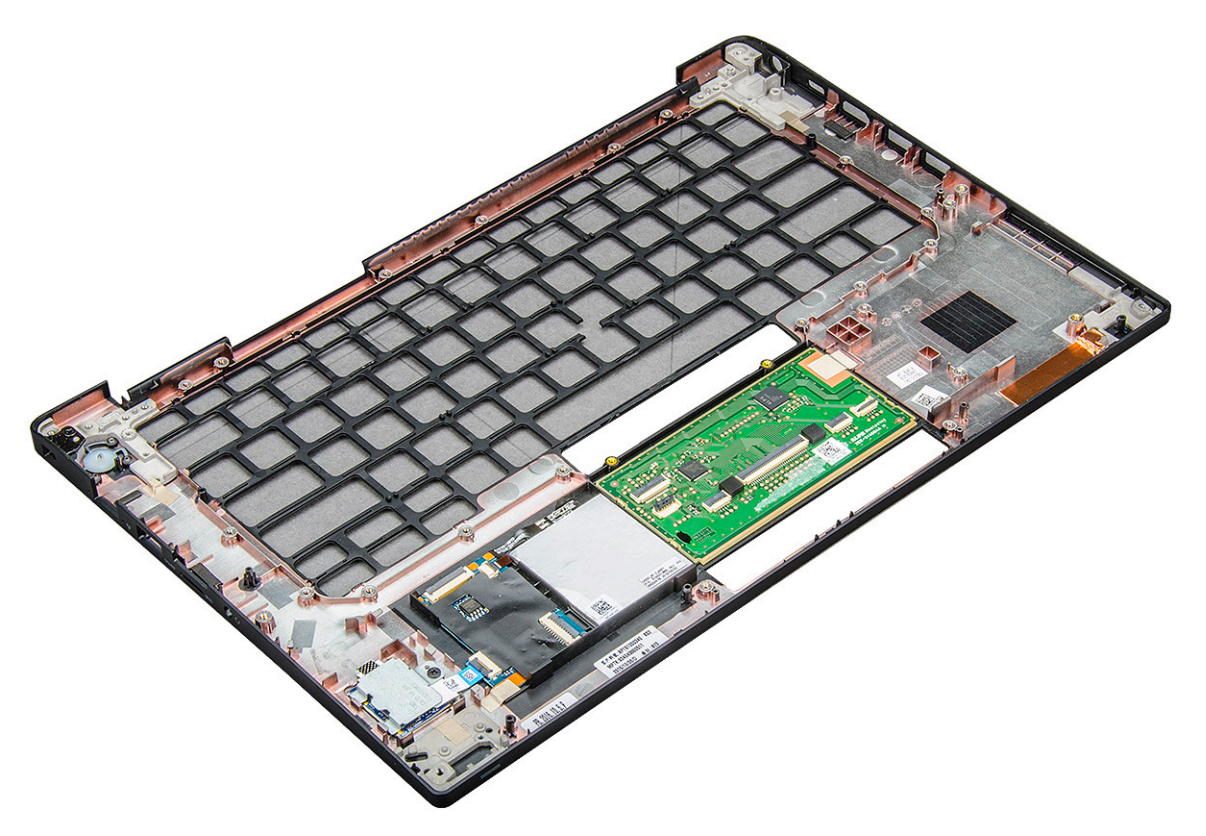

The component you are left with is the palm rest.

- 3 Replace the palm rest.
- 4 Install the:
	- a [keyboard](#page-39-0)
	- b [system board](#page-37-0)
	- c [display assembly](#page-29-0)
	- d [speaker](#page-16-0)
	- e [coin cell battery](#page-17-0)
	- f [heatsink](#page-21-0)
	- g [power connector port](#page-27-0)
	- h [WLAN card](#page-19-0)
	- i [WWAN card](#page-18-0)
	- j [PCIe SSD](#page-14-0)
	- k [memory](#page-20-0)
	- l [battery](#page-13-0)
	- m [base cover](#page-12-0)
- 5 Follow the procedure in [After working inside your computer](#page-7-0).

# System Setup

5

#### Topics:

- Boot menu
- [Navigation keys](#page-43-0)
- [System setup options](#page-43-0)
- [General screen options](#page-43-0)
- System Configuration screen options
- [Video screen options](#page-46-0)
- [Security screen options](#page-46-0)
- [Secure Boot screen options](#page-48-0)
- [Intel software guard extensions screen options](#page-49-0)
- [Performance screen options](#page-49-0)
- [Power management screen options](#page-50-0)
- [POST behavior screen options](#page-51-0)
- **[Manageability](#page-52-0)**
- [Virtualization support screen options](#page-52-0)
- [Wireless screen options](#page-52-0)
- [Maintenance screen options](#page-53-0)
- [System logs screen options](#page-53-0)
- [Updating the BIOS in Windows](#page-54-0)
- [System and setup password](#page-54-0)

### Boot menu

Press <F12> when the Dell™ logo appears to initiate a one-time boot menu with a list of the valid boot devices for the system. Diagnostics and BIOS Setup options are also included in this menu. The devices listed on the boot menu depend on the bootable devices in the system. This menu is useful when you are attempting to boot to a particular device or to bring up the diagnostics for the system. Using the boot menu does not make any changes to the boot order stored in the BIOS.

The options are:

- Legacy Boot:
	- Internal HDD
	- Onboard NIC
- UEFI Boot:
	- Windows Boot Manager
- Other Options:
	- BIOS Setup
	- BIOS Flash Update
	- **Diagnostics**
	- Change Boot Mode Settings

# <span id="page-43-0"></span>Navigation keys

(i) NOTE: For most of the System Setup options, changes that you make are recorded but do not take effect until you restart the system.

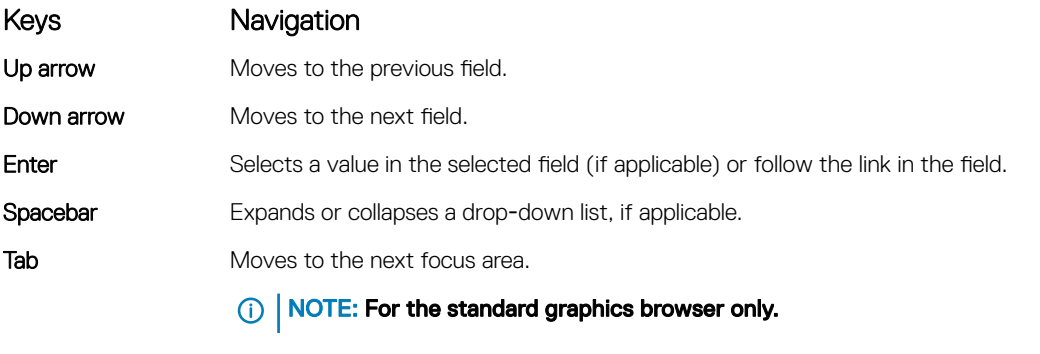

Esc Moves to the previous page until you view the main screen. Pressing Esc in the main screen displays a message that prompts you to save any unsaved changes and restarts the system.

## System setup options

**(i)** NOTE: Depending on the notebook and its installed devices, the items listed in this section may or may not appear.

## General screen options

This section lists the primary hardware features of your computer.

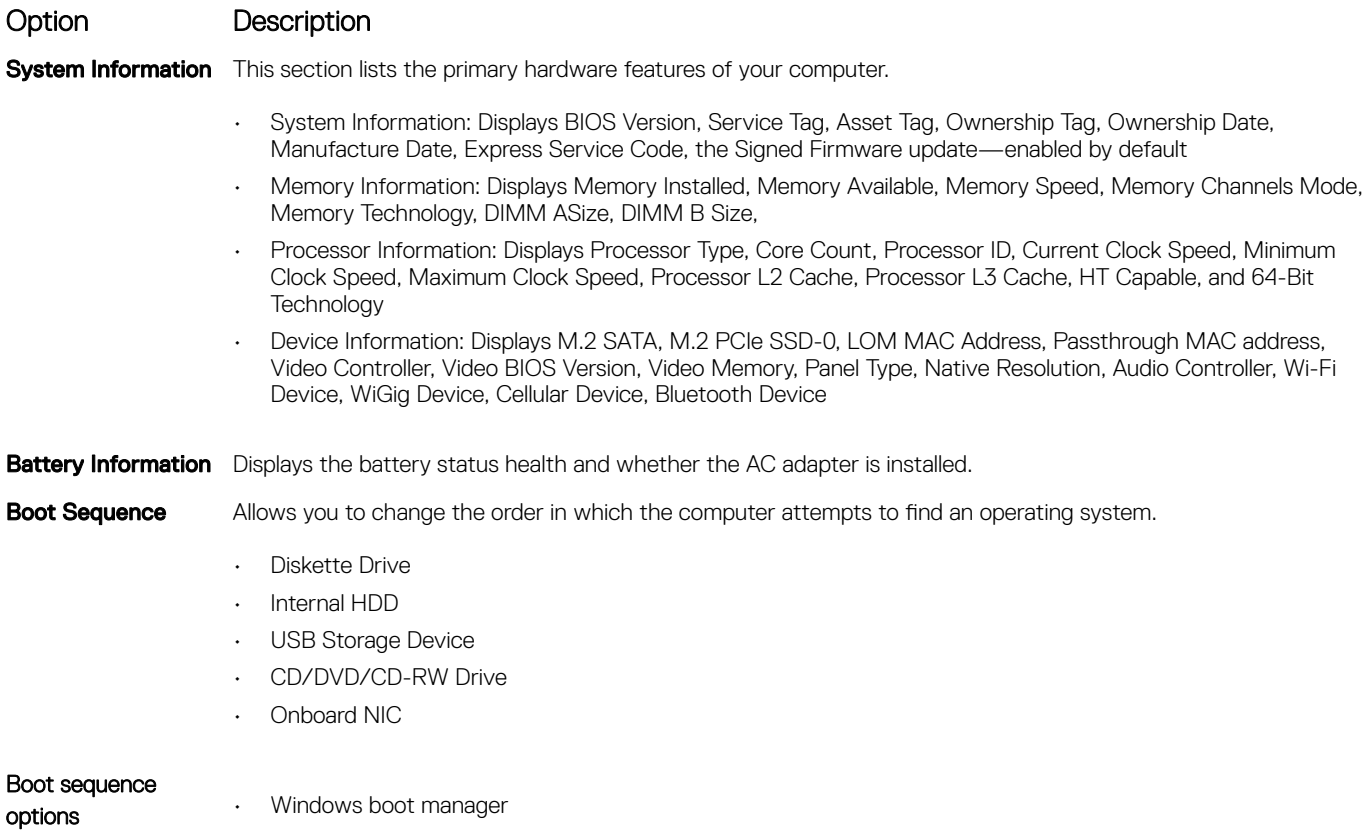

• WindowsIns

<span id="page-44-0"></span>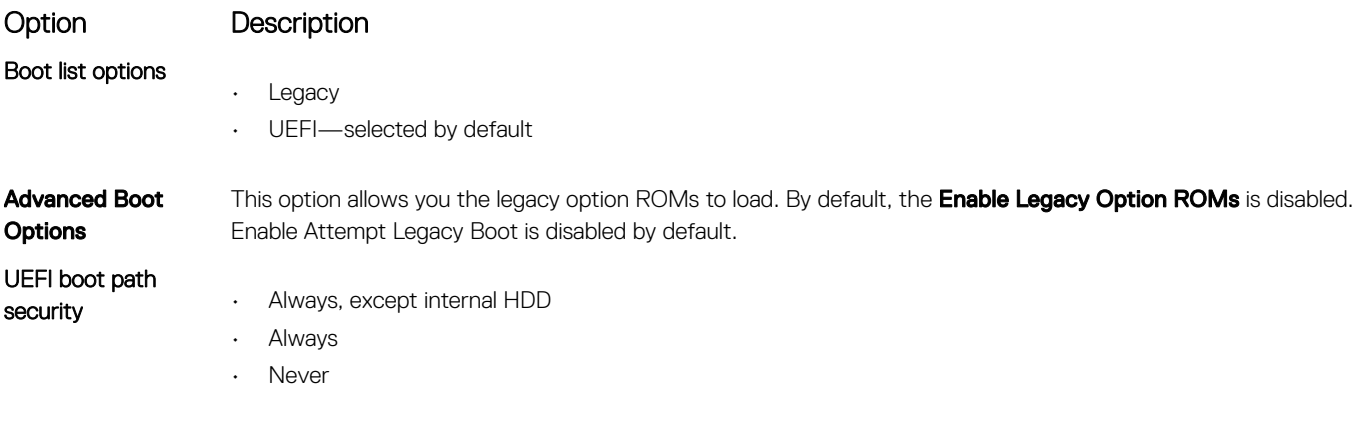

DELL

**Date/Time** Allows you to change the date and time.

# System Configuration screen options

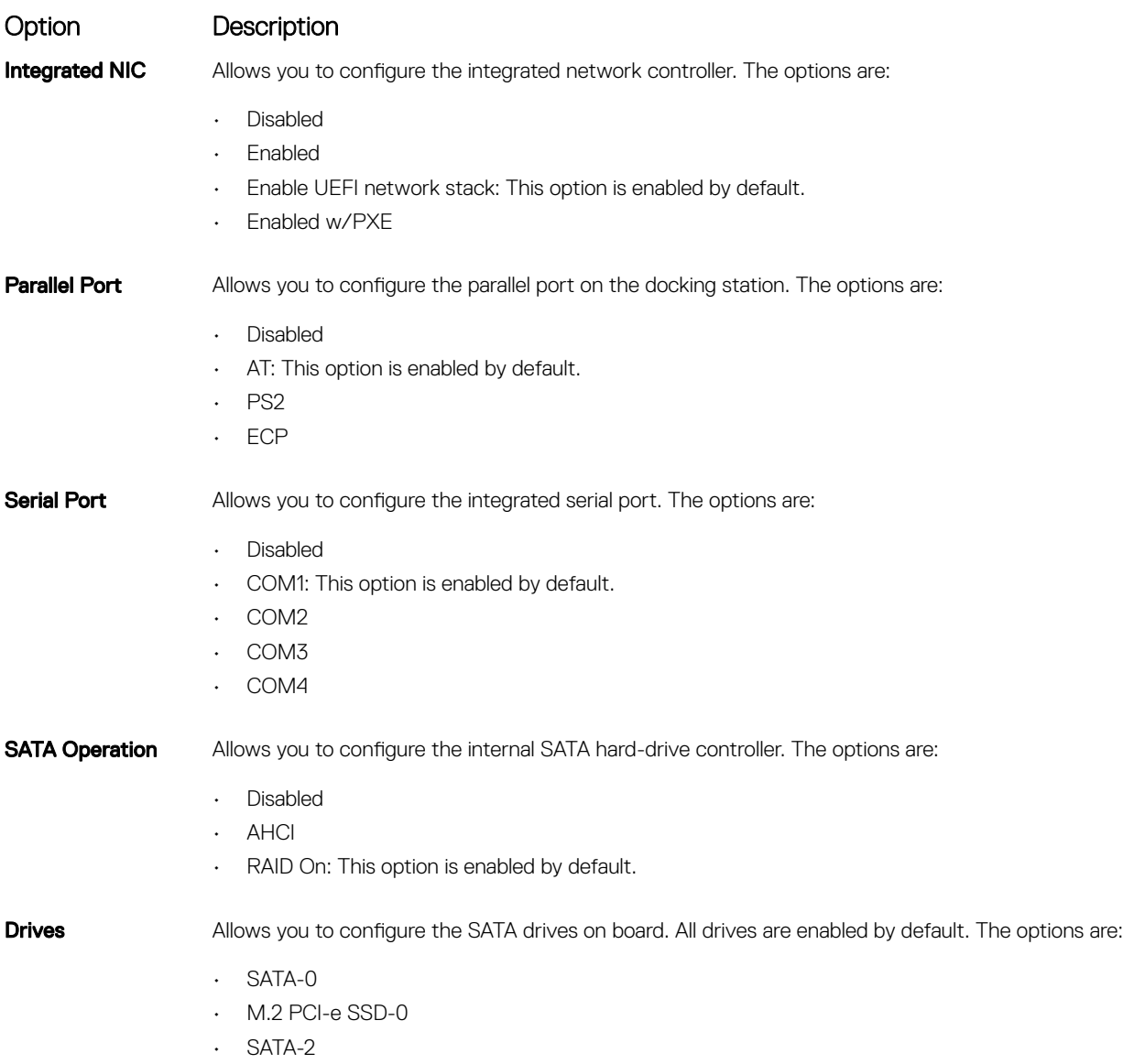

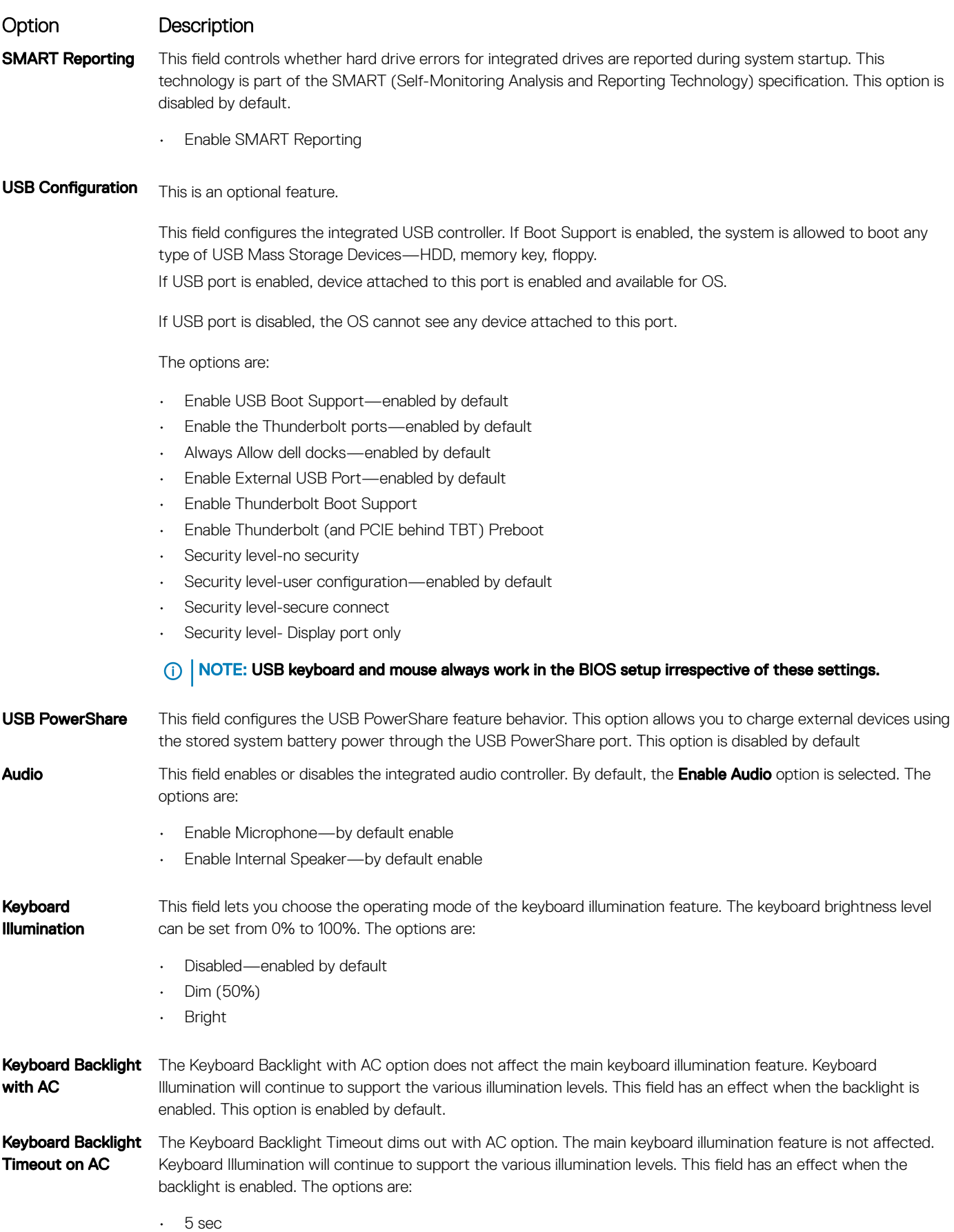

<span id="page-46-0"></span>Option Description 10 sec-enabled by default • 15 sec • 30 sec • 1 min • 5 min • 15 min **Never** Keyboard Backlight The Keyboard Backlight Timeout dims out with the Battery option. The main keyboard illumination feature is not Timeout on Battery affected. Keyboard Illumination will continue to support the various illumination levels. This field has an effect when the backlight is enabled. The options are: • 5 sec 10 sec-enabled by default • 15 sec • 30 sec  $\cdot$  1 min • 5 min • 15 min **Never** Touchscreen It controls whether the screen is enabled or disabled. This option is enabled by default. Unobtrusive Mode This option, when enabled, pressing Fn+F7 turns off all light and sound emissions in the system. To resume normal operation, press Fn+F7 again. This option is disabled by default. **Miscellaneous** Devices Allows you to enable or disable the following devices: • Enable Camera—enabled by default • Secure Digital (SD) card—enabled by default Secure Digital (SD) card boot

• Secure Digital (SD) card read-only-mode

### Video screen options

Option Description

LCD Brightness Allows you to set the display brightness depending up on the power source—On Battery and On AC. The LCD brightness is independent for battery and AC adapter. It can be set using the slider.

 $\circled{\left(\right)}$  NOTE: The video setting is visible only when a video card is installed into the system.

## Security screen options

Option Description

Admin Password Allows you to set, change, or delete the administrator (admin) password.

NOTE: You must set the admin password before you set the system or hard drive password. Deleting  $\Omega$ the admin password automatically deletes the system password and the hard drive password.

NOTE: Successful password changes take effect immediately.  $\odot$ 

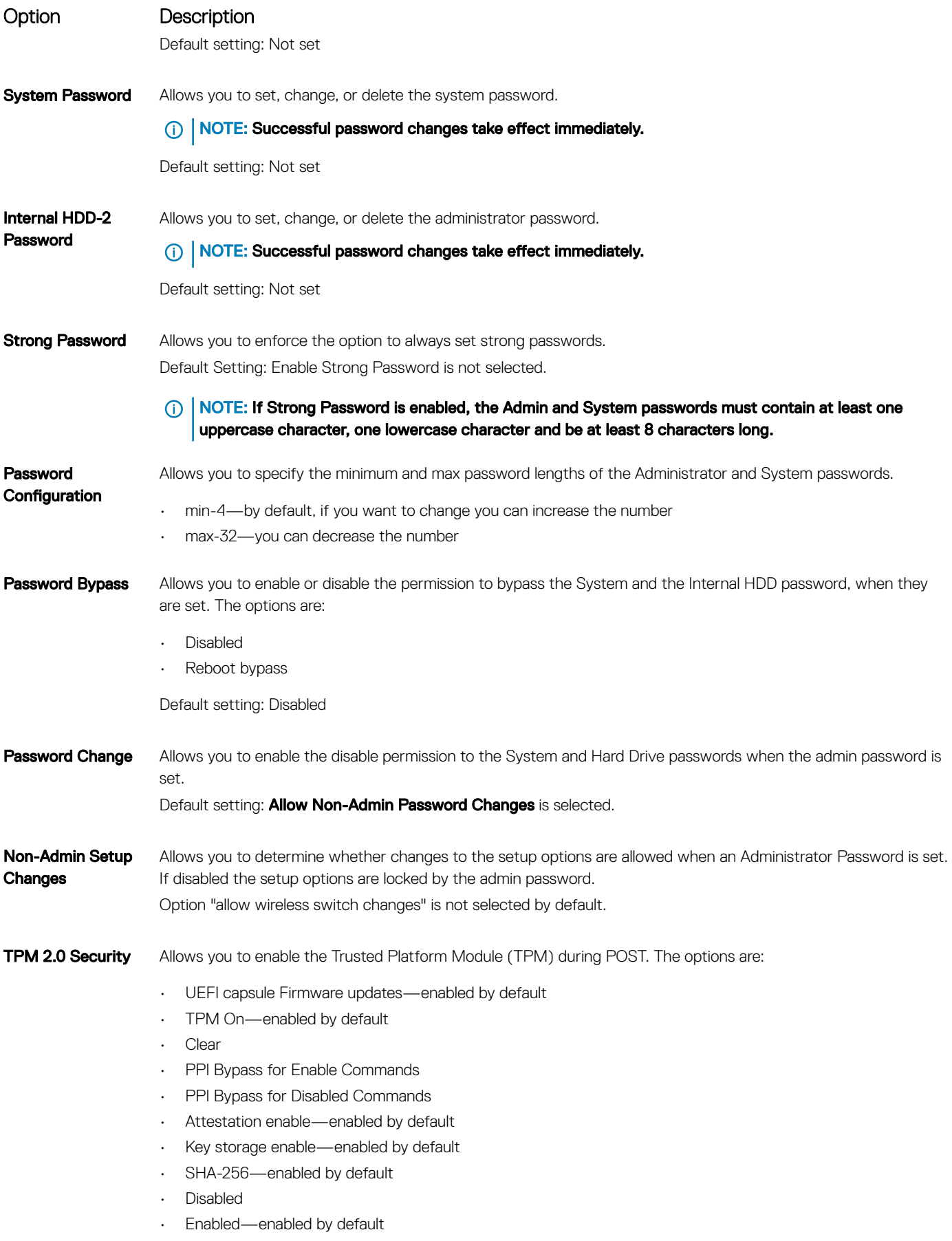

<span id="page-48-0"></span>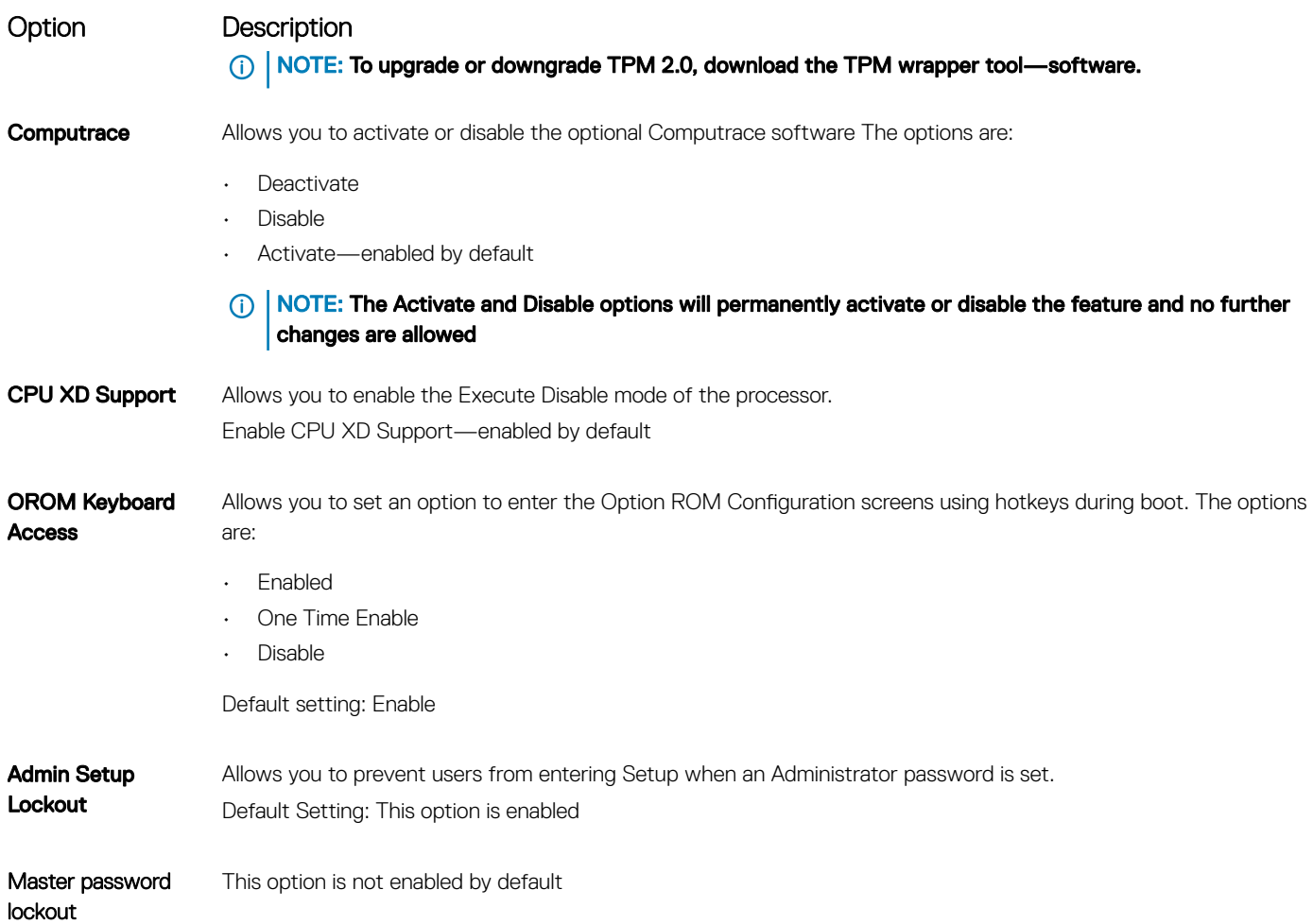

# Secure Boot screen options

**D**ELI

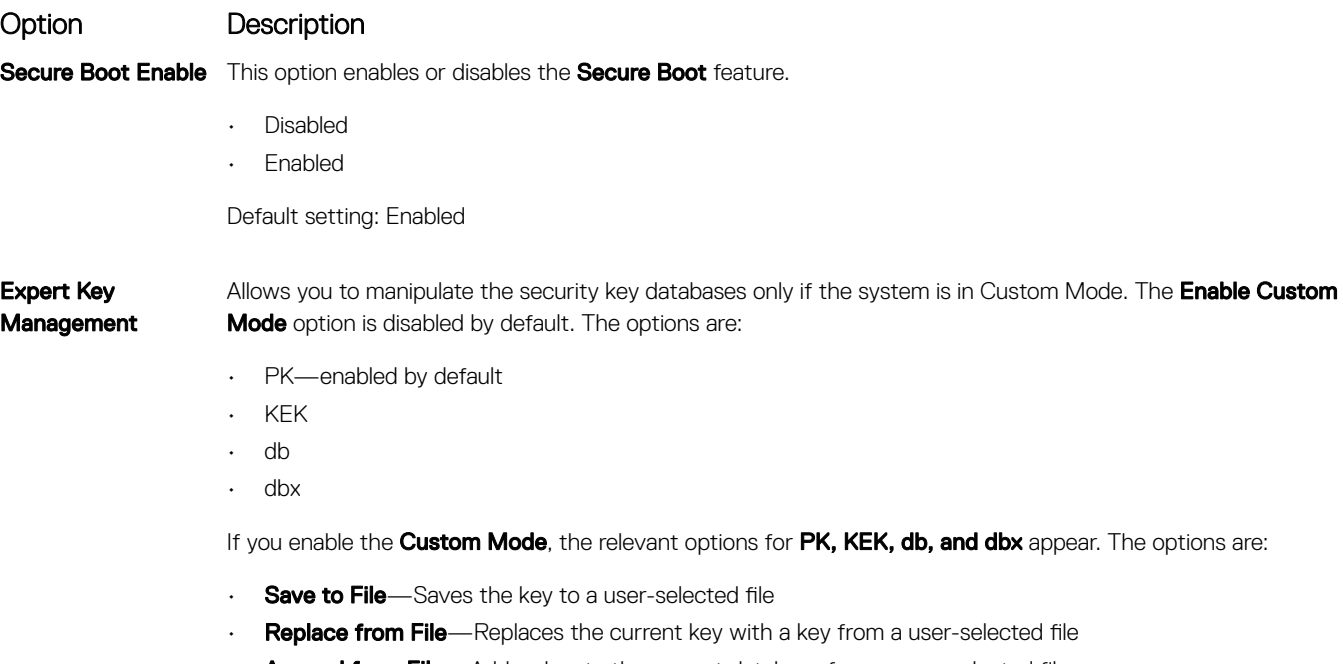

• Append from File-Adds a key to the current database from a user-selected file

#### <span id="page-49-0"></span>Option Description

- Delete-Deletes the selected key
- Reset All Keys-Resets to default setting
- Delete All Keys-Deletes all the keys
- (i) NOTE: If you disable the Custom Mode, all the changes made are erased and the keys restore to default settings.

## Intel software guard extensions screen options

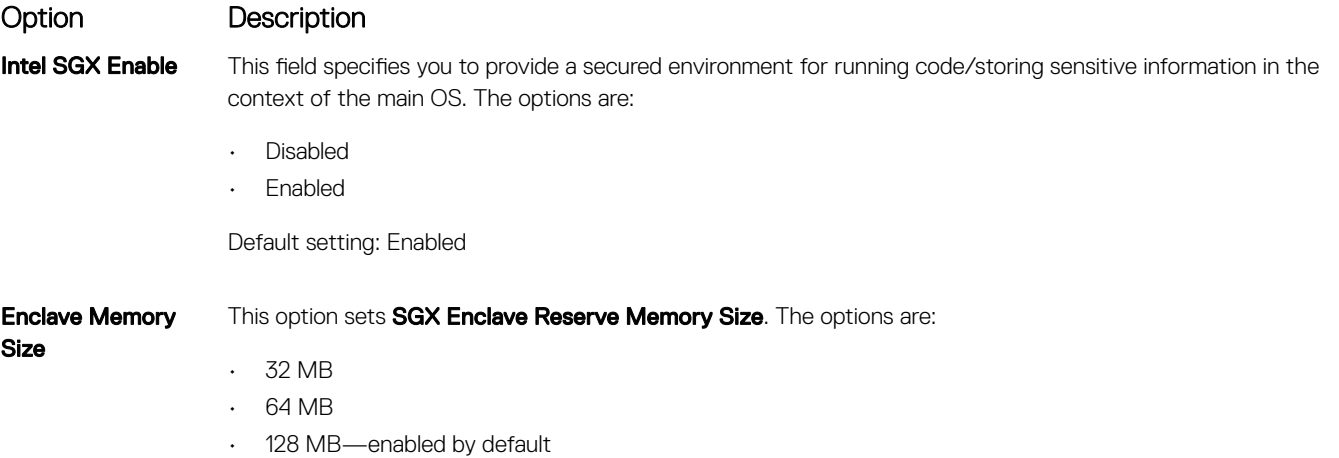

### Performance screen options

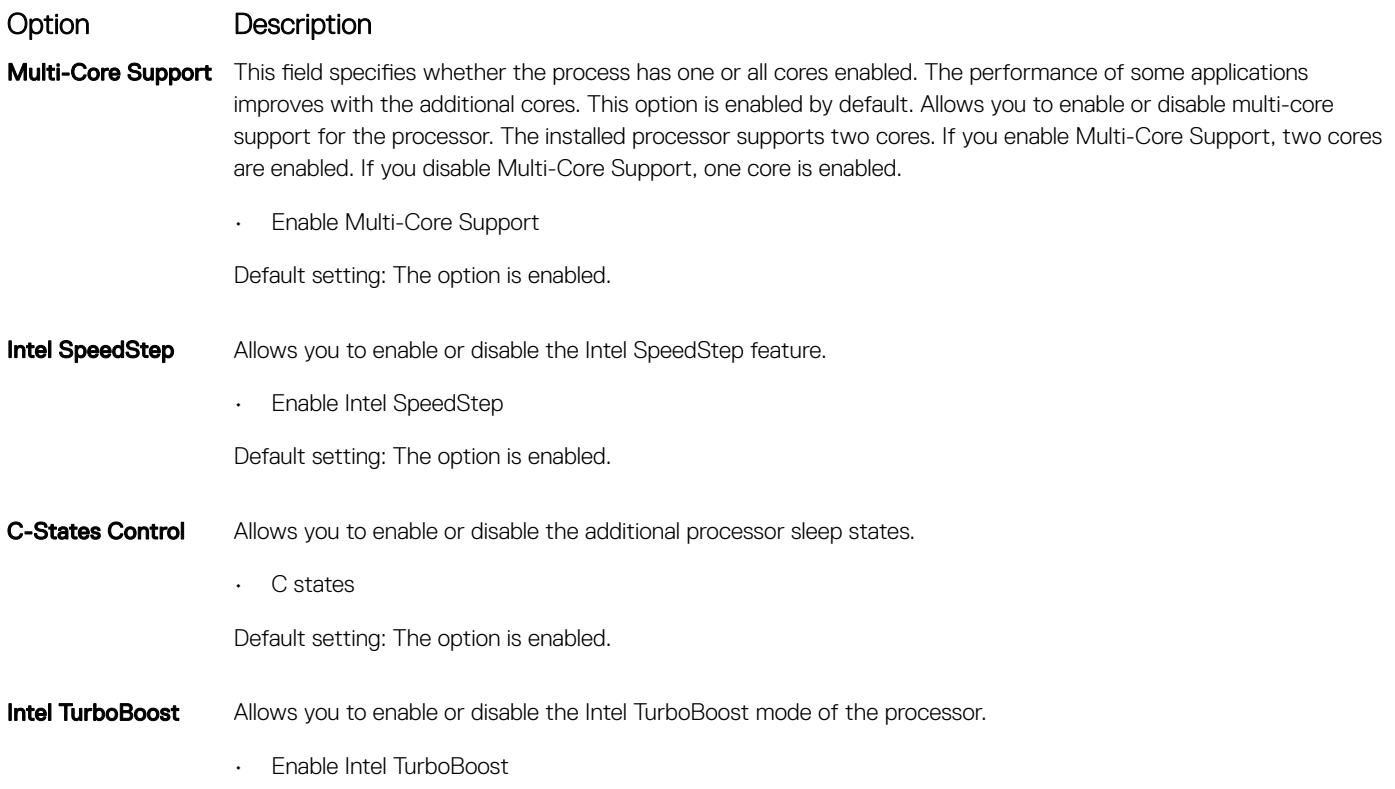

**D**<sup></sup>

#### <span id="page-50-0"></span>Option Description

Default setting: The option is enabled.

**HyperThread Control** 

Allows you to enable or disable the Hyper-Threading in the processor.

- Disabled
- Enabled

Default setting: Enabled is selected.

### Power management screen options

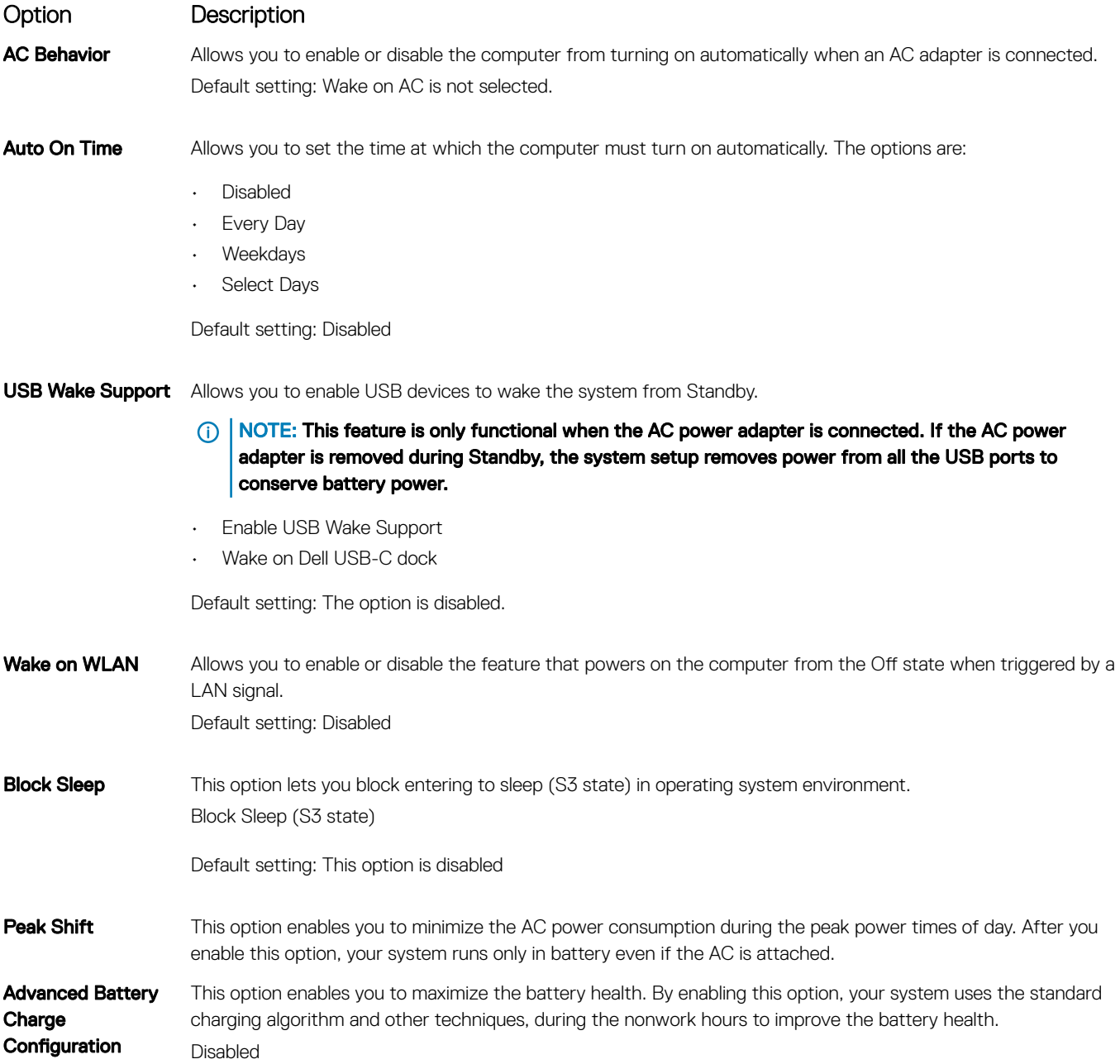

<span id="page-51-0"></span>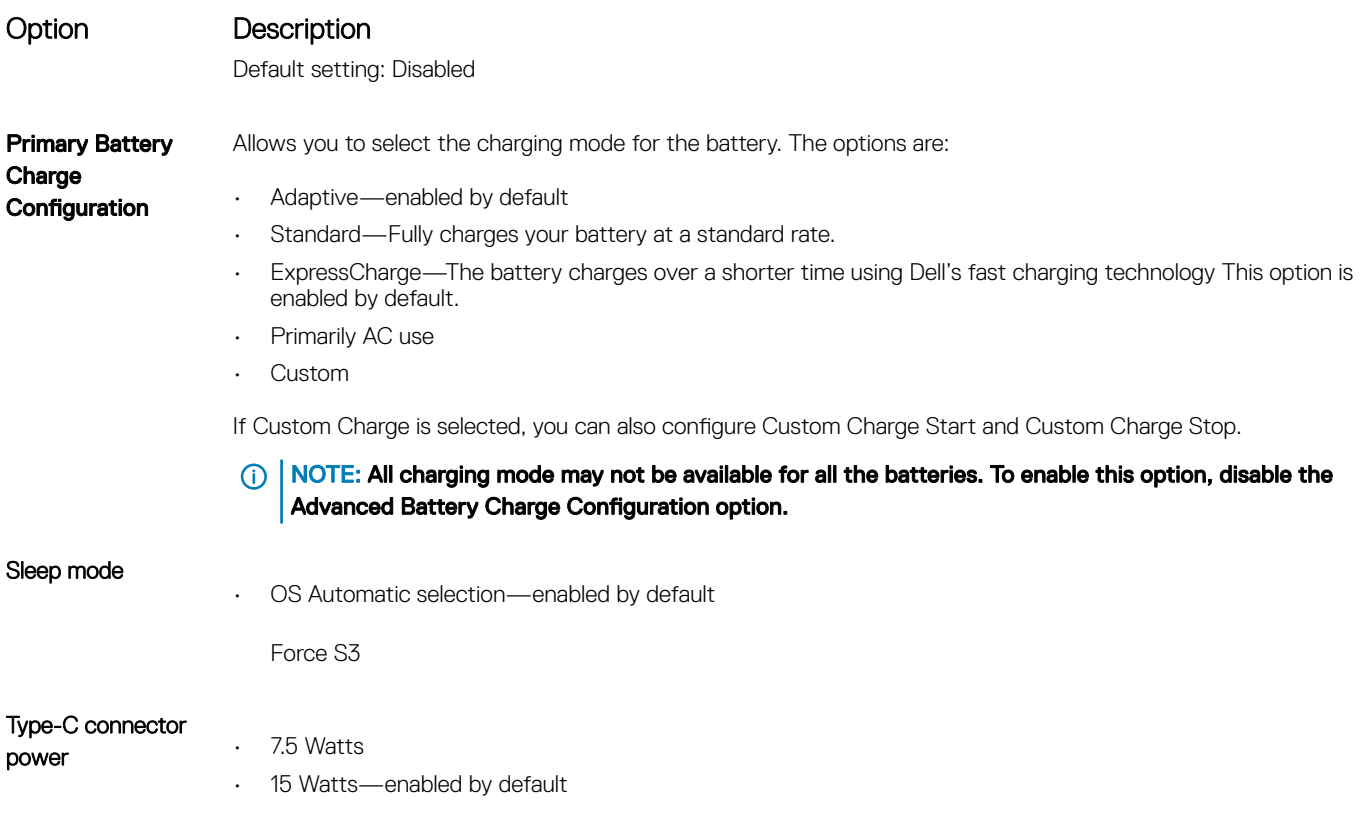

# POST behavior screen options

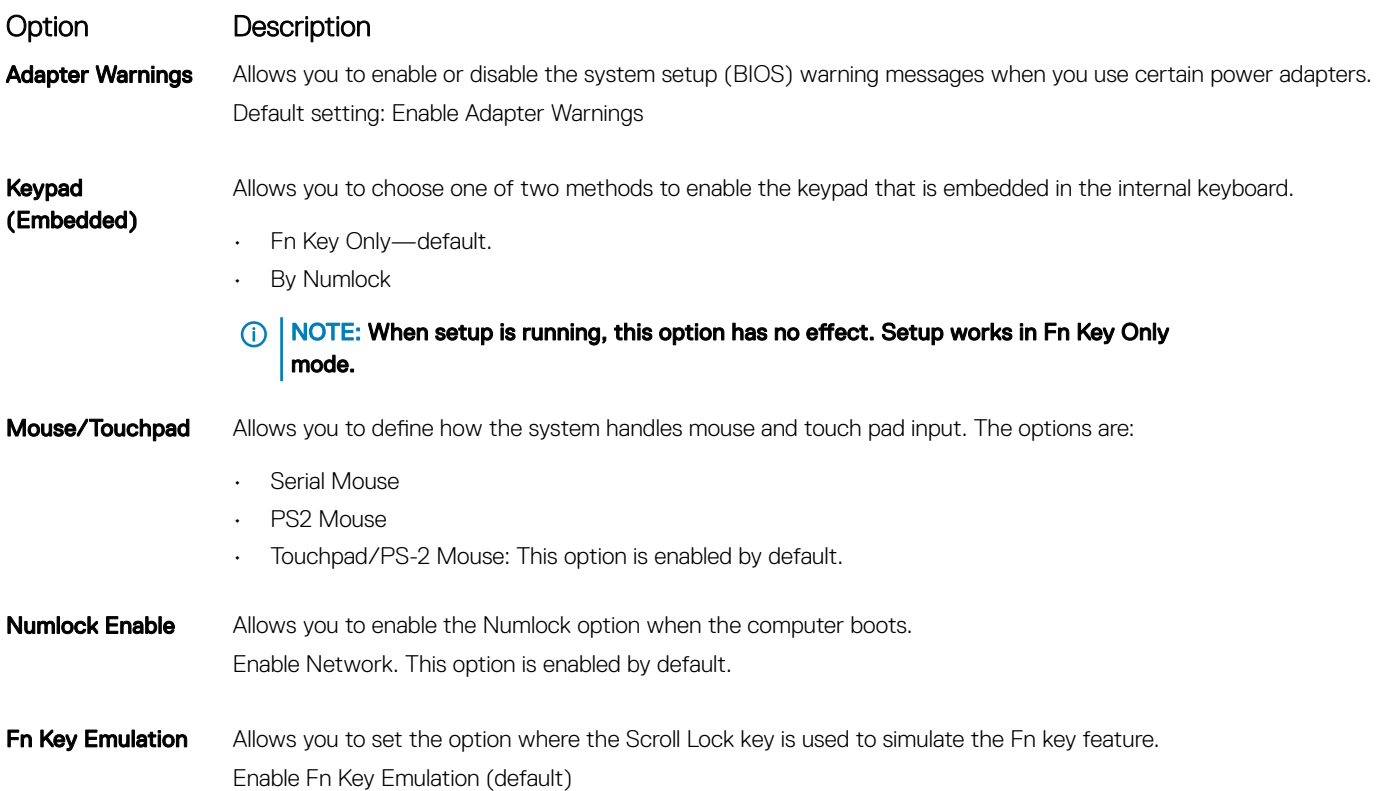

<span id="page-52-0"></span>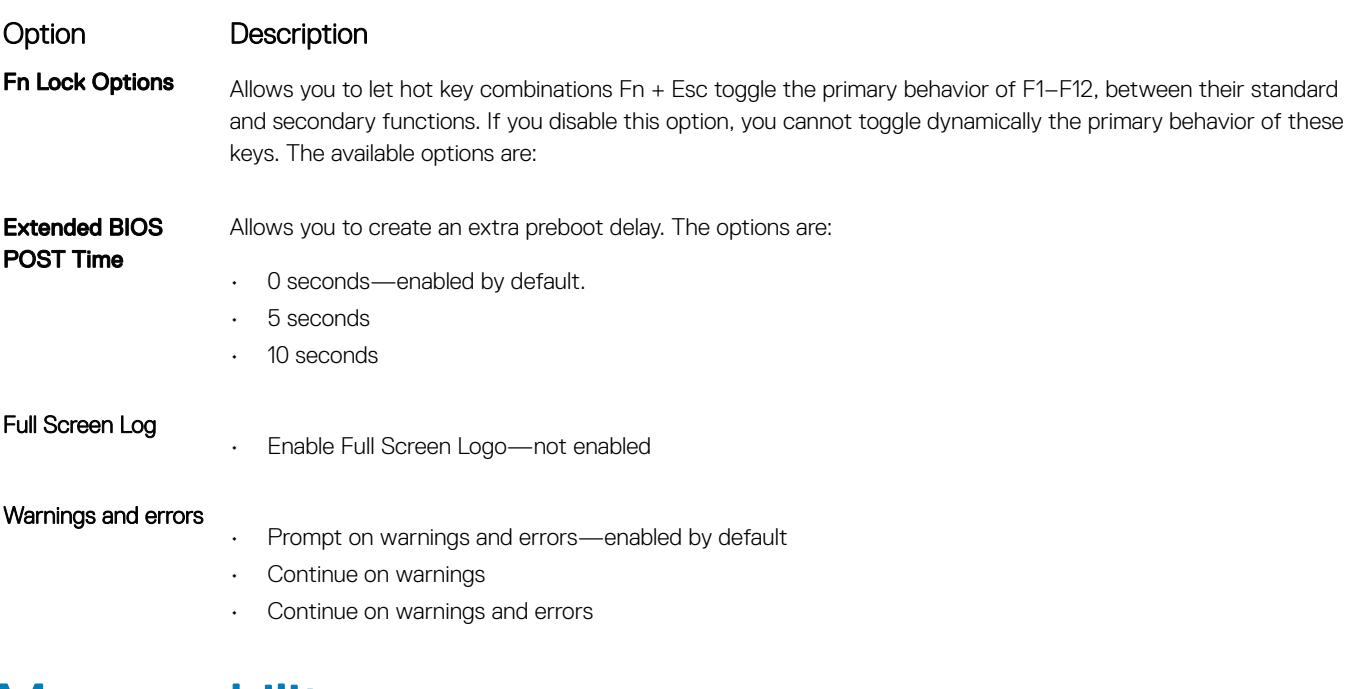

# **Manageability**

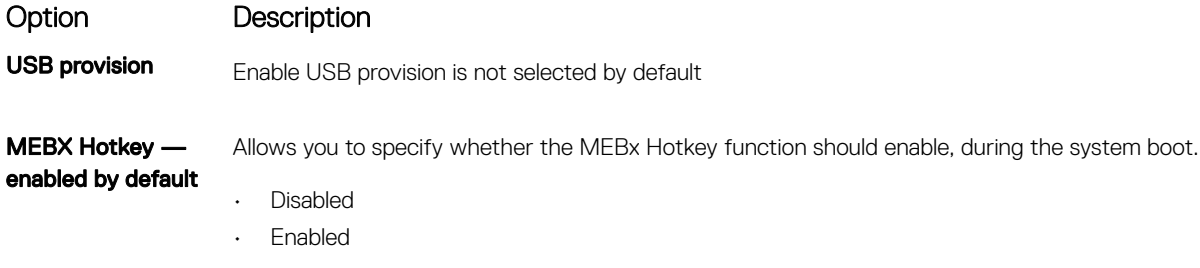

Default setting: Disabled

# Virtualization support screen options

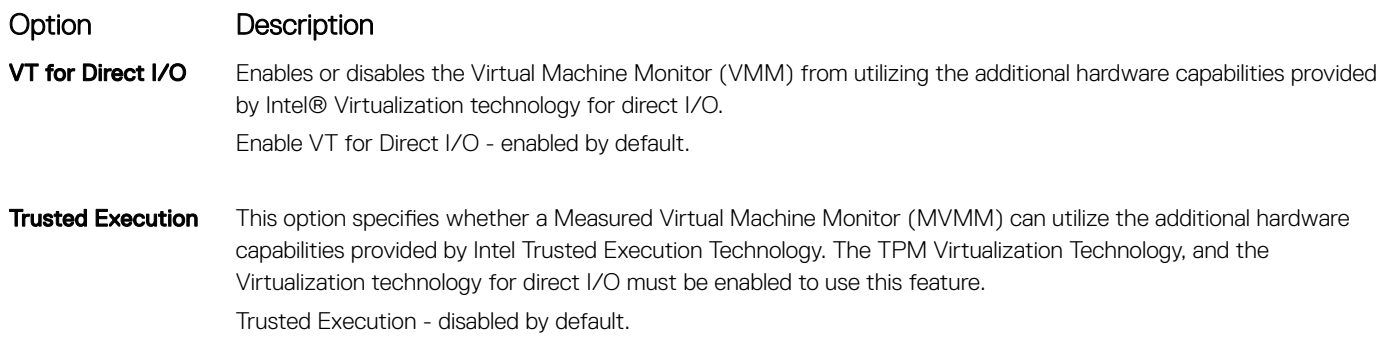

# Wireless screen options

**DELI** 

Option Description

Wireless Switch Allows to set the wireless devices that can be controlled by the wireless switch. The options are:

#### <span id="page-53-0"></span>Option Description

- WWAN
- GPS (on WWAN Module)
- WLAN/WiGig
- Bluetooth

All the options are enabled by default.

#### (i) | NOTE: For WLAN and WiGig enable or disable controls are tied together and they cannot be enabled or disabled independently.

Wireless Device Enable

Allows you to enable or disable the internal wireless devices.

- WWAN/GPS
- WLAN/WiGig
- Bluetooth

All the options are enabled by default.

**(i)** NOTE: IMEI number for WWAN can be found ont the outer box or the WWAN card.

### Maintenance screen options

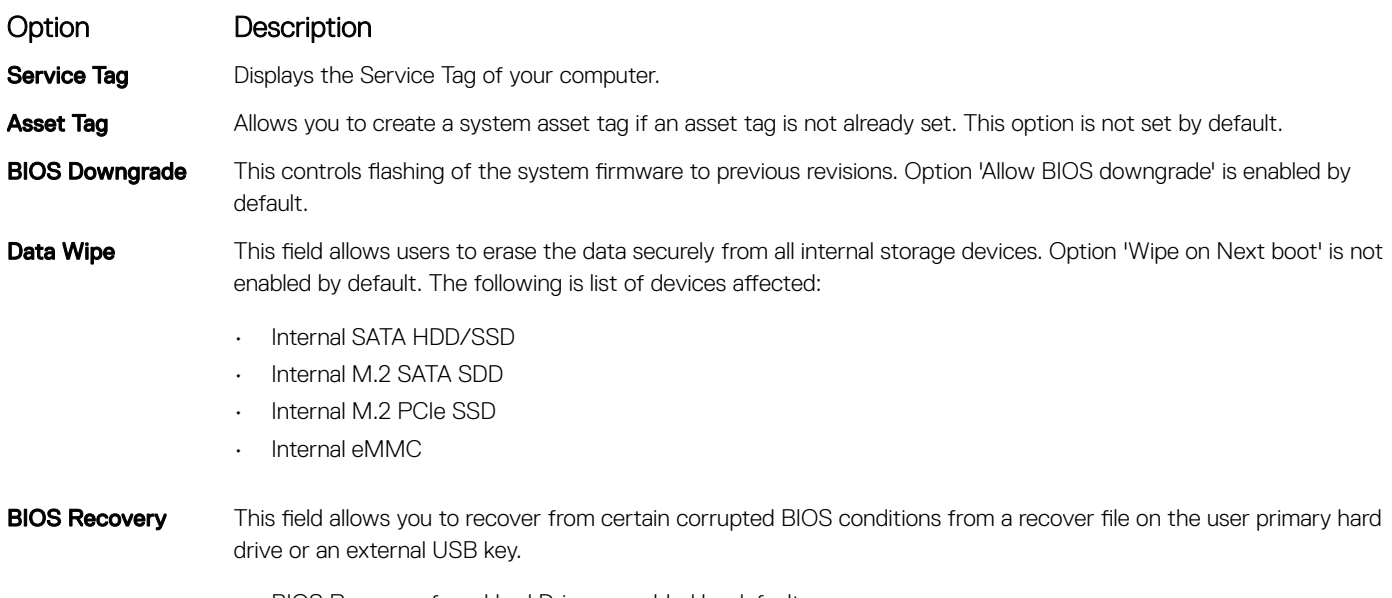

• BIOS Recovery from Hard Drive—enabled by default • Always perform integrity check—disabled by default

### System logs screen options

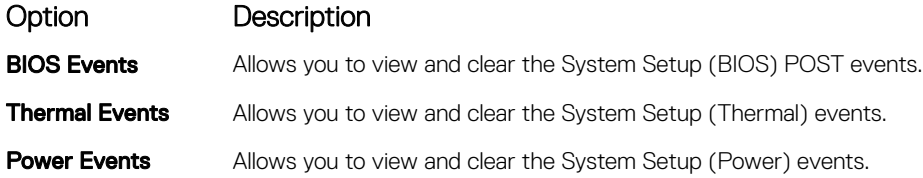

# <span id="page-54-0"></span>Updating the BIOS in Windows

It is recommended to update your BIOS (System Setup), on replacing the system board or if an update is available. For laptops, ensure that your computer battery is fully charged and connected to a power outlet

#### (i) NOTE: If BitLocker is enabled, it must be suspended prior to updating the system BIOS, and then re-enabled after the BIOS update is completed.

- 1 Restart the computer.
- 2 Go to **Dell.com/support**.
	- Enter the Service Tag or Express Service Code and click Submit.
	- ClickDetect Product and follow the instructions on screen.
- 3 If you are unable to detect or find the Service Tag, click the Choose from all products.
- 4 Choose the **Products** category from the list.

#### **1** NOTE: Choose the appropriate category to reach the product page

- 5 Select your computer model and the **Product Support** page of your computer appears.
- 6 Click Get drivers and click Drivers and Downloads. The Drivers and Downloads section opens.
- 7 Click Find it myself.
- 8 Click **BIOS** to view the BIOS versions.
- 9 Identify the latest BIOS file and click **Download**.
- 10 Select your preferred download method in the Please select your download method below window, click Download File. The File Download window appears.
- 11 Click **Save** to save the file on your computer.
- 12 Click **Run** to install the updated BIOS settings on your computer. Follow the instructions on the screen.
- (i) NOTE: It is recommended not to update the BIOS version for more than 3 revisions. For example: If you want to update the BIOS from 1.0 to 7.0, then install version 4.0 first and then install version 7.0.

### System and setup password

You can create a system password and a setup password to secure your computer.

Password type Description

System password Password that you must enter to log on to your system.

Setup password Password that you must enter to access and make changes to the BIOS settings of your computer.

- $\triangle|$  CAUTION: The password features provide a basic level of security for the data on your computer.
- $\triangle|$  CAUTION: Anyone can access the data stored on your computer if it is not locked and left unattended.
- (i) NOTE: Your computer is shipped with the system and setup password feature is disabled.

#### Assigning a system password and setup password

You can assign a new System Password only when the status is in Not Set.

To enter the system setup, press F2 immediately after a power-on or re-boot.

1 In the System BIOS or System Setup screen, select Security and press Enter.

The **Security** screen is displayed.

- 2 Select System Password and create a password in the Enter the new password field. Use the following guidelines to assign the system password:
	- A password can have up to 32 characters.
	- The password can contain the numbers 0 through 9.
	- Only lower case letters are valid, upper case letters are not allowed.
	- Only the following special characters are allowed: space, ("), (+), (,), (-), (.), (/), (;), ([), (\), (]), (`).
- 3 Type the system password that you entered earlier in the **Confirm new password** field and click OK.
- 4 Press Esc and a message prompts you to save the changes.
- 5 Press Y to save the changes. The computer reboots.

#### Deleting or changing an existing system and/or setup password

Ensure that the **Password Status** is Unlocked (in the System Setup) before attempting to delete or change the existing System and/or Setup password. You cannot delete or change an existing System or Setup password, if the Password Status is Locked. To enter the System Setup, press F2 immediately after a power-on or reboot.

1 In the System BIOS or System Setup screen, select System Security and press Enter.

The **System Security** screen is displayed.

- 2 In the System Security screen, verify that Password Status is Unlocked.
- 3 Select System Password, alter or delete the existing system password and press Enter or Tab.
- 4 Select **Setup Password**, alter or delete the existing setup password and press Enter or Tab.

#### നി NOTE: If you change the System and/or Setup password, re-enter the new password when promoted. If you delete the System and/or Setup password, confirm the deletion when promoted.

- 5 Press Esc and a message prompts you to save the changes.
- 6 Press Y to save the changes and exit from System Setup. The computer reboots.

# System specifications

(i) NOTE: Offerings may vary by region. The following specifications are only those required by law to ship with your computer. For more information about the configuration of your computer, go to Help and Support in your Windows operating system and select the option to view information about your computer.

#### Topics:

- Supported operating systems
- Processor specifications
- **System specifications**
- Memory specifications
- Video specifications
- Audio specifications
- **Battery specifications**
- AC adapter specifications
- [Docking options](#page-59-0)
- Port and connector specifications
- Communication specifications
- Camera specifications
- Touchpad specifications
- **Display specifications**
- Physical specifications
- **Environmental specifications**

### Supported operating systems

The topic lists the operating systems supported for Latitude 7480.

#### Table 2. Supported operating systems

#### Supported operating systems **Description**

Windows 10

- Microsoft Windows 10 Pro 64-bit
- Microsoft Windows 10 Home 64-bit
- Microsoft® Windows 8.1 Professional 64 bit, (available through downgrade rights from Windows 10 Pro License only through Dell Configuration Services) (available with Intel 6th Gen Core I only)
- Microsoft Windows 7 Professional 32/64 bit, (available through downgrade rights from Windows 10 Pro License) (Available with Intel 6th Gen Core I only)
- Ubuntu 16.04 LTS SP1 64-bit
- NeoKylin v6.0 64-bit

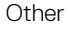

## <span id="page-57-0"></span>Processor specifications

#### Feature Specification

- Types
- 
- 7th generation Intel Core i3 / i5 / i7 series
- 6th generation Intel Core i5 / i7 series

## System specifications

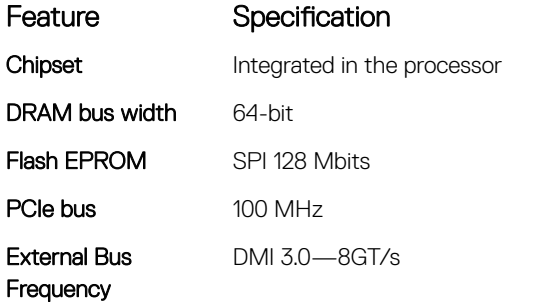

# Memory specifications

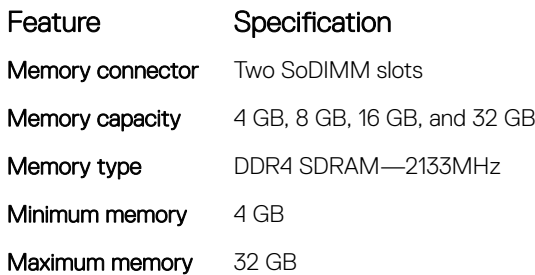

# Video specifications

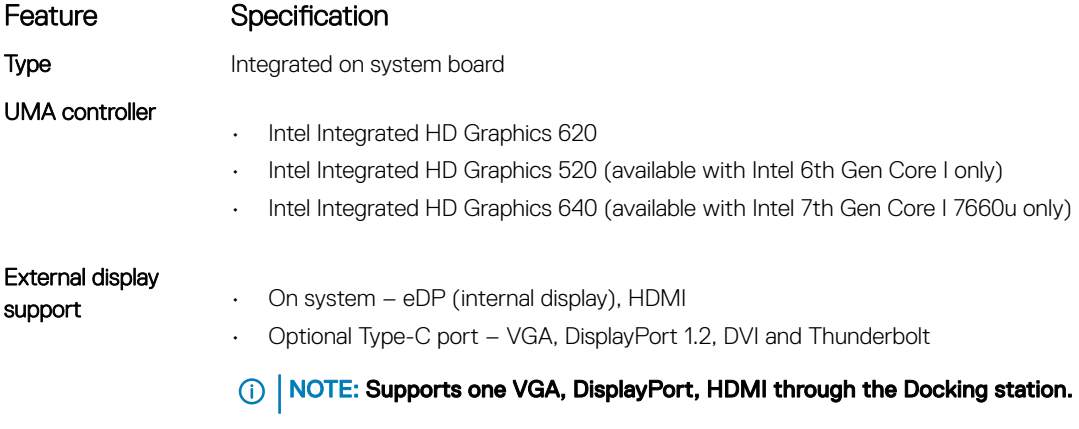

# <span id="page-58-0"></span>Audio specifications

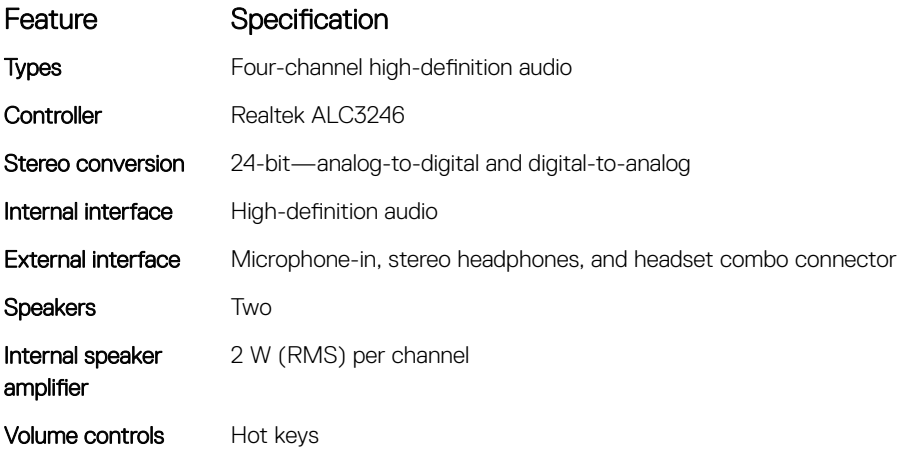

• 3-cell Lithium Prismatic battery with ExpressCharge • 4-cell Lithium Prismatic battery with ExpressCharge

## Battery specifications

Specification

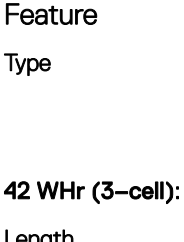

**D**ELL

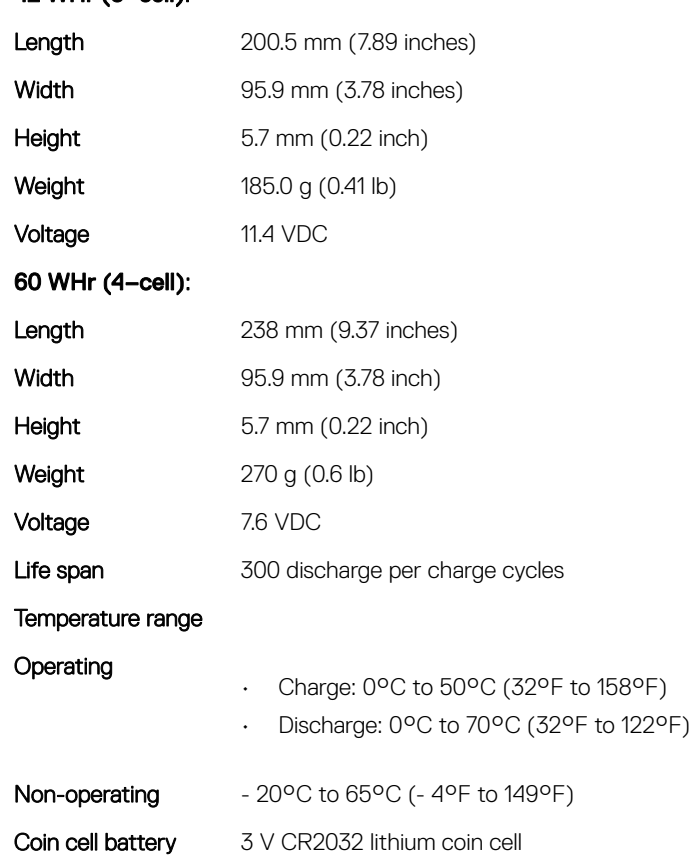

# <span id="page-59-0"></span>AC adapter specifications

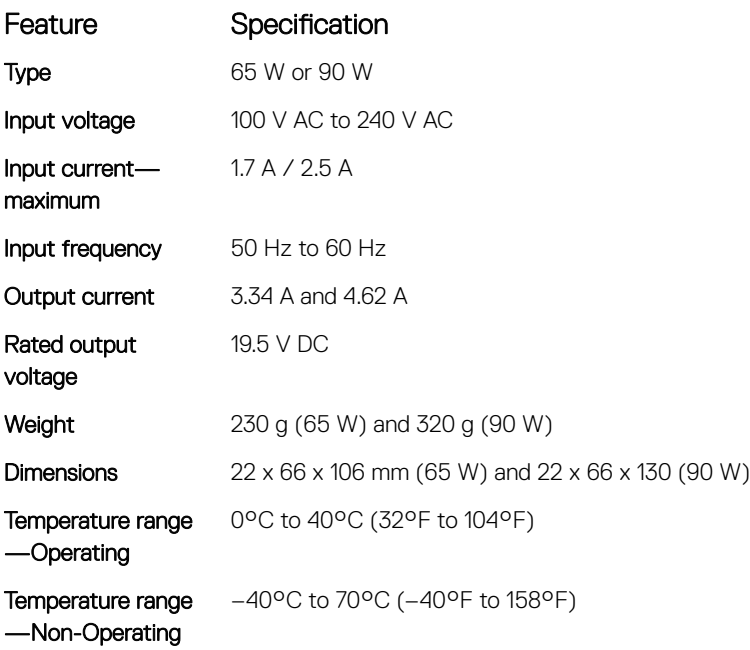

# Docking options

#### NOTE: Docking stations are sold separately.

#### **Options**

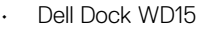

- Dell Dock Stand DS1000
- Dell Thunderbolt Dock TB16

## Port and connector specifications

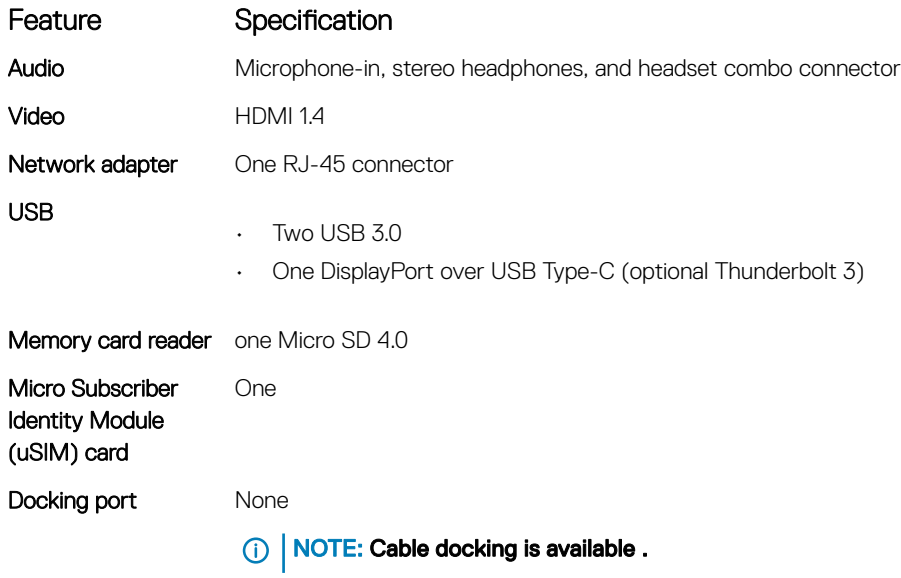

<span id="page-60-0"></span>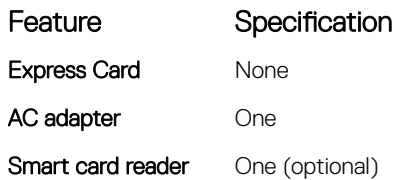

# Communication specifications

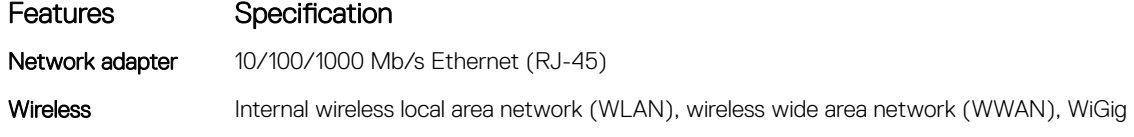

### Camera specifications

**(i)** NOTE: Systems with FHD display are also shipped with an optional IR camera that supports Windows hello feature.

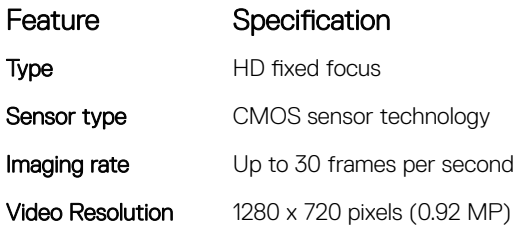

## Touchpad specifications

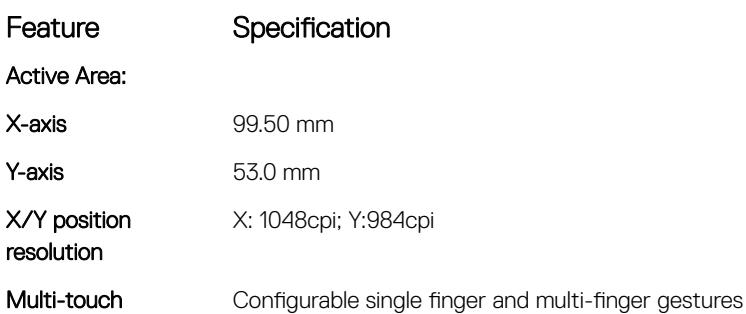

# Display specifications

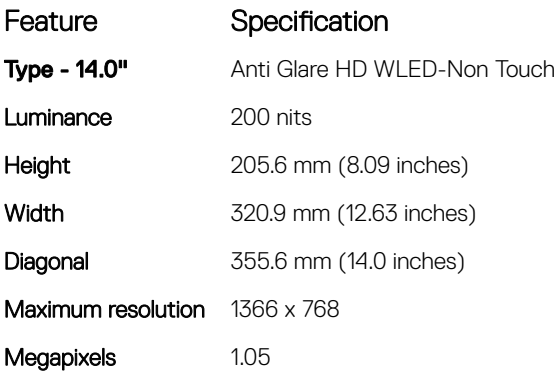

**D**ELL

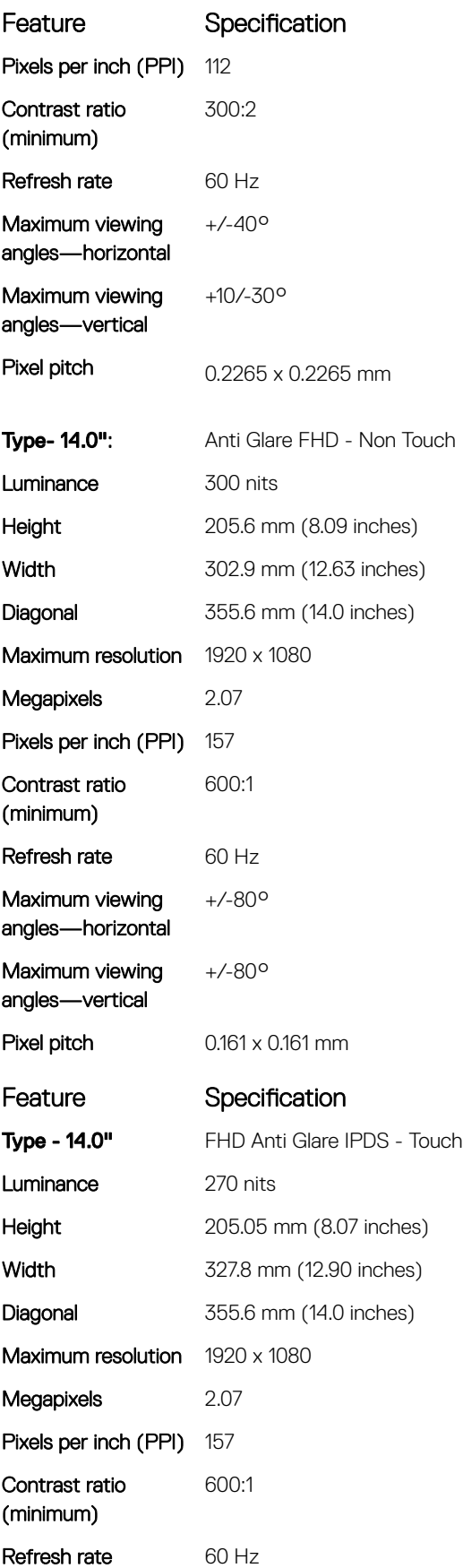

<span id="page-62-0"></span>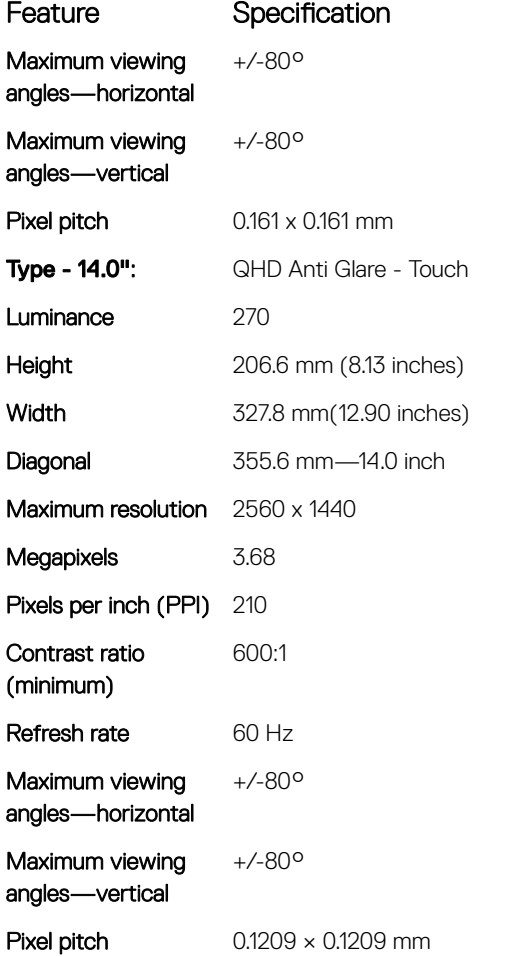

# Physical specifications

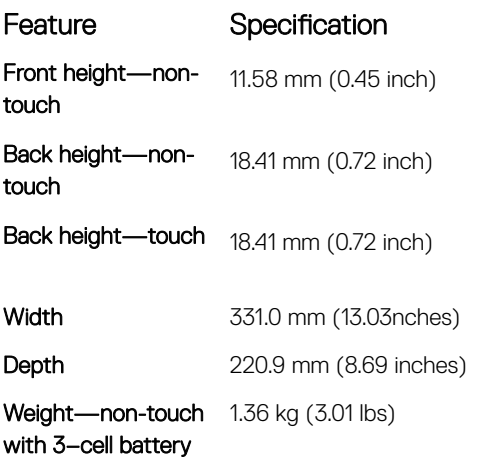

# Environmental specifications

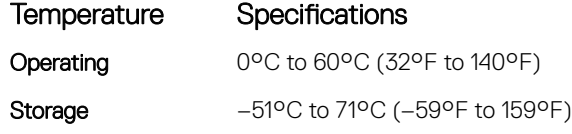

(dell

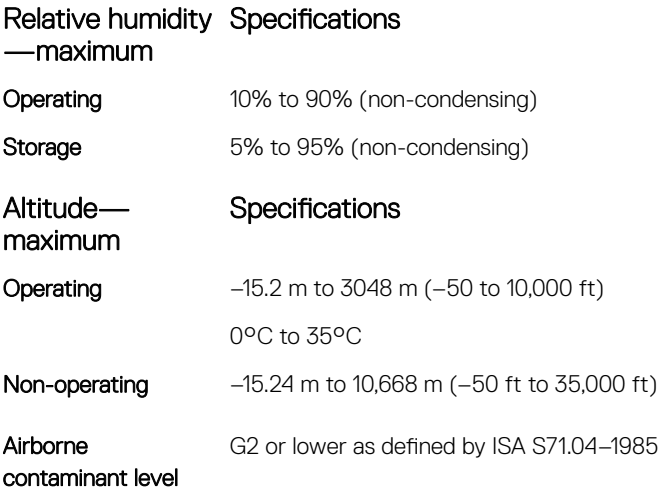

# System Setup

5

#### Topics:

- **Boot Sequence**
- [Navigation keys](#page-43-0)
- [System setup options](#page-43-0)
- [General screen options](#page-43-0)
- System Configuration screen options
- [Video screen options](#page-46-0)
- [Security screen options](#page-46-0)
- [Secure Boot screen options](#page-48-0)
- [Intel software guard extensions screen options](#page-49-0)
- [Performance screen options](#page-49-0)
- [Power management screen options](#page-50-0)
- [POST behavior screen options](#page-51-0)
- **[Manageability](#page-52-0)**
- [Virtualization support screen options](#page-52-0)
- [Wireless screen options](#page-52-0)
- [Maintenance screen options](#page-53-0)
- [System logs screen options](#page-53-0)
- [Updating the BIOS in Windows](#page-54-0)
- [System and setup password](#page-54-0)

### Boot Sequence

Boot Sequence allows you to bypass the System Setup–defined boot device order and boot directly to a specific device (for example: optical drive or hard drive). During the Power-on Self Test (POST), when the Dell logo appears. you can:

- Access System Setup by pressing F2 key
- Bring up the one-time boot menu by pressing F12 key

The one-time boot menu displays the devices that you can boot from including the diagnostic option. The boot menu options are:

- Removable Drive (if available)
- STXXXX Drive

#### $\circled{1}$  NOTE: XXX denotes the SATA drive number.

- Optical Drive (if available)
- **Diagnostics**

#### $\circ$  NOTE: Choosing Diagnostics, will display the ePSA diagnostics screen.

The boot sequence screen also displays the option to access the System Setup screen.

# Navigation keys

(i) NOTE: For most of the System Setup options, changes that you make are recorded but do not take effect until you restart the system.

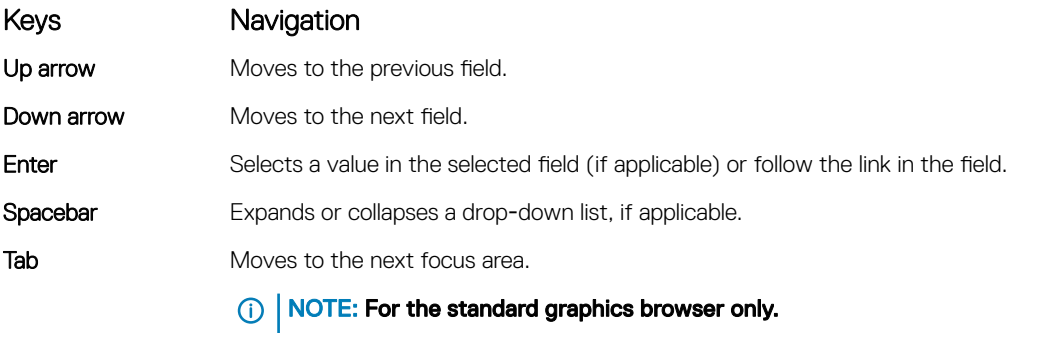

Esc Moves to the previous page until you view the main screen. Pressing Esc in the main screen displays a message that prompts you to save any unsaved changes and restarts the system.

## System setup options

**(i)** NOTE: Depending on the notebook and its installed devices, the items listed in this section may or may not appear.

## General screen options

This section lists the primary hardware features of your computer.

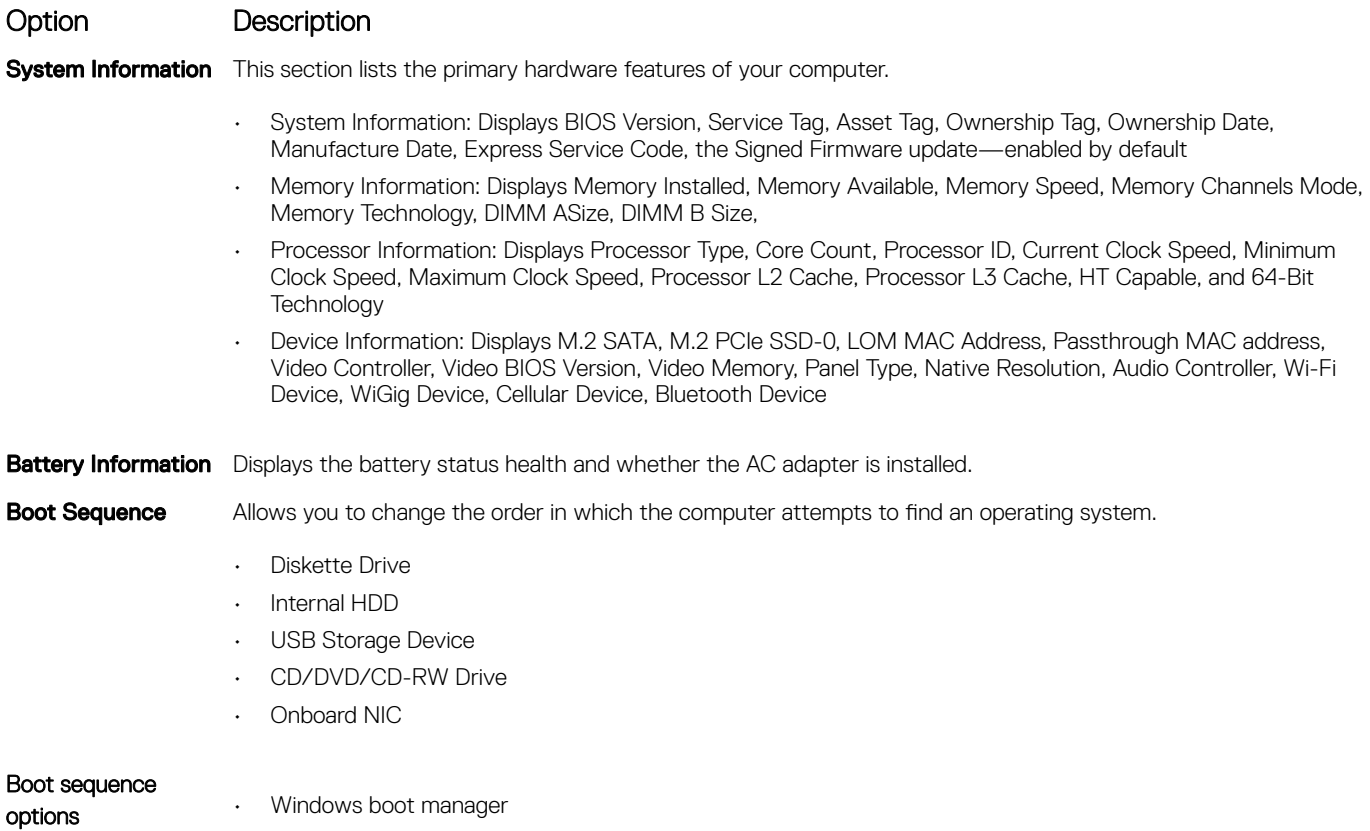

• WindowsIns

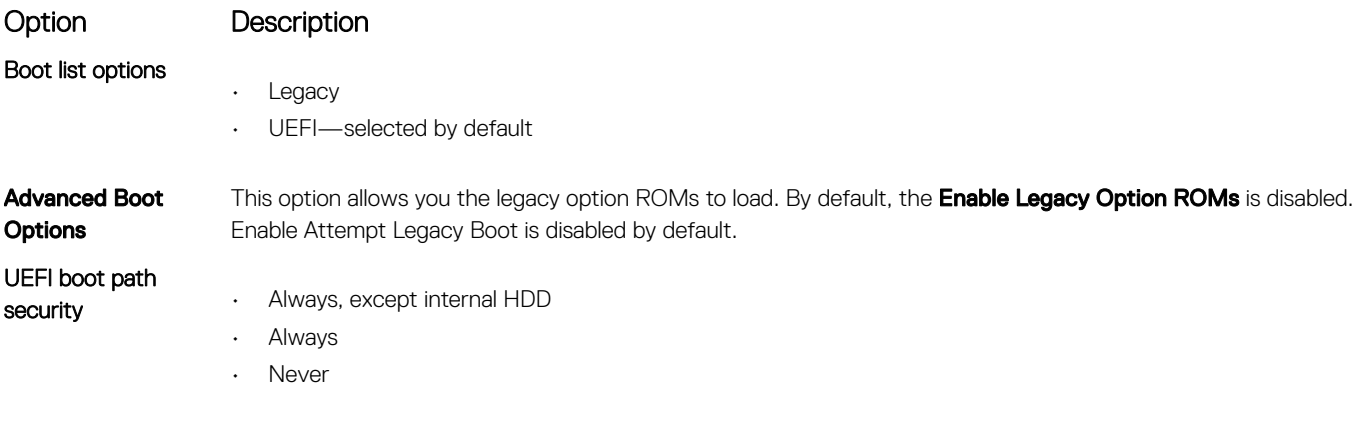

DELL

**Date/Time** Allows you to change the date and time.

# System Configuration screen options

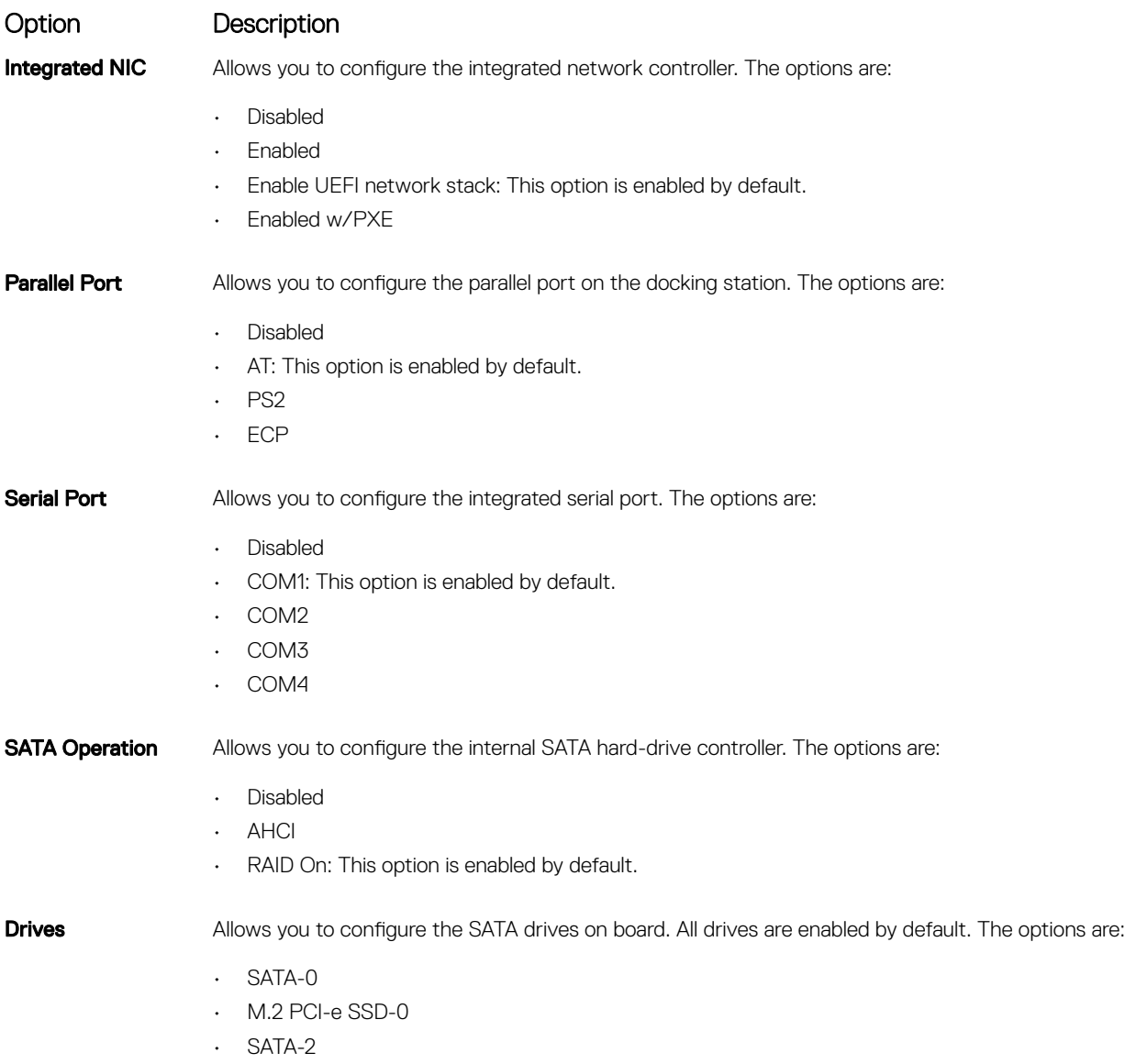

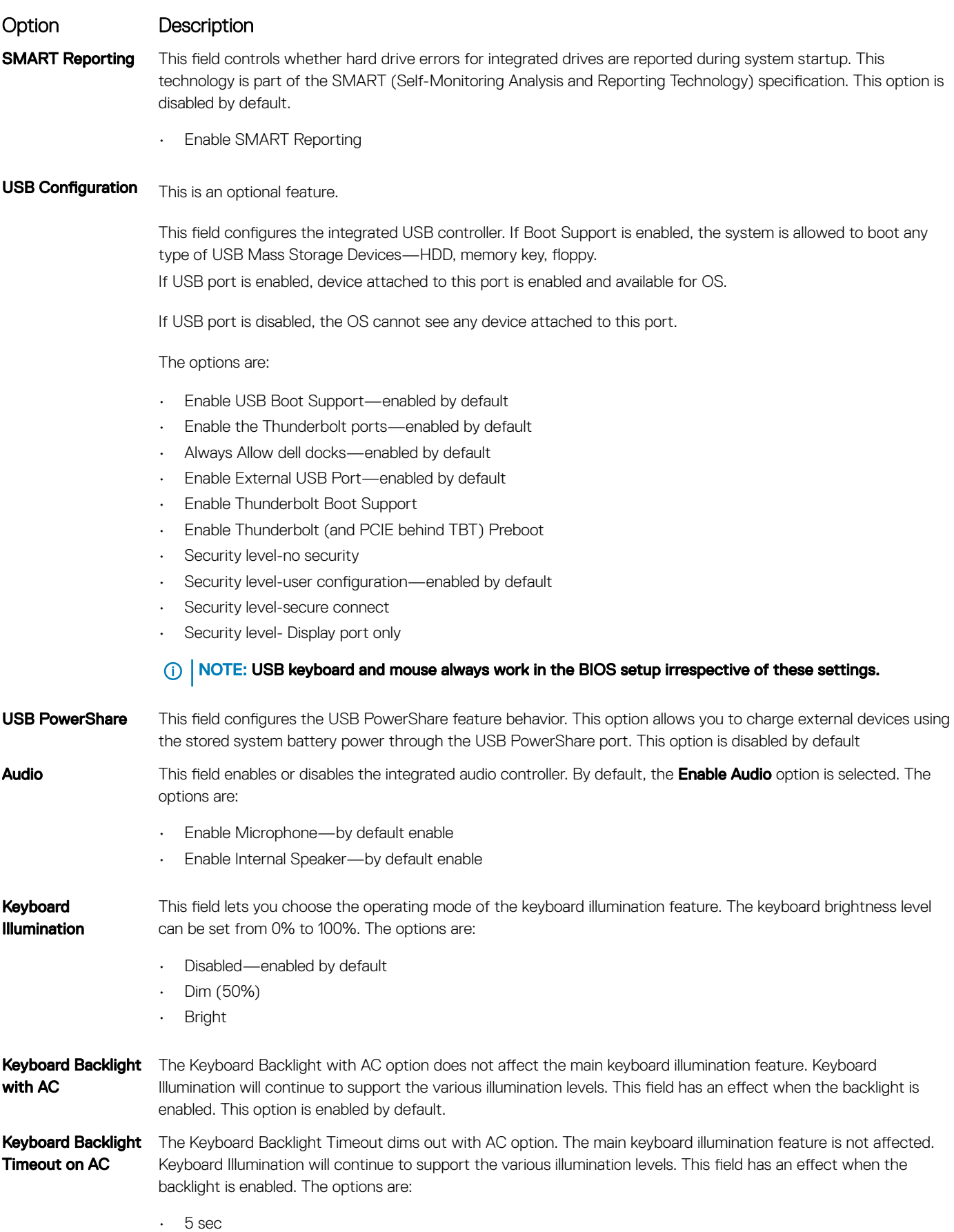

Option Description 10 sec-enabled by default • 15 sec • 30 sec • 1 min • 5 min • 15 min **Never** Keyboard Backlight The Keyboard Backlight Timeout dims out with the Battery option. The main keyboard illumination feature is not Timeout on Battery affected. Keyboard Illumination will continue to support the various illumination levels. This field has an effect when the backlight is enabled. The options are: • 5 sec 10 sec-enabled by default • 15 sec • 30 sec  $\cdot$  1 min • 5 min • 15 min **Never** Touchscreen It controls whether the screen is enabled or disabled. This option is enabled by default. Unobtrusive Mode This option, when enabled, pressing Fn+F7 turns off all light and sound emissions in the system. To resume normal operation, press Fn+F7 again. This option is disabled by default. **Miscellaneous** Devices Allows you to enable or disable the following devices: • Enable Camera—enabled by default • Secure Digital (SD) card—enabled by default Secure Digital (SD) card boot

• Secure Digital (SD) card read-only-mode

### Video screen options

Option Description

LCD Brightness Allows you to set the display brightness depending up on the power source—On Battery and On AC. The LCD brightness is independent for battery and AC adapter. It can be set using the slider.

 $\circled{\left(\right)}$  NOTE: The video setting is visible only when a video card is installed into the system.

## Security screen options

Option Description

Admin Password Allows you to set, change, or delete the administrator (admin) password.

NOTE: You must set the admin password before you set the system or hard drive password. Deleting  $\Omega$ the admin password automatically deletes the system password and the hard drive password.

NOTE: Successful password changes take effect immediately.  $\odot$ 

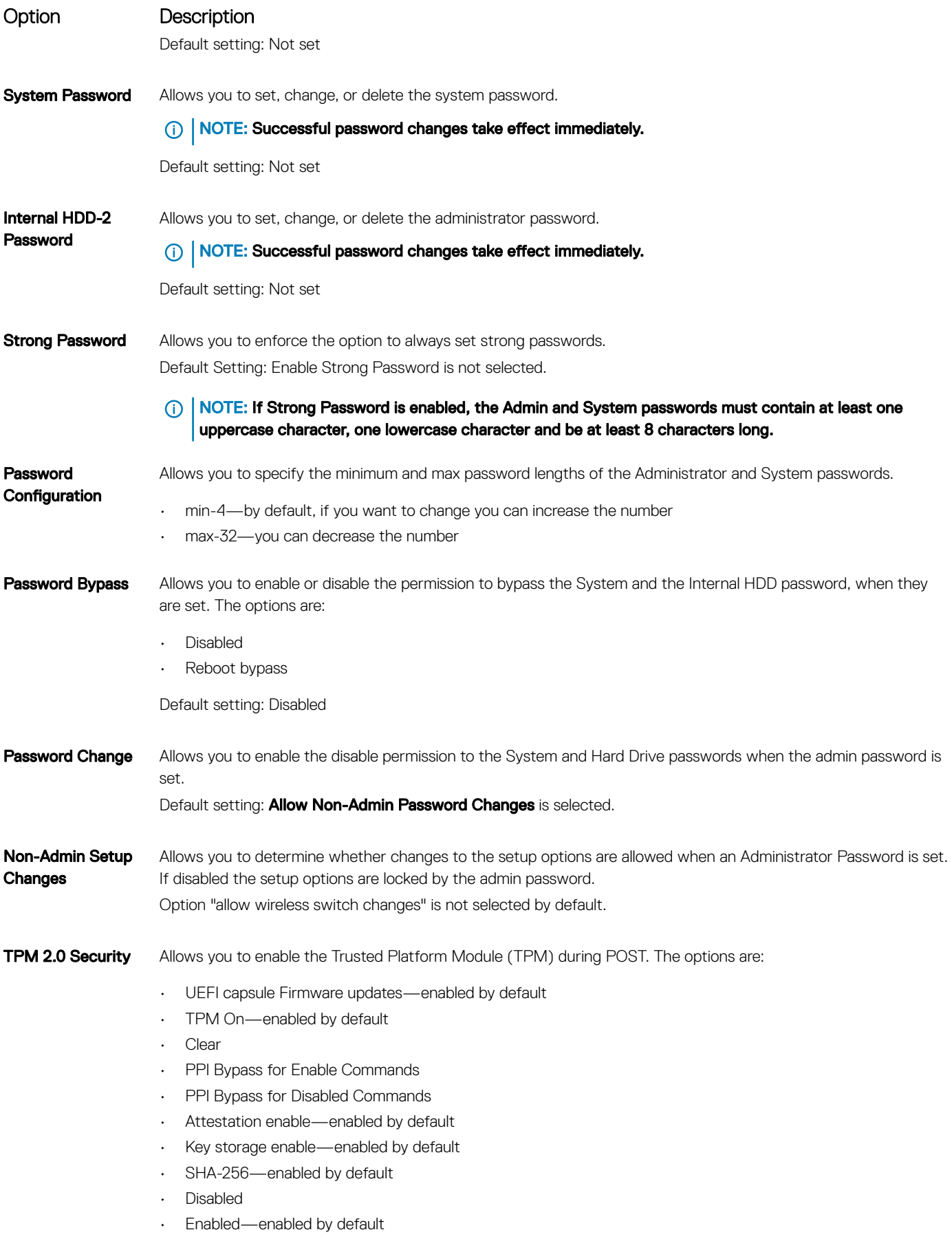

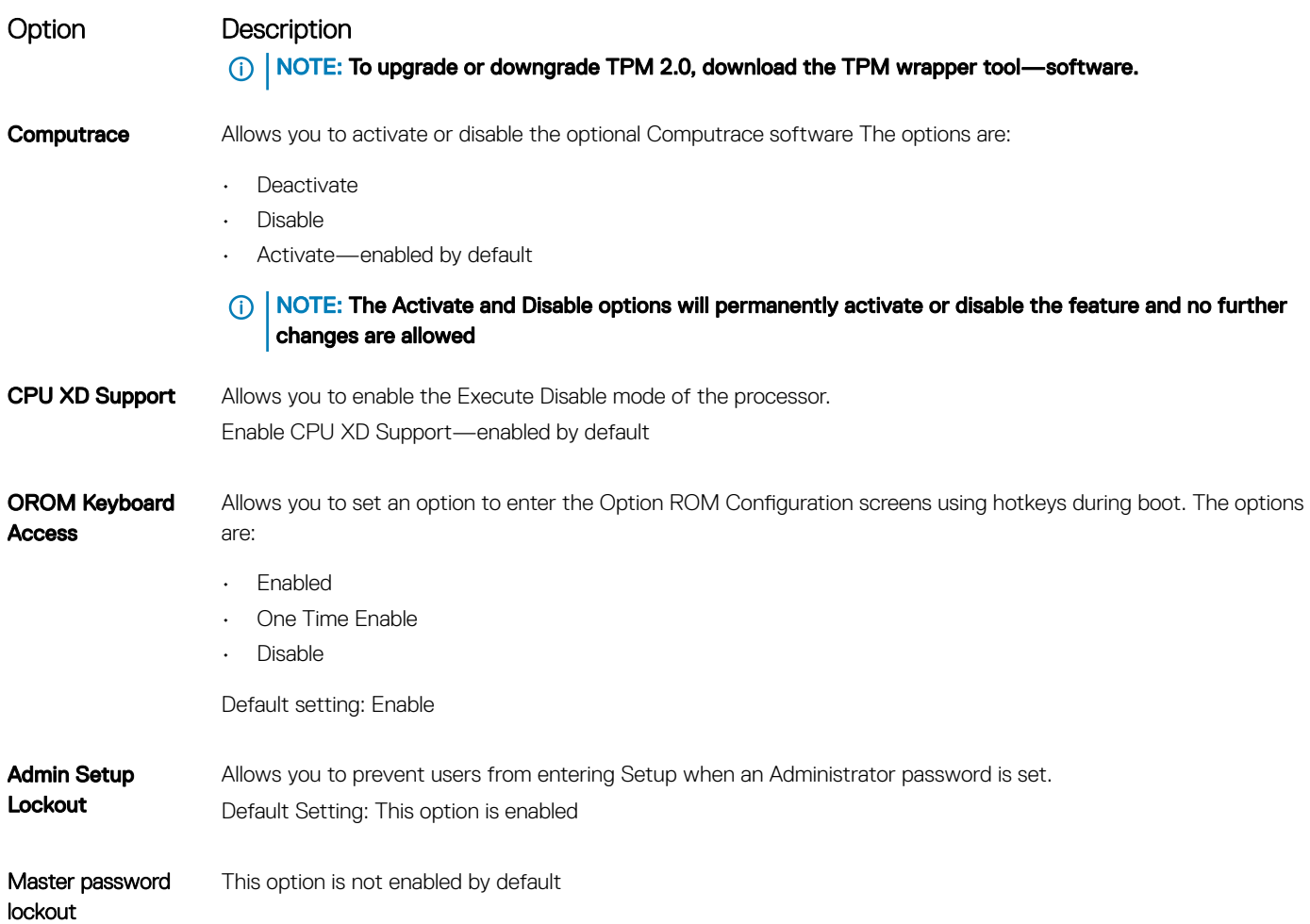

# Secure Boot screen options

**D**ELI

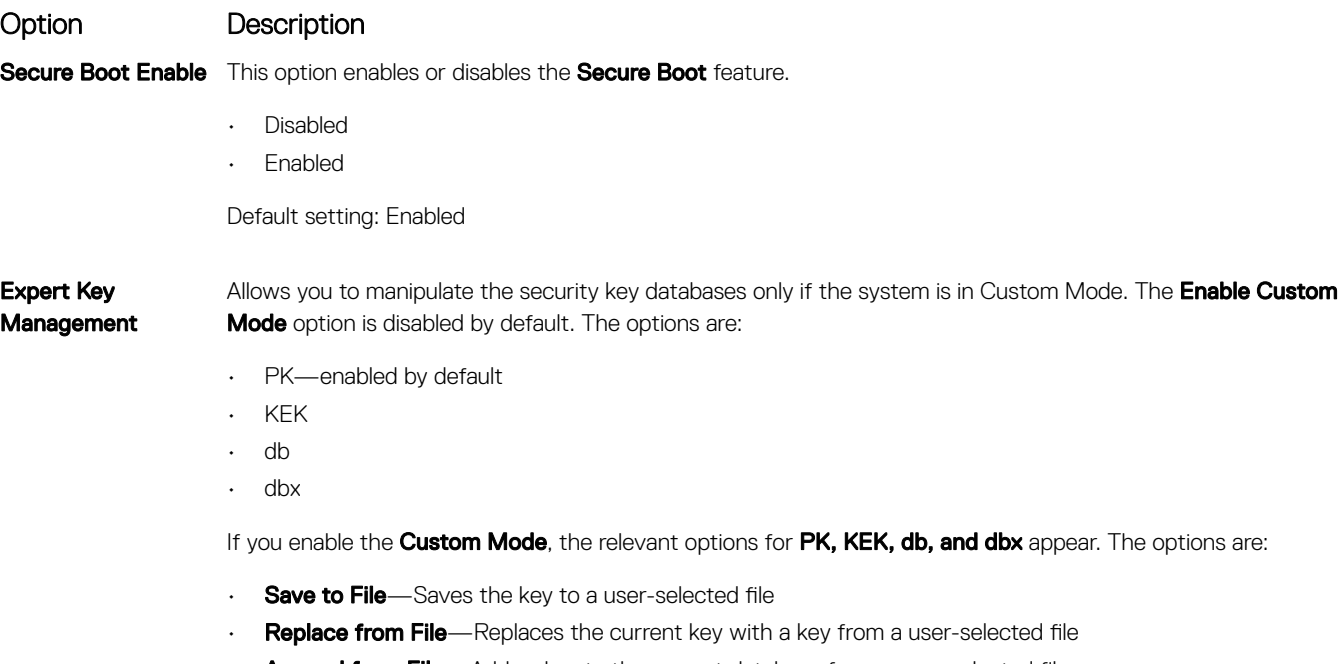

• Append from File-Adds a key to the current database from a user-selected file

#### Option Description

- Delete-Deletes the selected key
- Reset All Keys-Resets to default setting
- Delete All Keys-Deletes all the keys
- (i) NOTE: If you disable the Custom Mode, all the changes made are erased and the keys restore to default settings.

## Intel software guard extensions screen options

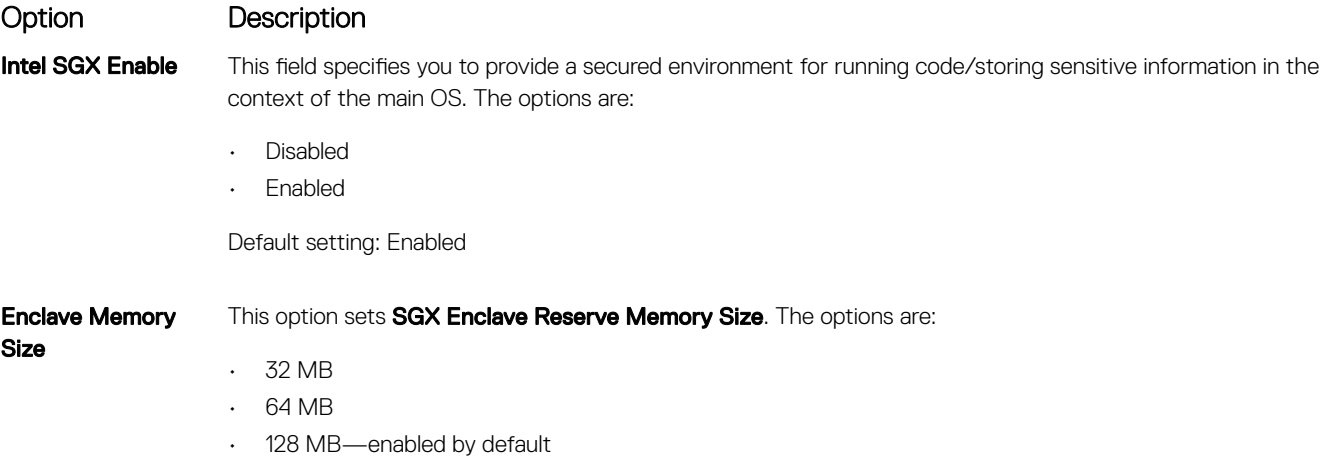

### Performance screen options

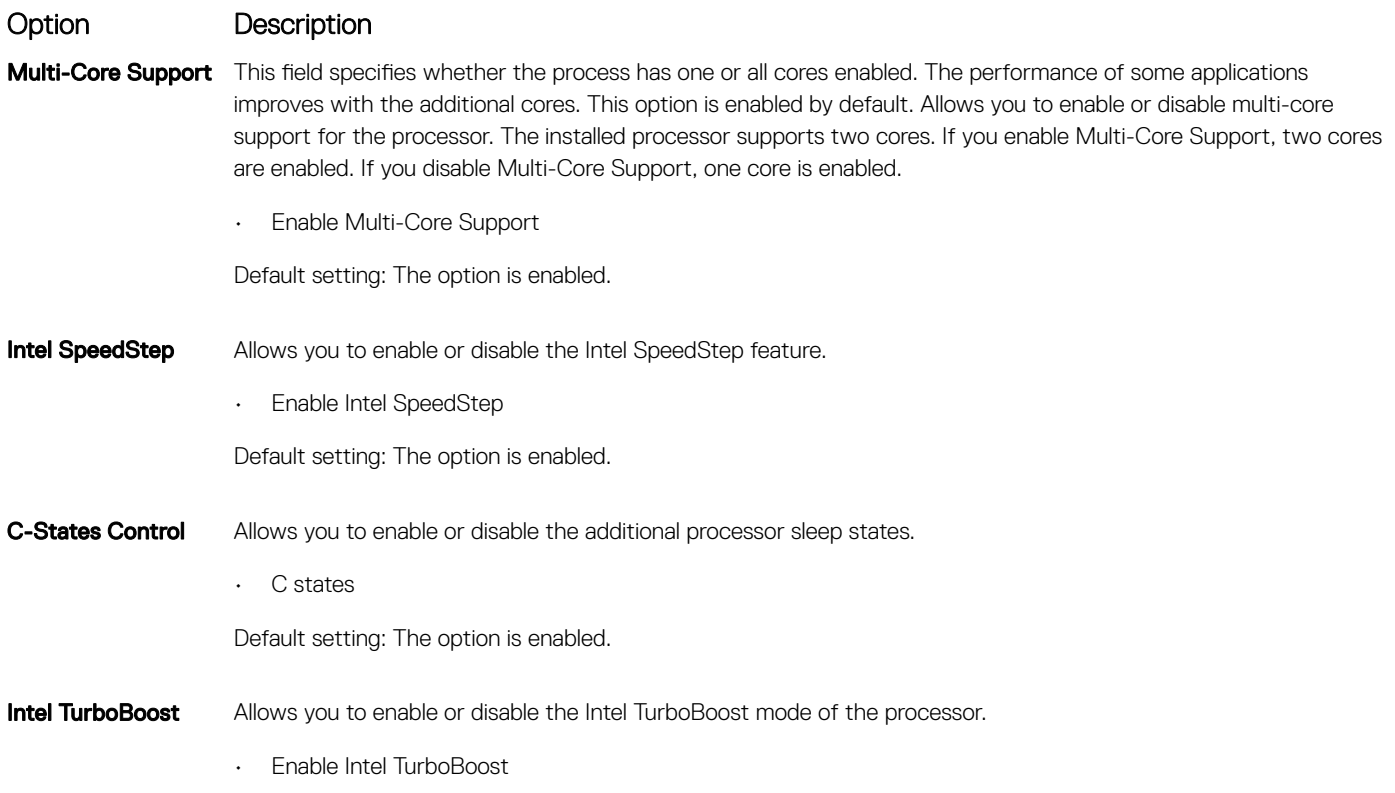
**D**<sup></sup>

#### Option Description

Default setting: The option is enabled.

**HyperThread Control** 

Allows you to enable or disable the Hyper-Threading in the processor.

- Disabled
- Enabled

Default setting: Enabled is selected.

## Power management screen options

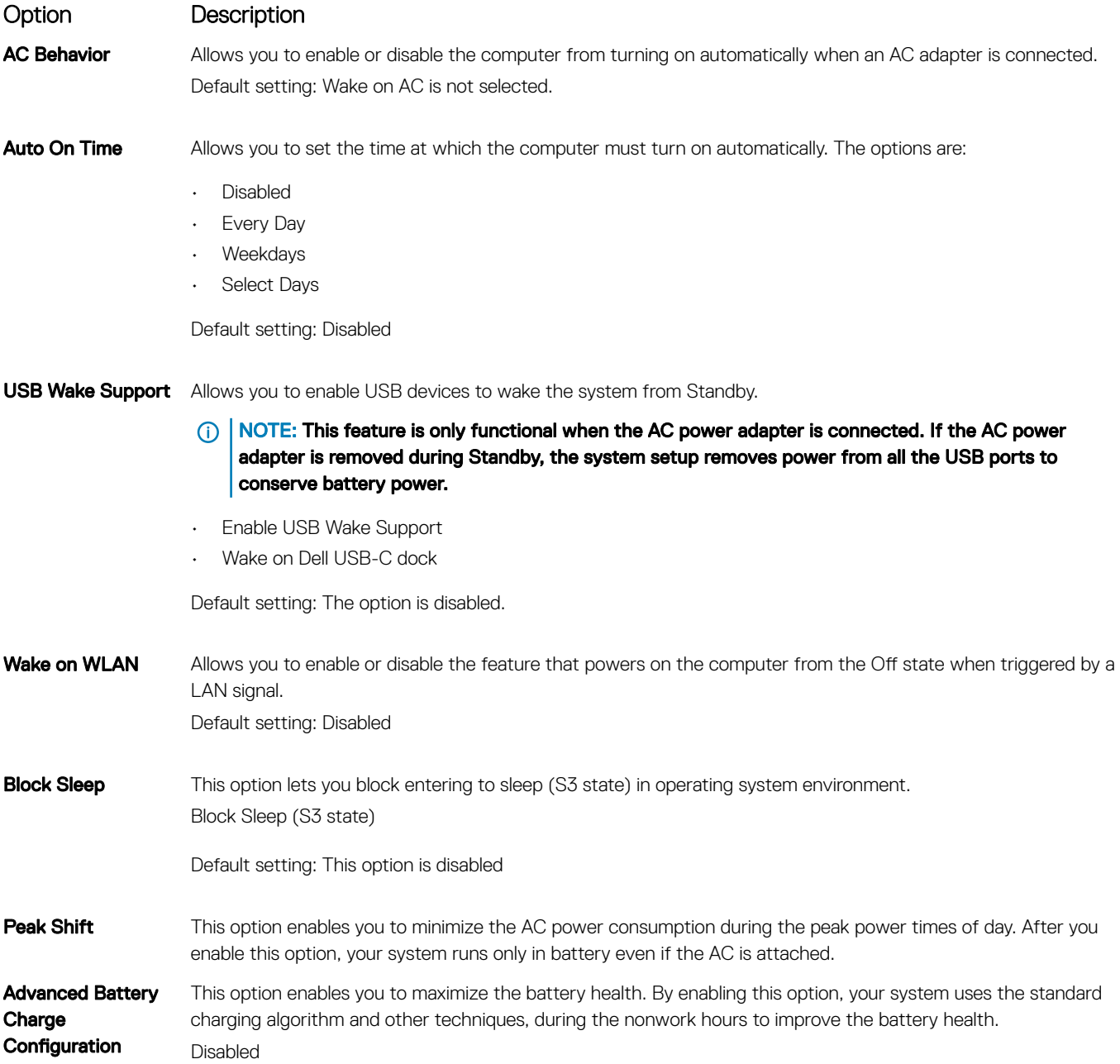

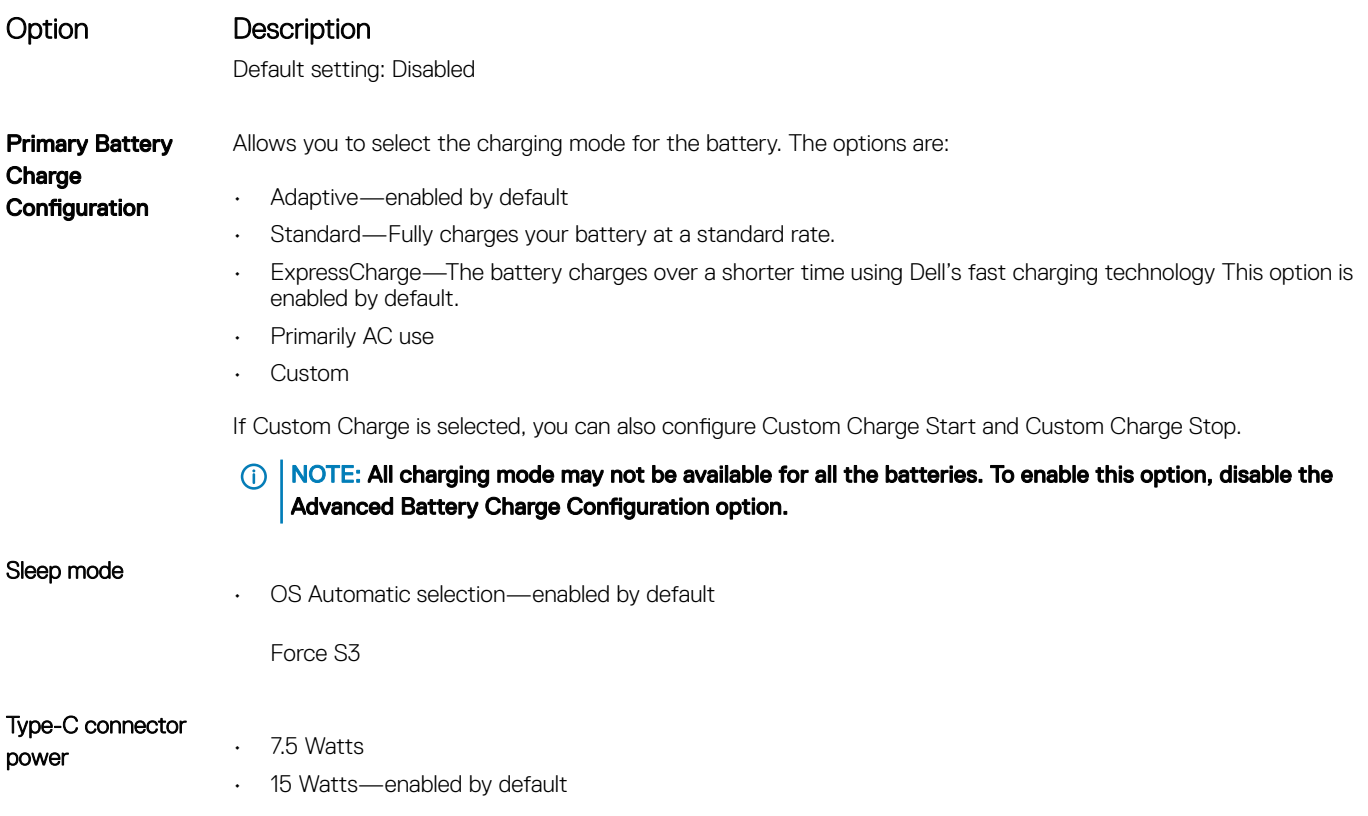

# POST behavior screen options

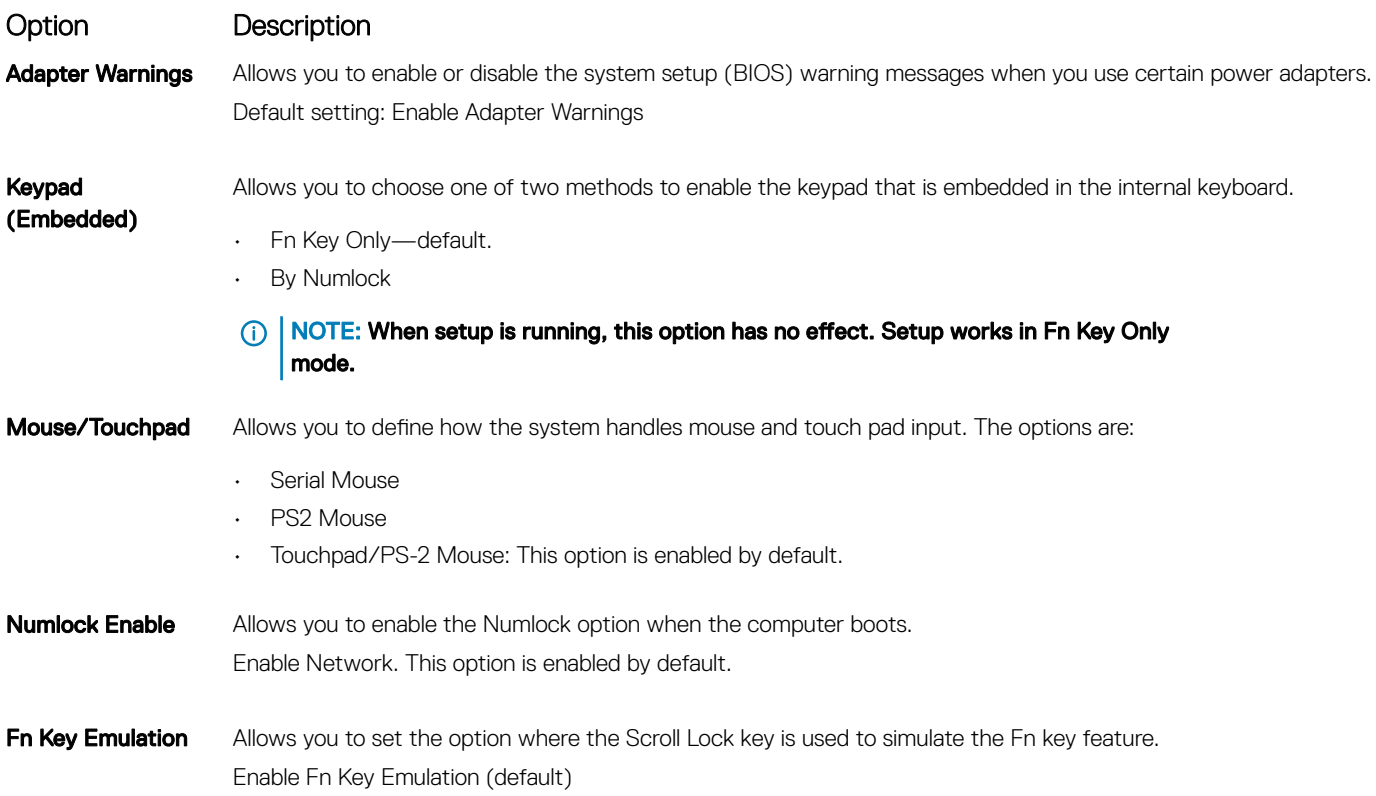

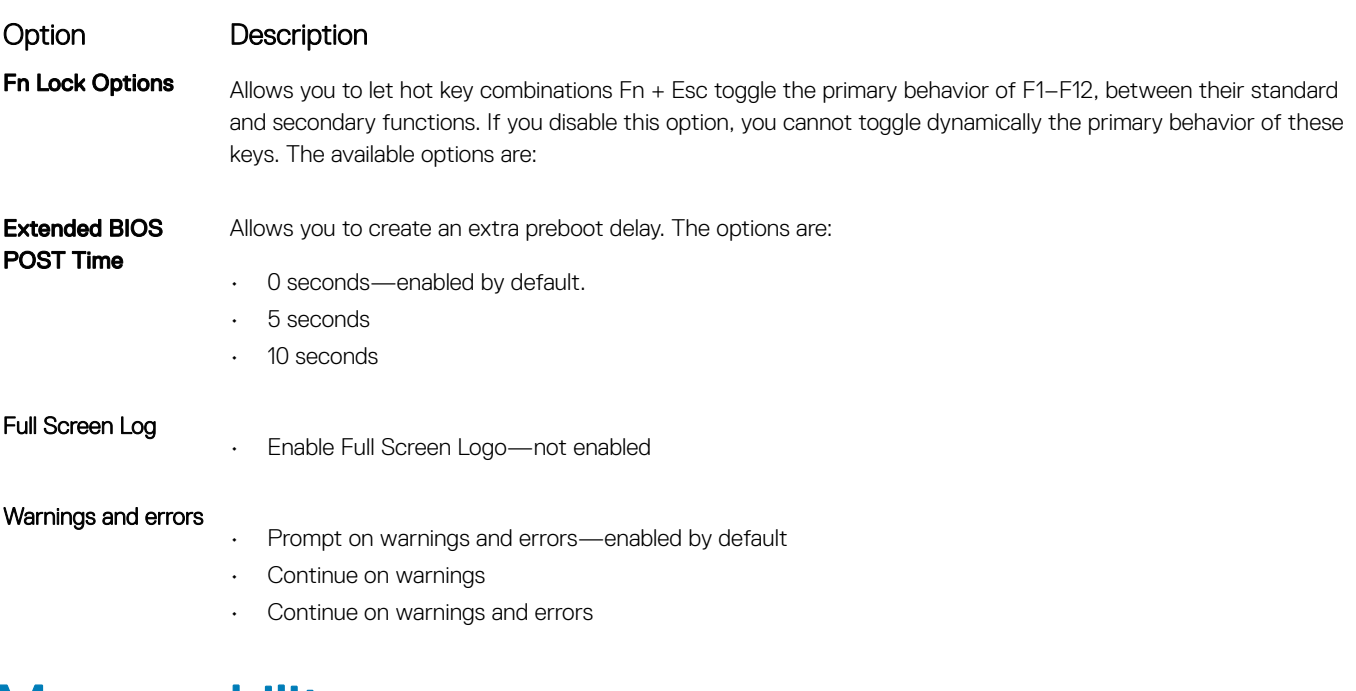

# **Manageability**

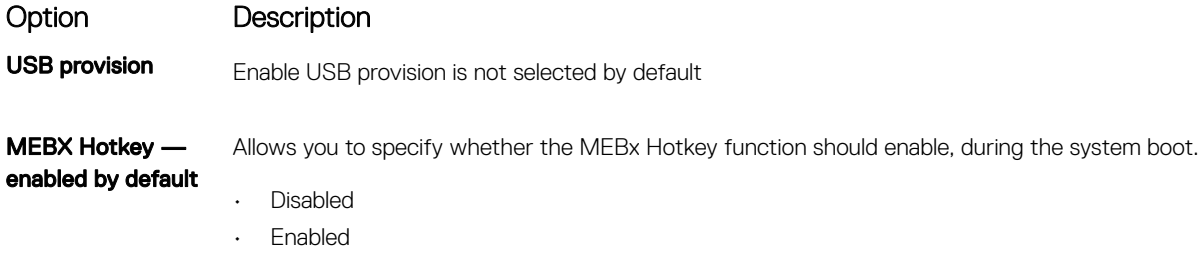

Default setting: Disabled

# Virtualization support screen options

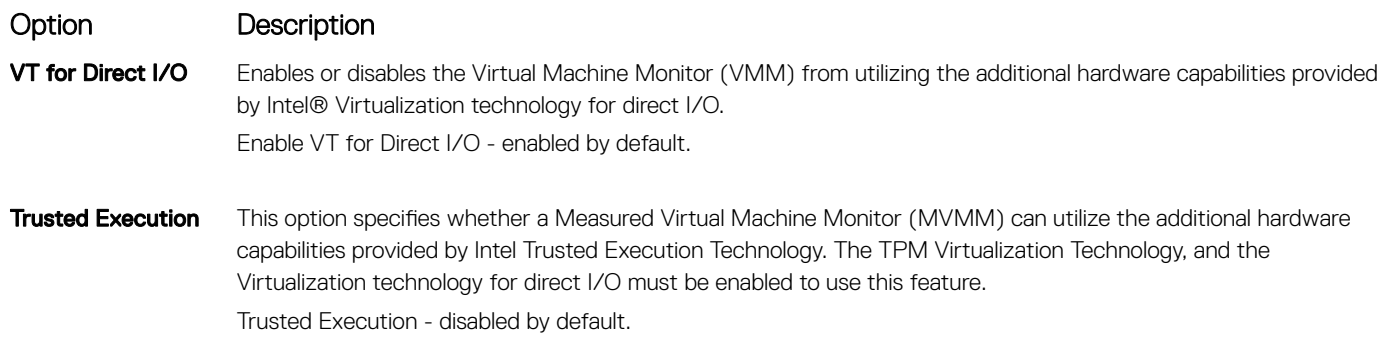

# Wireless screen options

**DEAL** 

Option Description

Wireless Switch Allows to set the wireless devices that can be controlled by the wireless switch. The options are:

#### Option Description

- WWAN
- GPS (on WWAN Module)
- WLAN/WiGig
- Bluetooth

All the options are enabled by default.

#### (i) | NOTE: For WLAN and WiGig enable or disable controls are tied together and they cannot be enabled or disabled independently.

Wireless Device Enable

Allows you to enable or disable the internal wireless devices.

- WWAN/GPS
- WLAN/WiGig
- Bluetooth

All the options are enabled by default.

**(i)** NOTE: IMEI number for WWAN can be found ont the outer box or the WWAN card.

## Maintenance screen options

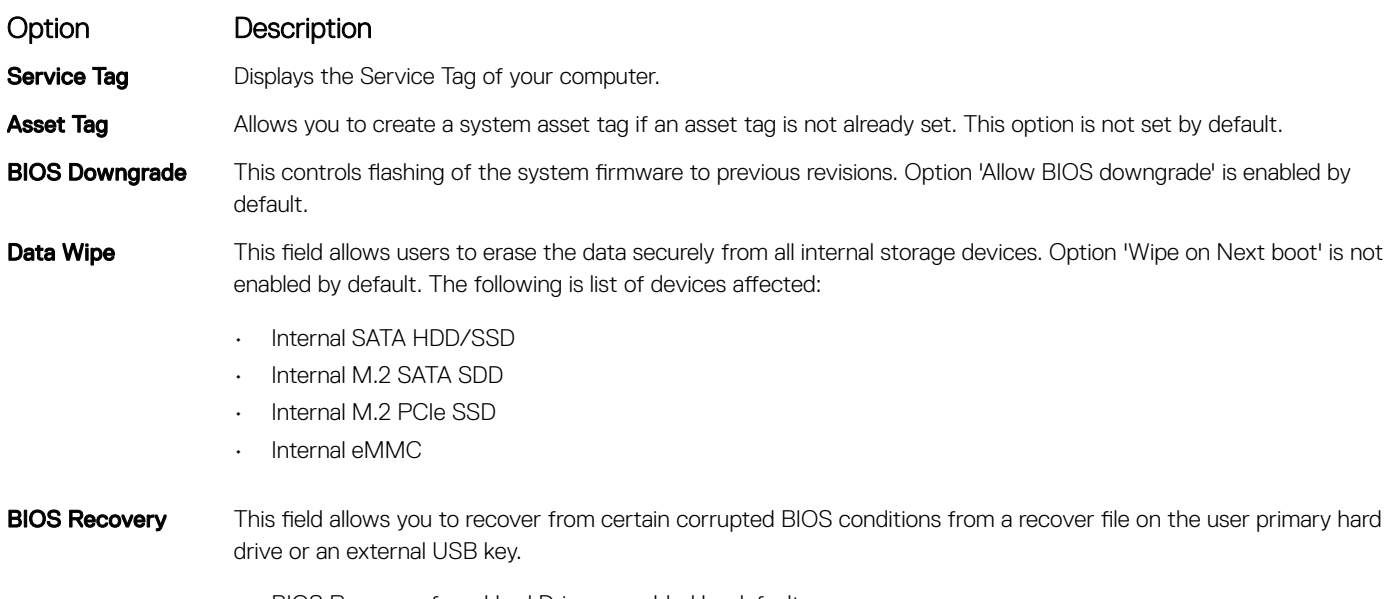

- BIOS Recovery from Hard Drive—enabled by default
- Always perform integrity check—disabled by default

# System logs screen options

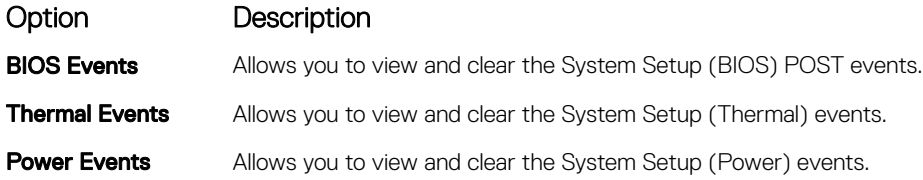

# Updating the BIOS in Windows

It is recommended to update your BIOS (System Setup), on replacing the system board or if an update is available. For laptops, ensure that your computer battery is fully charged and connected to a power outlet

#### (i) NOTE: If BitLocker is enabled, it must be suspended prior to updating the system BIOS, and then re-enabled after the BIOS update is completed.

- 1 Restart the computer.
- 2 Go to **Dell.com/support**.
	- Enter the Service Tag or Express Service Code and click Submit.
	- ClickDetect Product and follow the instructions on screen.
- 3 If you are unable to detect or find the Service Tag, click the Choose from all products.
- 4 Choose the **Products** category from the list.

#### **1** NOTE: Choose the appropriate category to reach the product page

- 5 Select your computer model and the **Product Support** page of your computer appears.
- 6 Click Get drivers and click Drivers and Downloads. The Drivers and Downloads section opens.
- 7 Click Find it myself.
- 8 Click **BIOS** to view the BIOS versions.
- 9 Identify the latest BIOS file and click **Download**.
- 10 Select your preferred download method in the Please select your download method below window, click Download File. The File Download window appears.
- 11 Click **Save** to save the file on your computer.
- 12 Click **Run** to install the updated BIOS settings on your computer. Follow the instructions on the screen.
- (i) NOTE: It is recommended not to update the BIOS version for more than 3 revisions. For example: If you want to update the BIOS from 1.0 to 7.0, then install version 4.0 first and then install version 7.0.

## System and setup password

You can create a system password and a setup password to secure your computer.

Password type Description

System password Password that you must enter to log on to your system.

Setup password Password that you must enter to access and make changes to the BIOS settings of your computer.

- $\triangle|$  CAUTION: The password features provide a basic level of security for the data on your computer.
- $\triangle$  CAUTION: Anyone can access the data stored on your computer if it is not locked and left unattended.
- (i) NOTE: Your computer is shipped with the system and setup password feature is disabled.

### Assigning a system password and setup password

You can assign a new System Password only when the status is in Not Set.

To enter the system setup, press F2 immediately after a power-on or re-boot.

1 In the System BIOS or System Setup screen, select Security and press Enter.

The **Security** screen is displayed.

- 2 Select System Password and create a password in the Enter the new password field. Use the following guidelines to assign the system password:
	- A password can have up to 32 characters.
	- The password can contain the numbers 0 through 9.
	- Only lower case letters are valid, upper case letters are not allowed.
	- Only the following special characters are allowed: space, ("), (+), (,), (-), (.), (/), (;), ([), (\), (]), (`).
- 3 Type the system password that you entered earlier in the **Confirm new password** field and click OK.
- 4 Press Esc and a message prompts you to save the changes.
- 5 Press Y to save the changes. The computer reboots.

### Deleting or changing an existing system and/or setup password

Ensure that the **Password Status** is Unlocked (in the System Setup) before attempting to delete or change the existing System and/or Setup password. You cannot delete or change an existing System or Setup password, if the Password Status is Locked. To enter the System Setup, press F2 immediately after a power-on or reboot.

1 In the System BIOS or System Setup screen, select System Security and press Enter.

The **System Security** screen is displayed.

- 2 In the System Security screen, verify that Password Status is Unlocked.
- 3 Select System Password, alter or delete the existing system password and press Enter or Tab.
- 4 Select **Setup Password**, alter or delete the existing setup password and press Enter or Tab.

#### നി NOTE: If you change the System and/or Setup password, re-enter the new password when promoted. If you delete the System and/or Setup password, confirm the deletion when promoted.

- 5 Press Esc and a message prompts you to save the changes.
- 6 Press Y to save the changes and exit from System Setup. The computer reboots.

6

# Enhanced Pre-Boot System Assessment (ePSA) diagnostics

The ePSA diagnostics (also known as system diagnostics) performs a complete check of your hardware. The ePSA is embedded with the BIOS and is launched by the BIOS internally. The embedded system diagnostics provides a set of options for particular devices or device groups allowing you to:

- Run tests automatically or in an interactive mode
- Repeat tests
- Display or save test results
- Run thorough tests to introduce additional test options to provide extra information about the failed device(s)
- View status messages that inform you if tests are completed successfully
- View error messages that inform you of problems encountered during testing
- CAUTION: Use the system diagnostics to test only your computer. Using this program with other computers may cause invalid ΛI results or error messages.
- (i) NOTE: Some tests for specific devices require user interaction. Always ensure that you are present at the computer terminal when the diagnostic tests are performed.

### Running the ePSA diagnostics

- 1 Power-on the computer.
- 2 As the computer boots, press the F12 key as the Dell logo appears.
- 3 On the boot menu screen, select the **Diagnostics** option. The **Enhanced Pre-boot System Assessment** window is displayed.
- 4 Click the arrow key at the bottom left corner. Diagnostics front page is displayed.
- 5 Press the arrow in the lower-right corner to go to the page listing. The items detected are listed.
- 6 To run a diagnostic test on a specific device, press Esc and click Yes to stop the diagnostic test.
- 7 Select the device from the left pane and click Run Tests.
- 8 If there are any issues, error codes are displayed.

Note the error code and validation number and contact Dell.

# Contacting Dell

#### NOTE: If you do not have an active Internet connection, you can find contact information on your purchase invoice, packing slip, bill, or Dell product catalog.

Dell provides several online and telephone-based support and service options. Availability varies by country and product, and some services may not be available in your area. To contact Dell for sales, technical support, or customer service issues:

- 1 Go to **Dell.com/support.**
- 2 Select your support category.
- 3 Verify your country or region in the Choose a Country/Region drop-down list at the bottom of the page.
- 4 Select the appropriate service or support link based on your need.